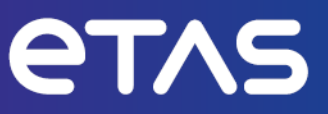

# **ETAS INCA V7.5**

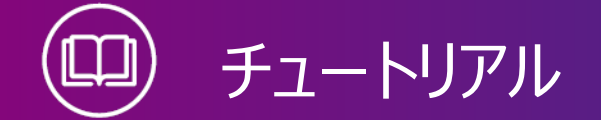

www.etas.com

### **著作権について**

本書のデータをETAS GmbHからの通知なしに変更しないでください。ETAS GmbHは、本書 に関してこれ以外の一切の責任を負いかねます。本書に記載されているソフトウェアは、お客様 が一般ライセンス契約あるいは単一ライセンスをお持ちの場合に限り使用できます。ご利用およ び複写はその契約で明記されている場合に限り、認められます。

本書のいかなる部分も、ETAS GmbHからの書面による許可を得ずに、複写、転載、伝送、 検索システムに格納、あるいは他言語に翻訳することは禁じられています。

**© Copyright 2024** ETAS GmbH, Stuttgart

本書で使用する製品名および名称は、各社の(登録)商標あるいはブランドです。

MATLAB とSimulink は、The MathWorks, Inc. の登録商標です。その他の商標について は mathworks.com/trademarks をご参照ください。

INCA V7.5 | チュートリアル R01 JP | 03.2024

# 本書の内容

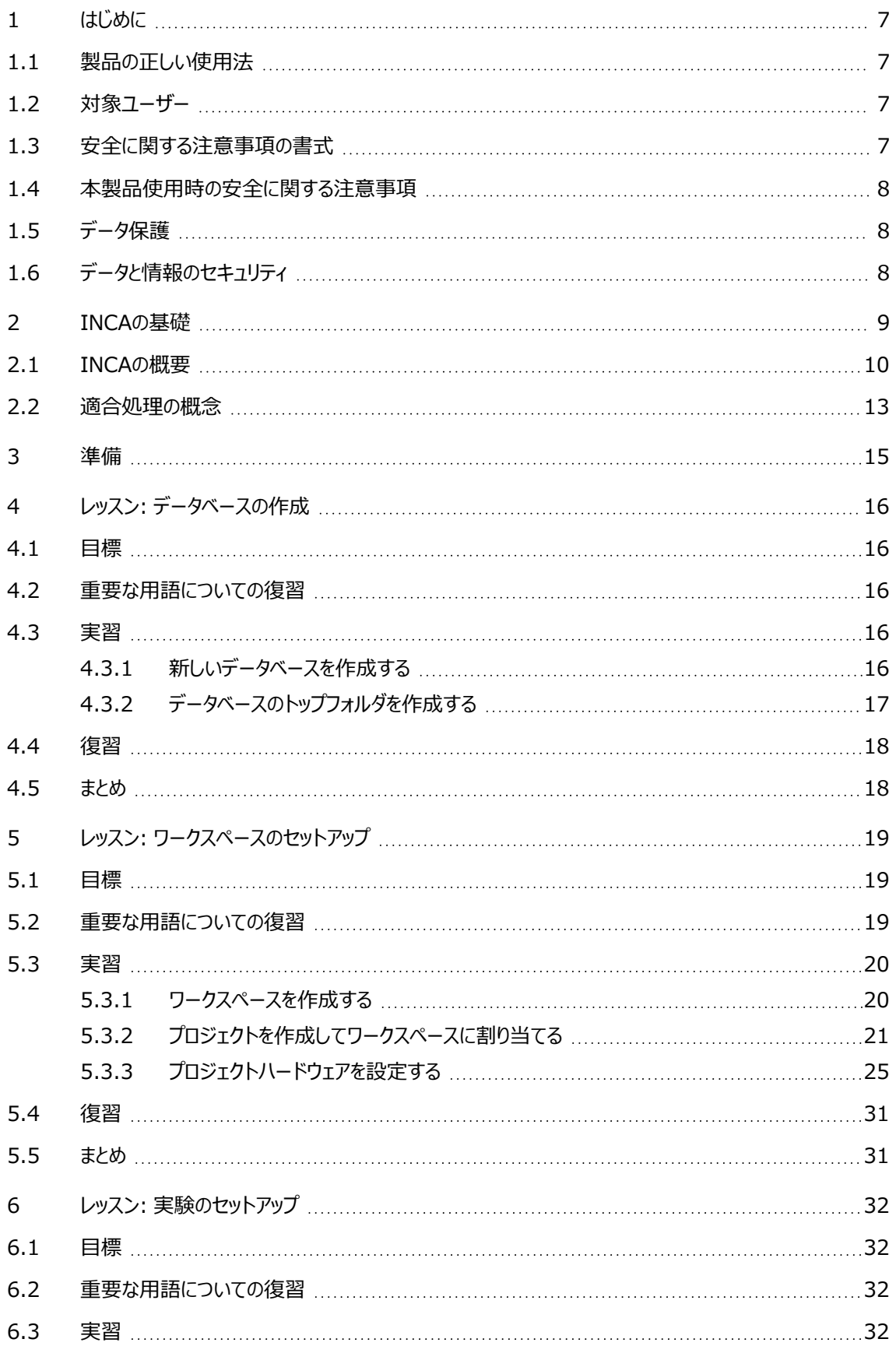

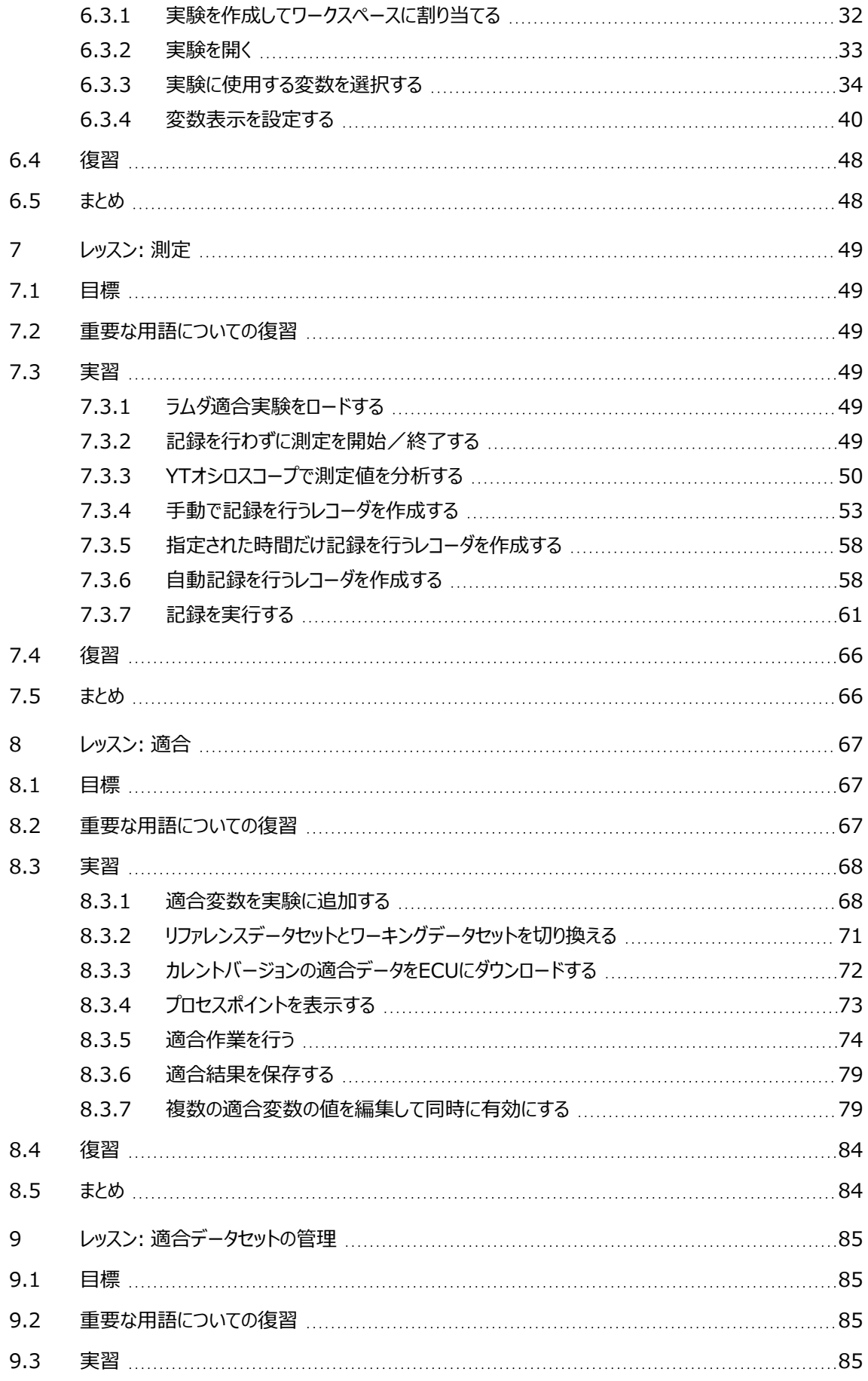

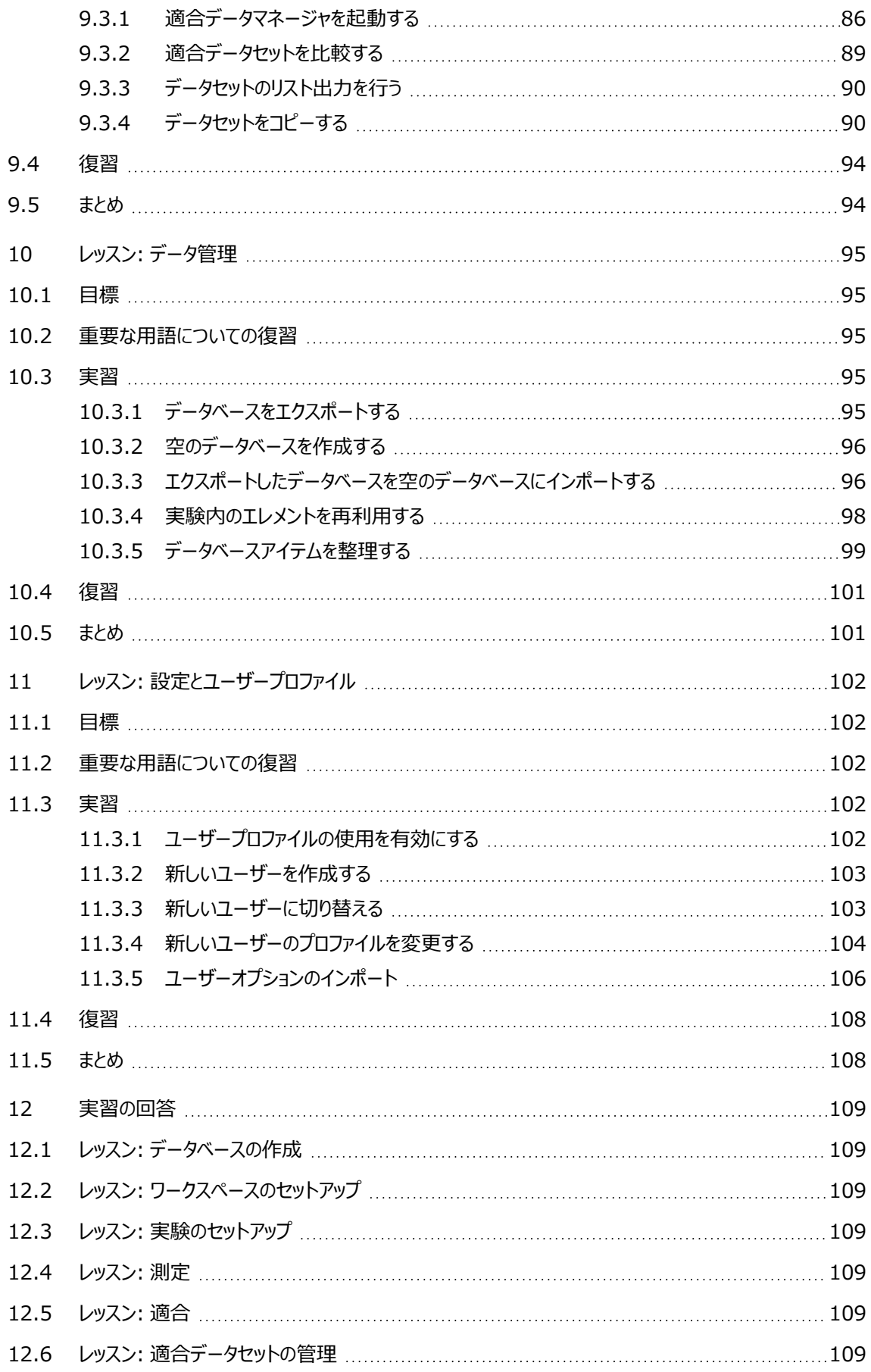

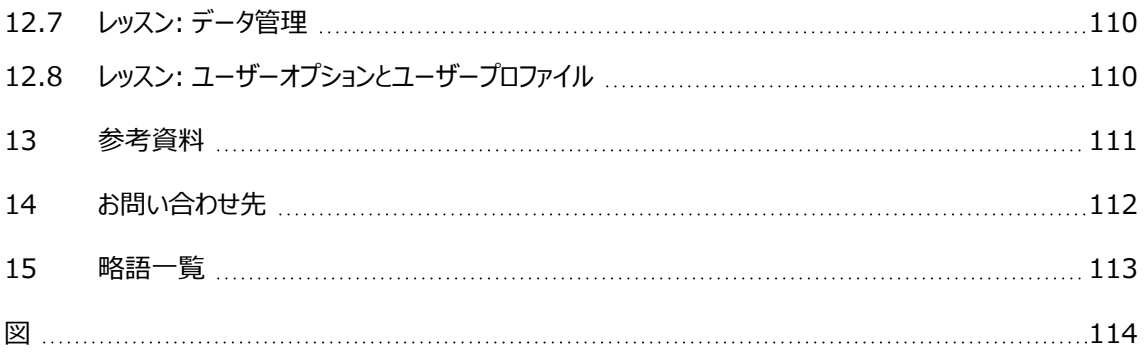

# 1 はじめに

<span id="page-6-1"></span><span id="page-6-0"></span>このチュートリアルでは、初心者の方を対象に、INCAを用いて行う「測定」と「適合」という2つの 作業についての一般的な操作方法をご紹介します。このチュートリアルを始めるにあたってINCA についての知識は特に必要ありません。

# 1.1 製品の正しい使用法

INCAとINCAアドオンは、自動車への応用を前提に開発されたものであり、それらのユーザード キュメントに記述された範囲でのみ使用することができます。 INCAとINCAアドオンは、工業用実験室や試験用車両での使用を想定しています。 ETAS GmbHは、誤った使い方や安全情報を守らないことによって生じた損害については責任 を負いかねます。

### 1.2 対象ユーザー

<span id="page-6-3"></span><span id="page-6-2"></span>本ソフトウェア製品および本ユーザーガイドは、自動車用ECUの開発・適合に携わる有資格者 や、ソフトウェアをインストール・保守・アンインストールするシステム管理者または管理者権限の あるユーザーを対象としています。計測とECUに関する技術的な専門知識が必要とされます。

### 1.3 安全に関する注意事項の書式

以下の「安全に関する注意事項」は、人身事故や物的損害につながる危険性を警告するもの です。

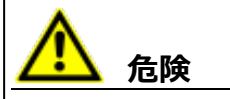

記載事項を守らないと死亡または重傷のリスクが高い危険性について説明しています。

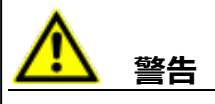

記載事項を守らないと死亡または重傷のリスクを招く可能性のある危険性について説明して います。

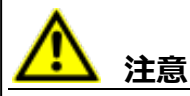

記載事項を守らないと軽~中程度の負傷のリスクを招く可能性のある危険性について説明し ています。

*ご注意ください!*

記載事項を守らないと物的損害を招く可能性のある状況について説明しています。

### 1.4 本製品使用時の安全に関する注意事項

<span id="page-7-0"></span>INCAとINCAアドオンを用いた作業を行う際には、以下の安全情報を遵守してください。

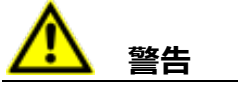

#### **予期しない車両の挙動を招く危険があります。**

適合操作は、ECU、およびECUに接続されたシステムの挙動に影響を与えます。

その結果、エンジンが停止したり、予期せぬ車両の挙動(ブレーキング、加速、操舵など)が 発生する可能性があります。

適合操作は、製品の使用に関する講習を受け、接続されたシステムの起こり得る反応を評 価できる方のみが実施してください。

**警告**

#### **予期しない車両の挙動を招く危険があります。**

CAN、LIN、FlexRay、イーサネットなどのバスシステムでメッセージを送信すると、接続された システムの動作に影響を与えます。

その結果、エンジンが停止したり、予期せぬ車両の挙動(ブレーキング、加速、操舵など)が 発生する可能性があります。

バスシステム経由のメッセージ送信は、各バスシステムの使用に関する十分な知識があり、接 続されたシステムの起こり得る反応を評価できる方のみが実施してください。

<span id="page-7-1"></span>「ETAS Safety Advice - 安全上のご注意」の指示、およびオンラインヘルプとユーザーガイドに 記載されている安全情報を遵守してください。この情報は、INCA の「ヘルプ」メニューから 「安全 上のご注意」 を選択して開くことができます。

### 1.5 データ保護

製品に個人データを処理する機能が含まれている場合、データ保護およびデータプライバシーに 関する法律上の要件は、お客様が遵守するものとします。製品の当該機能に続いて行われる 処理は、通常、データ管理者であるお客様が設計するものとします。したがって、保護措置が十 分かどうかのチェックもお客様に行っていただく必要があります。

### 1.6 データと情報のセキュリティ

<span id="page-7-2"></span>本製品におけるデータの安全な取り扱いについては、INCA ヘルプ内の「データと情報のセキュリ ティ」セクションを参照してください。

### 2 INCAの基礎

<span id="page-8-0"></span>「INCA」(Integrated Calibration and Acquisition Systems) は、包括的な信号計 測機能を持つETASの測定/適合/診断ツールです。ECUの適合、測定データの評価、適合 結果の文書化などに不可欠なすべての作業を支援します。

INCAを使えば、ECUやエンジンからさまざまな測定データを並行して読み取ることができます。 INCAのプログラムにより、酸素濃度や温度、電圧値などのエンジンデータを容易に解析すること ができます。また、ECU だけでなく各種車両コンポーネントの最適化にも役立ちます。

INCAは「オープンシステム」です。ASAM-MCD規格を一貫して実装し、その環境において確立 されたデータ交換フォーマットをサポートしているため、このプログラムはどのようなECUインター フェースにも対応でき、各社のECU向けにカスタマイズ可能で、既存のデータ処理インフラに統合 することができます。

INCAは、測定・適合のコアシステムと、さまざまな拡張機能を統合するための各種アドオン (INCA-MIP、INCA-QM-BASIC、INCA-FLEXRAYなど)とで構成されます。さらに、 INCAの中核機能をカスタマイズするためのオープンインターフェースや、他のアプリケーションから INCAを操作するためのリモートインターフェースも利用できます。

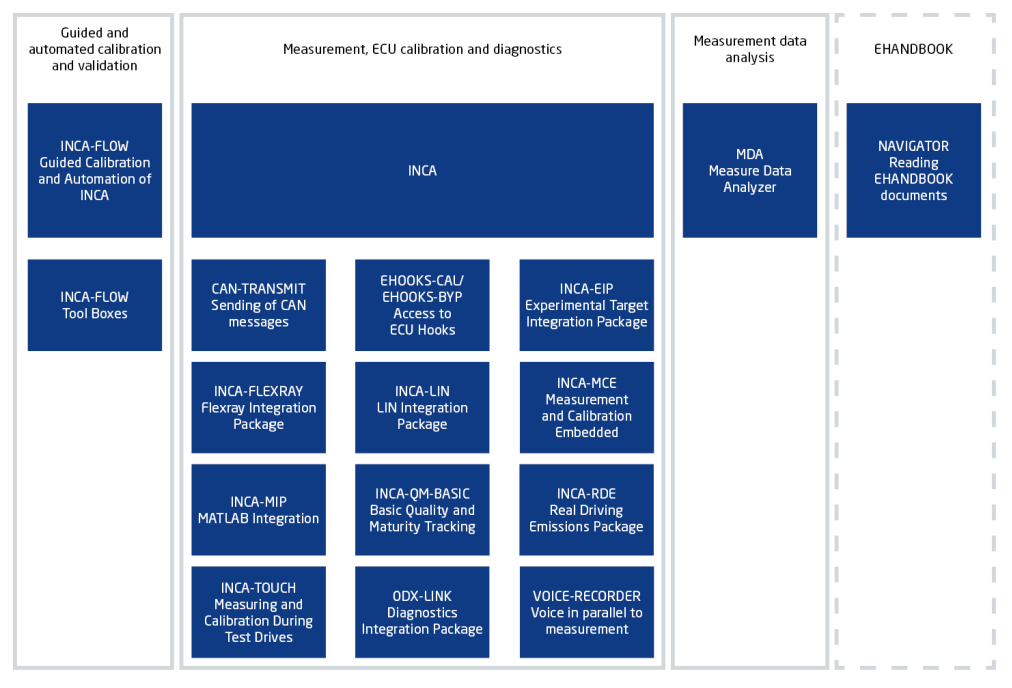

**図. 2-1:** INCAシステムの概要

#### 2.1 INCAの概要

<span id="page-9-0"></span>この項では、チュートリアルで学習する概念と作業内容についてご紹介します。

#### **測定作業**

エンジンの状態は、センサを用いて評価されます。センサはエンジンの物理的状態を読み取 り、その値がECUで扱える数値に変換されます。測定作業においては、このセンサからの値を 必要な時間だけサンプリングし、記録します。記録されたデータは、所定の適合値を使用し て制御されたエンジンの挙動の記録となるものです。

#### **適合作業**

ECU(Electric Control Unit)の役割はエンジンが要求どおりの挙動を示すように制御 することです。この制御はフィードバック処理を用いて行われます。センサを用いてエンジンの状 態を読み取り、それが好ましい状態に近づくようにアクチュエータの動作を調整します。そし て、その状態を再度読み取って再び調整する、という処理が、平衡状態に到達するまで何 度も繰り返されます。「適合作業」とは、このような平衡状態において車両が望ましい挙動を 示すように、パラメータ (「適合変数」とも呼ばれます) を調整していく工程です。車両の状 態は走行中に変化するため、「プロセスポイント」と呼ばれる平衡状態が多数存在します。車 両は非線形システムなので、数式に基づいた制御アルゴリズムではフィードバック値を決定す ることはできません。その代わりに、測定されたセンサ値を検索基準にして、対応するアクチュ エータ設定値をテーブルの中から検索します。このテーブルの値を調整するのが、「適合作 業」です。同じECUであっても、たとえばスポーツカーとエコカー用として、異なる複数の適合 値セットを持たせることができます。

#### **メモリエミュレーション**

一般的なECUのメモリには、適合データ用の読み取り専用メモリが含まれています。つまり、 適合データを直接変更することはできません。そこで、ECUの読み取り専用メモリとRAMをブ リッジするため、ES800システムなどのハードウェアをINCAと組み合わせて使用します。適合 データはINCAのランダムアクセスメモリにロードされるので、実際のECUメモリの内容を変更す ることなく、その場でデータを変更することが可能になります。

最新のECUの一部は、適合作業をサポートするCANバスプロトコルを搭載しています。ECU プログラムにCAN適合サポートが実装されていれば、ECUメモリをエミュレートすることなく、そ の場でECUデータを変更することが可能です。CANを実現するため、ECUにはプログラマブル な不揮発性メモリが搭載されていて、電源を落としてもその内容が保持されます。

#### **変数、測定変数、適合変数(スカラ値、カーブ、マップ)**

INCAでは、「変数」という語は、測定変数と適合変数(制御パラメータ)の両方を表す総 称として使用されています。

測定変数はセンサから読み込む値が格納される変数で、カーブやマップの出力値を求めるた めの入力値として使用できます。さらに、演算によって求められる値や適合変数の出力値を 測定変数として扱うこともできます。

適合変数には、以下の3つのタイプがあります。

- 1. 特性値(スカラ値とも呼ばれます):ECUが演算用の定数として使用する値が格納さ れる適合変数で、適合作業において値が調整されます。
- 2. 特性カーブ: ECUは、測定変数の値に応じたアクチュエータ設定値を求める際に、ルック アップテーブルを用いた関数を使用することができます(適合作業の項を参照してくださ い)。1つの出力値を導き出すために1つの測定変数が用いられる場合、テーブルはxy 座標上にカーブ(折れ線グラフ)として表現できるので、このような適合変数は「特性 カーブ」、または単に「カーブ」と呼ばれます。
- 3. 特性マップ:カーブが1つの測定変数を使用するのに対し、2つ以上の測定変数を用い て出力値を導き出すためのルックアップテーブルは標高マップのような形になるため、「特性 マップ」、または「マップ」と呼ばれます。2つの測定変数が地図上の位置(XY座標値) を決定し、出力値はその位置の高度(Z座標値)に相当します。 3つ以上の入力値によって出力値が決まるマップは「多次元マップ」と呼ばれます。

#### **プロセスポイント**

カーブとマップにおいて、プロセスポイントはECUに渡される現在の出力値の位置を表します。 プロセスポイントはカーブまたはマップの参照基準として使用される測定変数の値によって変 わります。プロセスポイントは3Dのマップ上に表示することもできます。テーブルエディタ上で は、現在のプロセスポイントに近いテーブルセルが選択され、赤枠で示されます。プロセスポイ ントの移動に従ってその赤枠も他のセルへ移動します。

#### **データベースとデータベースマネージャ**

適合および測定の作業を行う際に生成されるすべてのデータ(ワークスペース、実験、プロ ジェクト、データヤット、測定変数カタログ、およびCAN-DBディスクリプション)は、データベー ス内に保存されます。INCAの **データベースマネージャ** はこれらのデータを効果的に管理す るためのもので、グラフィカルユーザーインターフェースを通じてデータにアクセスでき、データの構 成変更や新規作成を容易に行えます。**データベースマネージャ** はINCAを起動すると最初 に開くウィンドウで、INCAのメインウィンドウとしての役割を持ちます。

INCAでは複数のデータベースを扱うことができます。1 つの実験、または1つの車両に関す るデータをそれぞれ個別のデータベースに格納しておくことができます。これにより、データ構成 が簡潔になり、INCAのパフォーマンスも大きく向上できます。

#### **ワークスペース**

ワークスペースは、作業に必要な要素(実験、プロジェクト、ハードウェアコンフィギュレーション など)を一連のファイルセットにまとめたもので、適合作業の合間に保存したりロードしたりす ることができます。ワークスペースは、異なる適合作業にも再利用できます。

#### **実験**

実験は、ある特定の適合または測定作業を行うために必要な変数が任意のウィンドウセット に割り当てられたものです。実験はデータベースに格納され、これをロードすることにより速やか に所定の作業環境をセットアップできます。

#### **プロジェクト**

プロジェクトは、適合に関連するすべての変数の情報、およびECUプログラムで使用される所 定のバージョン用の適合値が含まれるデータセットとで構成されます。プロジェクトは、一般的 に \*.a2l および \*.hex という2つのファイルに保存され、データベースから参照されます。

A2Lディスクリプションファイル(\*.a2l)には、ECUプログラムのデータやパラメータに関する 以下のような物理的情報が含まれています。

- 構造的情報
- メモリサイズ
- アドレス範囲(各測定シグナルやパラメータなど)
- 測定シグナル(測定変数)とパラメータ(適合変数)の名前

HEXファイル(インテルHEXフォーマットの \*.hex またはモトローラSフォーマットの\*.s19) には、コードとデータからなるECUプログラムが格納されます。このファイルの内容は、直接 ECUにロードでき、プロセッサによって実行することができます。

#### **ハードウェアコンフィギュレーション**

ハードウェアコンフィギュレーションは所定の作業に用いられるハードウェアの構成とパラメータ設 定を定義したもので、適合用インターフェースハードウェアについては使用するデータセットも定 義されます。

#### **データセット**

スカラ値、カーブ、マップなどの適合変数はECU内のROMに配置され、ECUプロセッサによっ て読み込まれます。適合用にデータベースに格納された適合変数の値のセットはデータセット と呼ばれます。適合したデータセットはバージョン番号を付けて管理し、バージョンごとにそれぞ れ特定のエンジン挙動が生成されることになります。データセットの初期値はHEXファイル (\*.hex または \*.s19) に保存されていて、データベースから参照されます。

INCAに含まれる「メモリページマネージャ」は、複数のデータセット(作業用の「ワーキング データセット」と参照用の「リファレンスデータセット」)を管理することができます。これは、メモリ の内容を任意の方向にコピーできる多目的ツールです。ECUとのデータ転送や、ワーキング データセットとリファレンスデータセット間のコピーなどが行えます。

ワーキングページ用とリファレンスページ用の各データセットは、ワーキングデータセット、および 読み取り専用のリファレンスデータセットとして、INCAに別々に保存されます。読み取り専用 のデータセットには赤枠が表示されます。

最初にHEXファイルがデータベースに読み込まれると、ファイル内のコード部分がプロジェクト内 に格納されます(この部分はユーザーには見えません)。データ部分は、「マスタデータセッ ト」として格納されます。マスタデータセットはワーキングデータセットの作成にも使用されます。

#### **ユーザープロファイル**

ユーザープロファイルは、各ユーザー用のオプション設定を格納したもので、これによってINCA の作業環境が決定されます。プロファイルは、セッション間で保存およびロードできます。ユー ザープロファイルはファイルとして保存されるので、そのファイルをコピーすれば、別のPCでINCA を使用する場合でも自分に合った作業環境を再現することができます。プロファイルには、起 動時の初期状態、ウィンドウサイズ、ウィンドウの配置、ファイルパスなど、さまざまな設定が含 まれます。

#### **測定データアナライザ(MDA: Measure Data Analyzer)**

測定データ分析(MDA)は、INCAの実験で記録された測定データを表示して解析する オフラインツールです。独自のプログラムウィンドウで動作し、表示モードと解析モードを切り替 えることができます。外観と機能は、INCA実験環境におけるオシロスコープに似ています。た <span id="page-12-0"></span>だし、MDAではオンライン計測はできません。

# 2.2 適合処理の概念

図. [2-2](#page-12-1) は測定/適合操作におけるデータの流れと INCA の役割を大まかに示したものです。 エンジンの挙動はECU内の適合データにより決定されます。適合作業において、適合エンジニア は適合データを調節し、エンジンの挙動を最適化します。

- 1. INCAはECUのメモリの一部分をエミュレートするので、適合データを動的に変更すること ができます。
- 2. ECUのオンラインデータを表示することで、エンジンの挙動を検査し、適合データの変更に よる影響が望ましいものであるかどうかを確認することができます。
- 3. INCAの記録機能により、テストデータを報告書として出力できます。

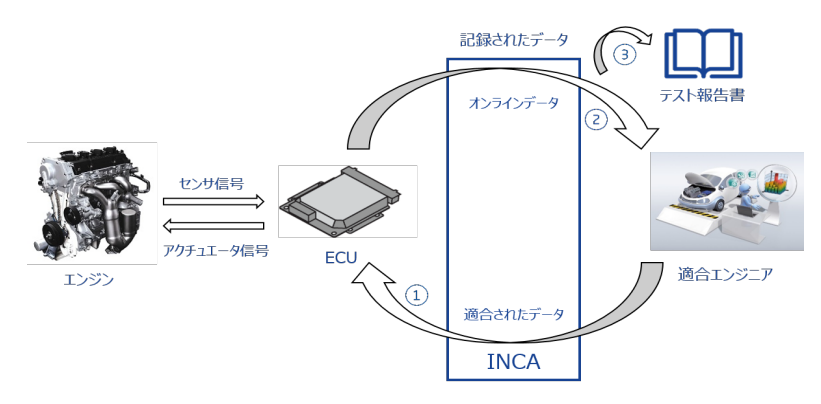

<span id="page-12-1"></span>**図. 2-2:** 適合・測定作業の概略

図. [2-3](#page-13-0) は、 INCAの機能ブロックを示したものです。INCAはECUとのインターフェースにより、 ECUのメモリに直接アクセスすることができます。ユーザーは、INCAのグラフィカルユーザーインター フェースを介してECUと対話することが可能になります。

- 1. INCAはECUメモリをエミュレートできます。
- 2. ECUは自分自身のデータを使っているつもりで、実際にはINCAのデータを使います。
- 3. つまり、適合エンジニアは実際のECUメモリを変更することなく、直接オンラインで適合 データとECUプログラムを操作することができます。
- 4. INCAは、ECUメモリに直接アクセスできます。測定値を記録し、レポートとして出力する ことができます。

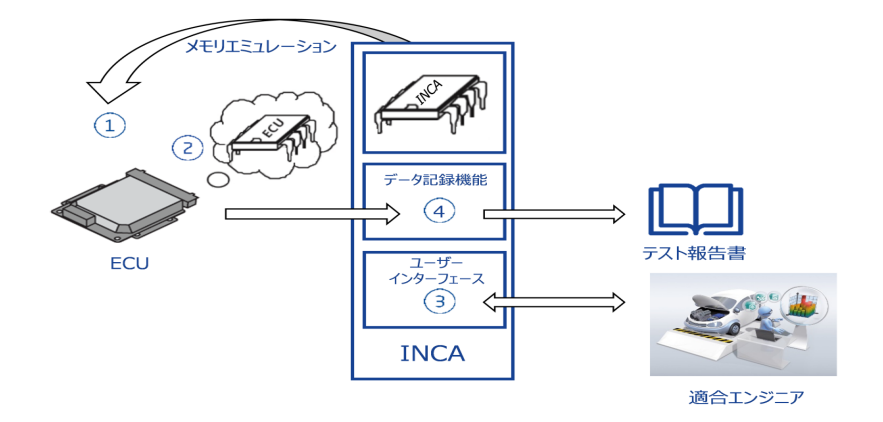

<span id="page-13-0"></span>**図. 2-3:** メモリエミュレーションのしくみ

### 3 準備

<span id="page-14-0"></span>チュートリアルを始める前に、システムの準備を行います。

チュートリアルで使用するPCにINCAシステムをインストールして起動します。INCAの起動は、デ スクトップ上のアイコンから、またはWindowsの **スタート** メニューから行います。

#### Ť **注記**

このチュートリアルに含まれる各課題の操作は、オフラインのデモ環境において、つまり実際の ハードウェアがまったく接続されていない状態で行うことができます。ハードウェアは2つのシミュ レーションデバイス、ETK Test DeviceおよびVADI Test Deviceによってシミュレートされま す。これらのデバイスはINCAソフトウェアと共に自動的にインストールされます。個別にインス トールする必要はありません。

下記ディレクトリに以下のファイルがあることを確認してください。

 $\langle$ INCA base> $^{1)}$  \ETASData\INCA7.5\Data\Demo  $\vec{\tau}$ イレクトリ:

- $-0400.$ hex
- $-0400.a21$

また、PCにインターネットブラウザがインストールされていること、および .HTM という拡張子がその ブラウザに関連付けられていることを確認してください。

#### レッスンの概要と目標

このレッスンで行う「ラムダ適合」の目的は、総体的な燃料消費と排ガスを減らすために、エンジン 内の燃焼を最適化することです。ラムダ値はシリンダ内で燃焼した混合気の空燃比を表します。 理論上、1キログラムの燃料を完全燃焼させるためには14.7キログラムの大気が必要で、この混 合比が「λ=1」で表わされます。エンジン制御ユニット(ECU)の導入前は、エンジンがどのよう な環境でも(たとえばコールドスタート時でも)稼動できるようにするためには、エンジンに流入す る空気の量を理論上の量より少なくなるように調整し、混合気中の燃料の比率を高めるしかあ りませんでした。この結果、混合気中の燃料が完全に燃焼せず、未燃焼の燃料や不完全燃焼 した燃料が排気ガス中に多く含まれてしまいました。このように空気が過少な状態でエンジンを運 転する方法を「リッチエンジン制御」と呼びます。

ECUの導入により、排気ガス中の残留燃料量の測定値(ラムダ)を制御ループ内で用いるこ とにより、エンジンの燃料消費量を低減させることが可能になりました。この新しい方法を「リーン エンジン制御」と呼びます。このチュートリアルでは、制御ループを分析して出力値を適合すること により、効率的なエンジン制御を実現します。具体的には、排気パイプ内のラムダセンサ値を用 いて、エンジン吸気口にあるエアスロットルを制御します。

#### チュートリアルを終えるとできるようになること

このチュートリアルを完了させれば、INCAを用いて初めて実際の適合作業を行う際にも各作業 を円滑に行うことができ、オンラインヘルプシステムを参考にしてINCAの機能の詳細な部分まで 理解し活用できるようになります。さらに、チュートリアルで作成したプロファイルとサンプルのワーク スペースや実験を利用して、実際の適合業務をスムーズに開始することもできます。

<sup>1)</sup> 指定のディレクトリを含むディスクドライブまたはルートディレクトリ

# 4 レッスン: データベースの作成

<span id="page-15-1"></span><span id="page-15-0"></span>学習の所要時間: 約15分

#### 4.1 目標

<span id="page-15-2"></span>ラムダ適合に必要なデータベースをセットアップし、INCAシステムで実験を行うための準備をしま す。

### 4.2 重要な用語についての復習

#### **データベースとデータベースマネージャ**

適合および測定の作業を行う際に生成されるすべてのデータ(ワークスペース、実験、プロジェク ト、データセット、測定変数カタログ、およびCAN-DBディスクリプション)は、データベース内に保 存されます。INCAの **データベースマネージャ** はこれらのデータを効果的に管理するためのもの で、グラフィカルユーザーインターフェースを通じてデータにアクセスでき、データの構成変更や新規 作成を容易に行えます。**データベースマネージャ** はINCAを起動すると最初に開くウィンドウで、 INCAのメインウィンドウとしての役割を持ちます。

<span id="page-15-3"></span>INCAでは複数のデータベースを扱うことができるため、データを各実験または各車両用に分割 し、個別のデータベースに格納しておくことができます。これにより、データ構成が簡潔になり、 INCAのパフォーマンスも大きく向上できます。

### 4.3 実習

INCAを起動すると[、新しいデータベースを作成するの](#page-15-4)項に示されている**データベースマネージャ** というユーザーインターフェースが表示されます。このウィンドウ左上の **データベースアイテム** という フィールドにはデータベースの内容がツリー構造で表示されます。このチュートリアルでは、このフィー ルドを「ナビゲータフィールド」と呼びます。ナビゲータフィールドには現在のデータベース内のすべて のエレメントが表示されます。表示される階層構造は、「INCAの概要」の章で説明した階層構 造ではなく、データベースの構造を表すものです。Windowsのエクスプローラと同様、**+** および **-** のアイコンをクリックすればデータベース内のフォルダを展開したり閉じたりでき、またフォルダ内のア イテムを選択するにはそのアイテムをマウスでクリックします。

その他のフィールドには、ナビゲータフィールドで選択されているアイテムについての情報が表示され ます。

左下のフィールドは、上のフィールドで選択されているアイテムについてのコメントの表示/編集に 用いられます。

<span id="page-15-4"></span>**データベースマネージャ** の右側の部分の内容は可変です。ここに表示されるフィールド名とその 内容は、ナビゲータフィールドで選択されているアイテムのタイプや内容により異なります。

### 4.3.1 新しいデータベースを作成する

新しい実験を行う際は、データベースも新規に作成することをお勧めします。そうすれば、データの 内容が明解になり、各実験に関連付けられているデータボリュームが抑えられて管理が容易にな ります。

**新しいデータベースを作成するには:**

- 1. **データベース** > **新規作成** を選択します。
- 2. "新しいデータベース" ダイアログボックスに、Tutorial と入力します。
- 3. **OK** をクリックします。

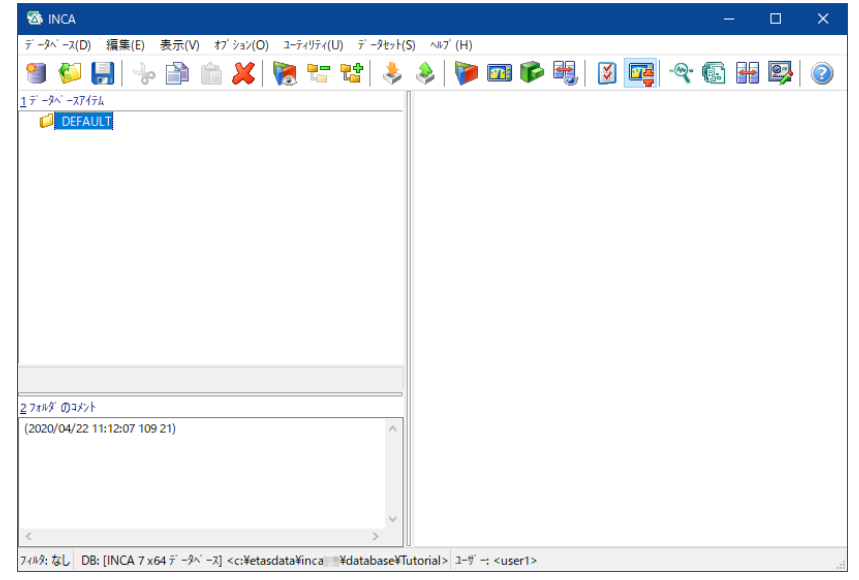

<span id="page-16-0"></span>上図のように、空のデフォルトフォルダである DEFAULT というアイテムだけがナビゲータフィールドに 表示されている状態になります。ウィンドウ最下部のステータスバーには、アクティブなデータベース の名前(この例では、<Tutorial>)が表示されています

# 4.3.2 データベースのトップフォルダを作成する

ワークスペース、実験、プロジェクトなどのデータベースアイテムを作成するには、最初にトップフォル ダを作成する必要があります。以降のレッスンでは、トップフォルダの下に、他のデータベースエレメ ントが格納されるサブフォルダを作成します。

**トップフォルダを作成するには:**

- 1. **編集** > **追加** > **トップフォルダの追加** を選択します。
- 2. 新しく作成されたフォルダ名を Tutorial に変更し、**<ENTER>** を押します。

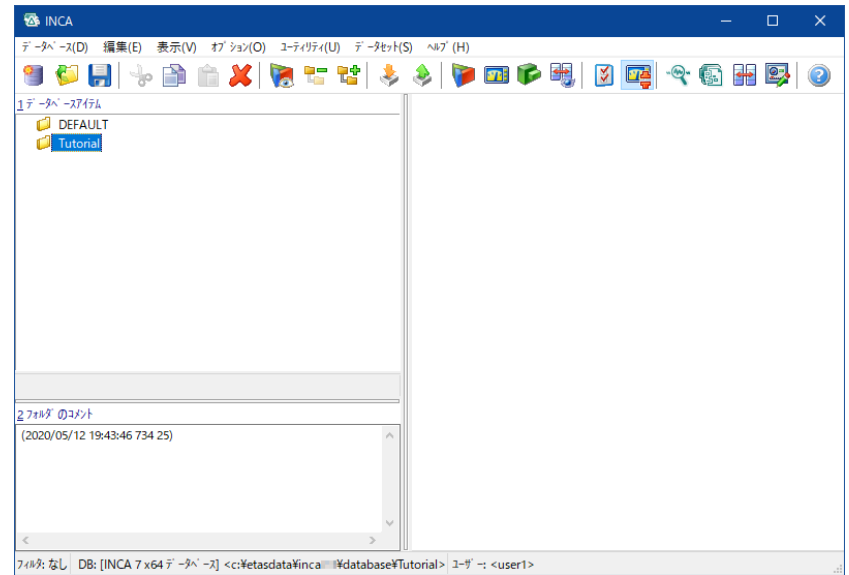

<span id="page-17-0"></span>トップフォルダは、上図に示すようにウィンドウ左上のナビゲータフィールドに表示されます。トップ フォルダの下には、チュートリアルの以降のレッスンで他のフォルダを作成していきます。

#### 4.4 復習

以下の質問に回答して、このレッスンの内容についての理解度を確かめましょう。

- 1. 「**データベースマネージャ** の右側には、常に同じフィールドが表示される」というのは正しい ですか?
	- A. 〇
		- $B. x$
- 2. ユーザーごとに異なるオプション設定を行うための操作ステップを正しい順に並べてくださ い。
	- A. データベースのフォルダ構成を作成する
	- B. データベースを作成する
	- C. データベースのトップフォルダを作成する
- 4.5 まとめ

<span id="page-17-1"></span>このレッスンでは、新しいデータベースとそのトップフォルダの作成方法を学習しました。

# 5 レッスン: ワークスペースのセットアップ

<span id="page-18-1"></span><span id="page-18-0"></span>学習の所要時間: 約30 分

#### 5.1 目標

<span id="page-18-2"></span>このレッスンでは、ラムダ適合用のワークスペースをセットアップします。ワークスペースには、「実験」 および「プロジェクト」、さらにハードウェアコンフィギュレーションが含まれます。ここに測定デバイスを 追加して、ハードウェアデバイスの組み込みと設定の方法を学習します。

### 5.2 重要な用語についての復習

#### ワークスペース

ワークスペースは、使用する実験とプロジェクトが割り当てられた、所定の作業環境を一括し て管理するためのデータベースアイテムです。保存したり他のセッションにロードしたりすることが できます。

#### プロジェクト

プロジェクトは、適合に関連するすべての変数の情報、およびECUプログラムで使用される所 定のバージョン用の適合値が含まれるデータセットとで構成されます。プロジェクトは、一般的 に \*.a2l および \*.hex という2つのファイルに保存され、データベースから参照されます。 A2Lディスクリプションファイル (\*.a21) には、ECUプログラムのデータやパラメータに関する 以下のような物理的情報が含まれています。

- 構造的情報
- メモリサイズ
- アドレス範囲(各測定シグナルやパラメータなど)
- 測定シグナル(測定変数)とパラメータ(適合変数)の名前

HEXファイル(インテルHEXフォーマットの \*.hex またはモトローラSフォーマットの\*.s19) には、コードとデータからなるECUプログラムが格納されます。このファイルの内容は、直接 ECUにロードでき、プロセッサによって実行することができます。

#### ハードウェアコンフィギュレーション

ハードウェアコンフィギュレーションは所定の作業に用いられるハードウェアの構成とパラメータ設 定を定義したもので、適合用インターフェースハードウェアについては使用するデータセットも定 義されます。

#### データセット

スカラ値、カーブ、マップなどの適合変数はECU内のROMに配置され、ECUプロセッサによっ て読み込まれます。適合用にデータベースに格納された適合変数の値のセットはデータセット と呼ばれます。適合したデータセットはバージョン番号を付けて管理し、バージョンごとにそれぞ れ特定のエンジン挙動が生成されることになります。データセットの初期値はHEXファイル (\*.hex または \*.s19)に保存されていて、データベースから参照されます。これらのファイ

ルにはECUメモリのバイナリイメージが格納されていて、適合データ以外にもECUのプログラム も含まれています。

INCAに含まれる「メモリページマネージャ」は、複数のデータセット(作業用の「ワーキング データセット」と参照用の「リファレンスデータセット」)を管理することができます。これは、メモリ の内容を任意の方向にコピーできる多目的ツールです。ECUとのデータ転送や、ワーキング データセットとリファレンスデータセット間のコピーなどが行えます。

ワーキングページ用とリファレンスページ用の各データセットは、ワーキングデータセット、および 読み取り専用のリファレンスデータセットとして、INCAに別々に保存されます。読み取り専用 のデータセットには赤枠が表示されます。

<span id="page-19-0"></span>最初にHEXファイルがデータベースに読み込まれると、ファイル内のコード部分がプロジェクト内 に格納されます(この部分はユーザーには見えません)。データ部分は、「マスタデータセッ ト」として格納されます。マスタデータセットはワーキングデータセットの作成にも使用されます。

### 5.3 実習

5.3.1 ワークスペースを作成する

<span id="page-19-1"></span>まず、データベース内に新しいワークスペースを作成します。

#### **ワークスペースを作成するには:**

- 1. ワークスペースを作成したいトップフォルダを選択します。ここでは、Tutorialフォルダを選 択します。
- 2. **編集** > **追加** > **フォルダの追加** を選択します。
- 3. 新しいフォルダの名前を Workspace に変更し、**<ENTER>** を押します。
- 4. Workspaceフォルダが選択されていることを確認します。
- 5. **編集** > **追加** > **ワークスペース** を選択します。
- 6. 新しいワークスペースの名前を OneETK に変更し、**<ENTER>** を押します。

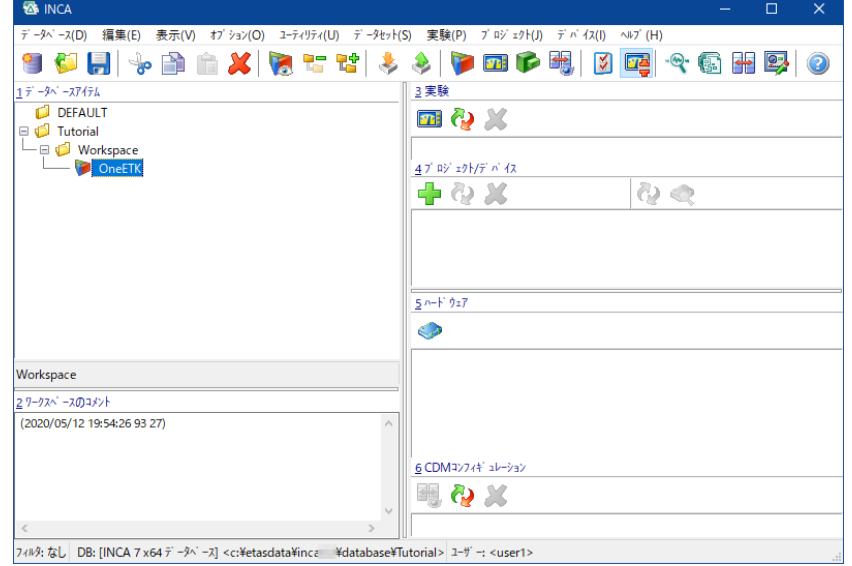

OneETK という名前は、このチュートリアルで用いられる作業環境、つまり1台のETKを使用する 環境を表しています。ETKはECUのメモリエミュレータで、適合用インターフェースとして使用され ます。

新しいワークスペースが選択されている場合、**データベースマネージャ** の右側の部分の各フィー ルド (ワークスペース用の実験、プロジェクト、およびハードウェアが表示されるフィールド) は空の 状態となっています。今後、これらのフィールドに表示される実験、プロジェクト、およびハードウェア を作成していきます。

作成したアイテムをワークスペースで使用するには、各アイテムを明示的にワークスペースに割り当 てる必要があります。

<span id="page-20-0"></span>このレッスンではプロジェクトおよびハードウェアディスクリプションを作成します。それに続いて、次の レッスンで実験を作成します。

### 5.3.2 プロジェクトを作成してワークスペースに割り当てる

プロジェクトにA2Lファイルを読み込むことにより、INCAはECUのメモリの内容を解釈できるように なります。つまりINCAは、あるディスクリプションを使用して稼働している間は、そのディスクリプショ ンファイルに記述されているECUだけにアクセスでき、それ以外のECUにはアクセスできません。 プロジェクトは、ワークスペースフォルダのサブフォルダとしてではなく、トップフォルダのすぐ下に作成 する新しいプロジェクトフォルダに配置します。これは、同じECUプロジェクトを異なるワークスペー スに割り当てることもできるからです。このようなデータベースフォルダ構造はINCAが実際に使用 するデータモデルと1対1の対応にはなっていませんが、フォルダ構造にしておくことにより、各データ ベースアイテムをより柔軟に管理して活用することができます。ただしこの方法は、初心者の方の ためのものであって、データを整理する方法は他にもいろいろあるということを覚えておいてくださ い。将来的には、各プロジェクトの要件に適したスキームを検討することも考えられます。 ECUは、カーブやマップの値がないと稼働できないので、ECUのメモリ情報を表すディスクリプショ ン以外に、プログラムファイル(HEXファイル)に格納された適合データの初期値のセットが必要 です。適合データの値はディスクリプションファイルには格納されませんが、1つのプロジェクトについ て複数のデータセットを作成することができ、異なる適合フェーズや適合プロファイルごとにそれぞれ

#### **プロジェクトを作成し割り当てを行うには:**

保存しておくことができます。

- 1. Tutorialというトップフォルダを選択します。
- 2. **編集** > **追加** > **フォルダの追加** を選択します。
- 3. 追加された新しいフォルダの名前をProject 0400 に変更します。
- 4. Project 0400 フォルダが選択されていることを確認します。
- 5. **編集** > **追加** > **ECUプロジェクト...** を選択します。

"ASAM-2MCの読み込み" ダイアログボックスが開きます。

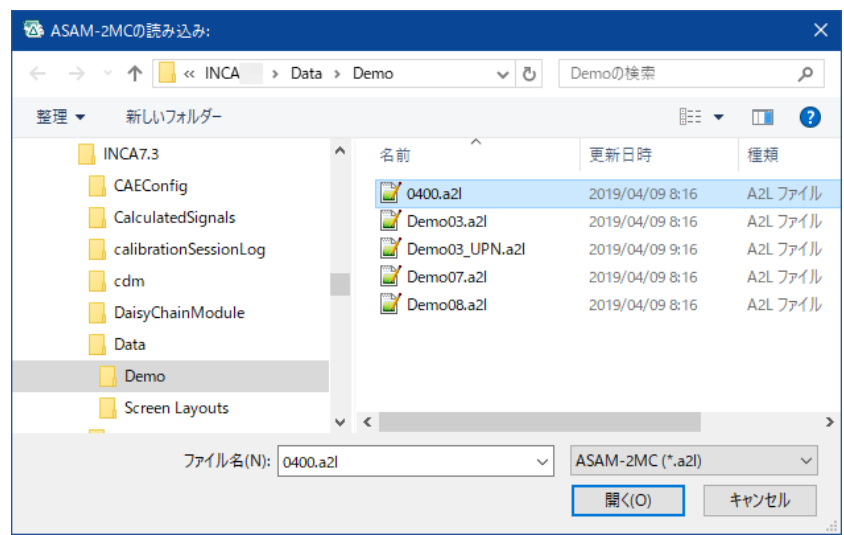

6. <INCA base>\ ETASData\INCA7.5\Data\Demoディレクトリまでブラウズし、 0400.a2lというファイルを選択して **開く**をクリックします。

"データファイル選択..." ダイアログボックスが開きます。

7. <INCA base>\ETASData\INCA7.5\Data\Demo ディレクトリまでブラウズし、 0400.hexというファイルを選択して**開く** をクリックします。

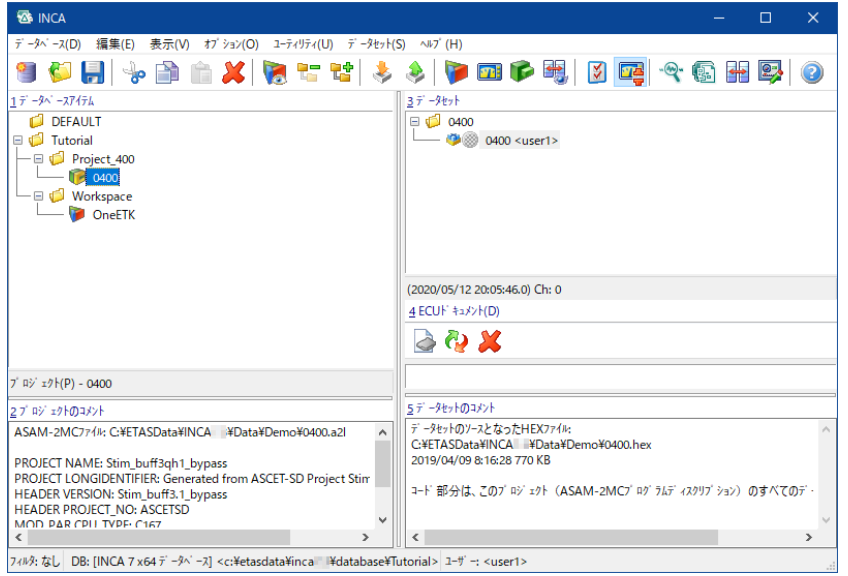

データベースナビゲータフィールドには、個々のデータセットではなく、プロジェクトがデータ ベースアイテムとして表示されます。ナビゲータフィールドから新しいプロジェクト 0400 を選 択すると、このアイテムに含まれるすべての適合データセットが、**データベースマネージャ** の 右側部分にある **データセット** フィールドに表示されます。続いて、新しく作成したプロジェ クトを OneETK というワークスペースに割り当てます。

- 8. Workspaceフォルダ内のOneETKというワークスペースを選択します。
- 9. **プロジェクト** > **プロジェクト/データセットの追加** を選択します。 "プロジェクトとワーキングデータを選択" ダイアログボックスが開きます。
- 10. このダイアログボックスの左部分にあるナビゲータフィールドから、0400というプロジェクトを 選択します。

11. このダイアログボックスの右部分にある "データセット" フィールドから、0400というマスタ データセットを選択します。

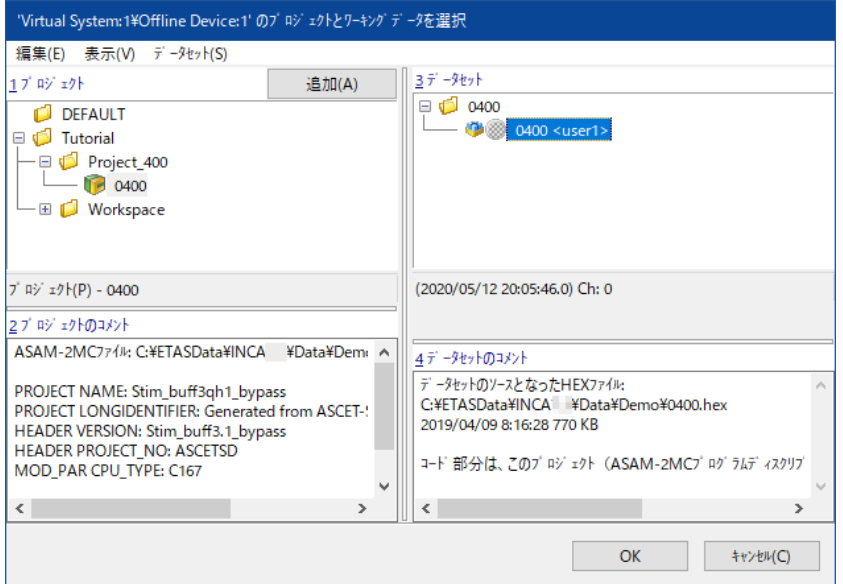

#### 12. **OK** をクリックします。

"プロジェクトにデバイスを割り当てる" ダイアログボックスが開きます。

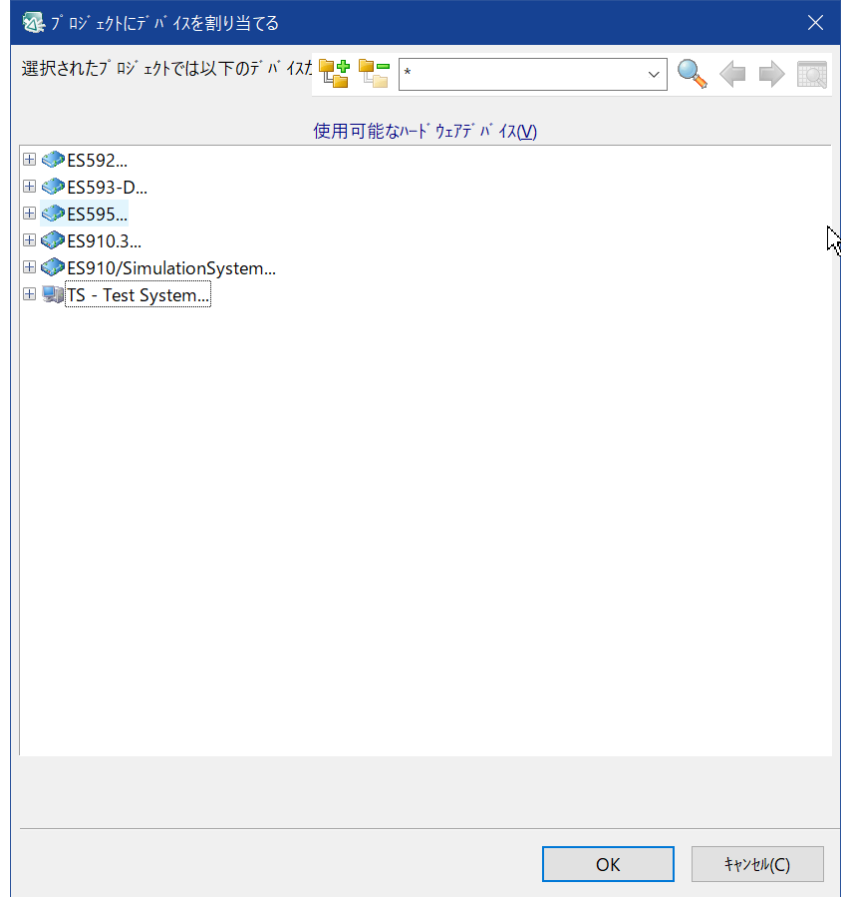

ここでデバイスを選択せずに **キャンセル** ボタンでダイアログボックスを閉じると、オフラインの デバイスがデフォルトデバイスとして割り当てられます。このデバイスは、デバイスを選択せず に実験の準備を行うための「プレースホルダ」として使用されます。

このチュートリアルでは、オフラインデバイスの代わりにES592を使用します。

- 13. デバイスツリー内のES592の下のETKCを選択します。
- 14. **OK** をクリックします。

最後にナビゲータフィールドから OneETK というワークスペースを選択し、**データベースマ ネージャ** の右部分にある各フィールドの内容を確認します。

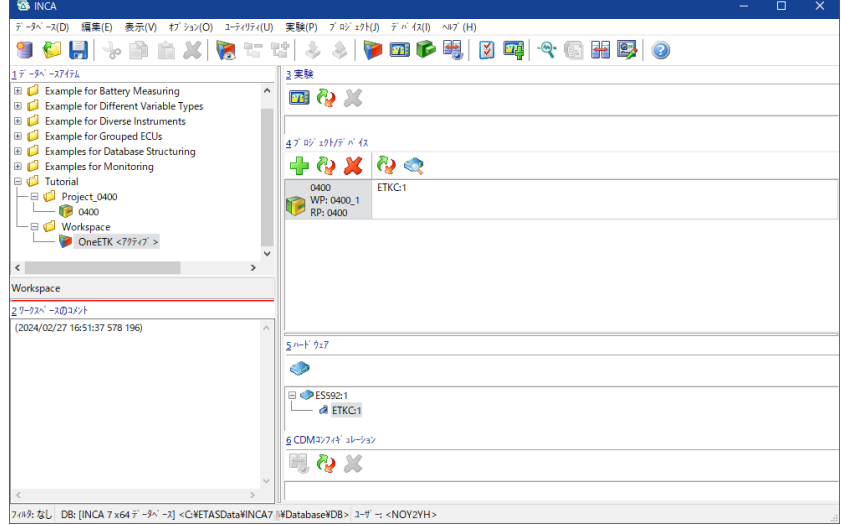

各フィールドには以下の情報が表示されています。

- 一番上の **実験** フィールドには、そのワークスペースに割り当てられている実験が表示され ます。今はまだ実験を割り当てていないので、このフィールドは空です。実験の割り当て は、「レッスン: [実験のセットアップ」\(ページ32\)で](#page-31-0)行います。
- ー プロジェクト/デバイス フィールド内の2つのボックス· 左側のボックスには、現在使用されているプロジェクトデータを示す3つのアイテムが表示さ れています。
- ー 1行目のアイテム (0400) は、プロジェクトディスクリプションの名前です。
- ー 2行目のアイテム (WP: 0400 1) は、現在使用されているワーキングデータセットの 名前です (WPはワーキングページを意味し、ワーキングデータセットを格納するメモリの 「ページ」を表します)。ここまでに、ワーキングデータセットを作成したり、それに 0400\_1 という名前を付けたりする操作を行っていないことに注意してください。プロジェクトにはワー キングデータセットが最低1 つは必要なので、0400\_1は、ユーザーが先に参照用にロー ドしたマスタデータセットを用いてINCAが自動的に作成して命名したものです(ワーキン グデータセットとリファレンスデータセットの使用法については、「レッスン: [適合」\(ページ](#page-66-0) [67\)で](#page-66-0)説明します)。
- 3行目のアイテム (RP: 0400) は、現在使用されているリファレンスデータセットです (RPはリファレンスページを意味します)。このリファレンスデータセットもマスタデータセット のコピーですが、これは読み取り専用です。

右側のボックスには、現在使用されているハードウェアモジュールである ES592:1 エント リが表示されています。その下の ETKC:1 エントリは、現在使用されているハードウェアモ ジュールです。INCAのプロジェクトには必ずハードウェアモジュールが必要なため、このハー ドウェアモジュールを暫定的に選択しました。

### 5.3.3 プロジェクトハードウェアを設定する

<span id="page-24-0"></span>実際のハードウェアを使用せずにチュートリアルの操作を行うには、ハードウェアのシミュレーションが 必要となります。そのため、ここではES592の代わりに「テストシステム」を使用します。

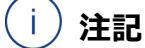

テストシステム (TS - Test System) はハードウェアをシミュレートするものです。実際のハー ドウェアがなくても測定や適合の操作を擬似的に行うことができます。ただしラスタチェックは行 われないため、実際の実験の準備には適していません。これは操作方法の学習の目的にのみ 使用するようにしてください。

チュートリアルで使用するハードウェア ETK Test Device をワークスペース OneETK に割り 当てます。

#### **プロジェクトハードウェアを設定するには:**

- 1. **データベースマネージャ** の右部分にある **プロジェクト/デバイス** フィールド内の右側の ボックスの ETKC:1 というハードウェアデバイスを選択します。
- 2. **デバイス** > **デバイスの置換** を選択します。
- 3. INCAはプロジェクトを分析して **プロジェクトにデバイスを割り当てる** ダイアログボックスを 開きます。このダイアログボックスには、各種ハードウェアインターフェースとそれに属するデバ イスのリストが表示されています。

このリストの内容は、プロジェクトディスクリプションファイルの記述内容に進じています。

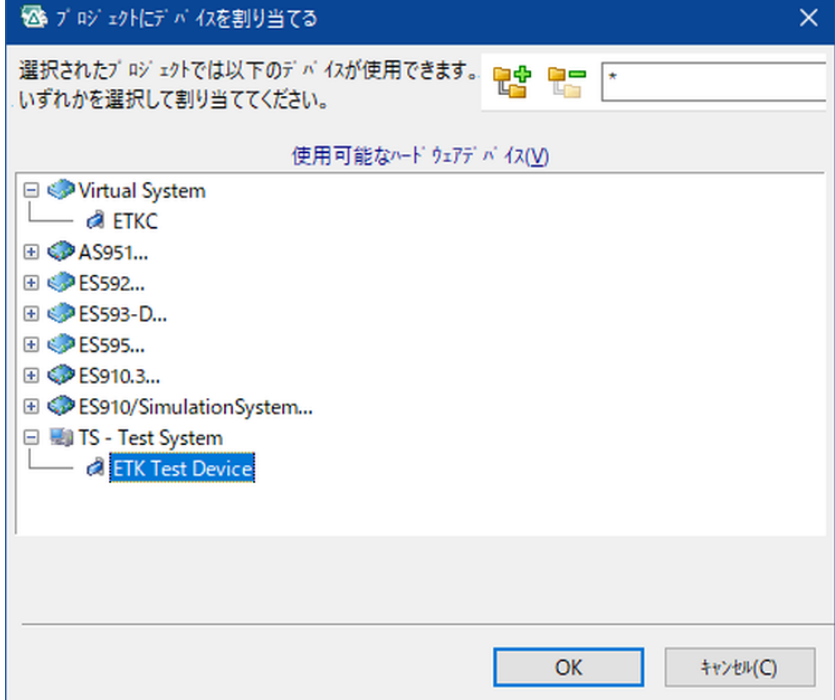

4. TS - Test System インターフェースの下にある ETK Test Device を選択して **OK** をクリックします。

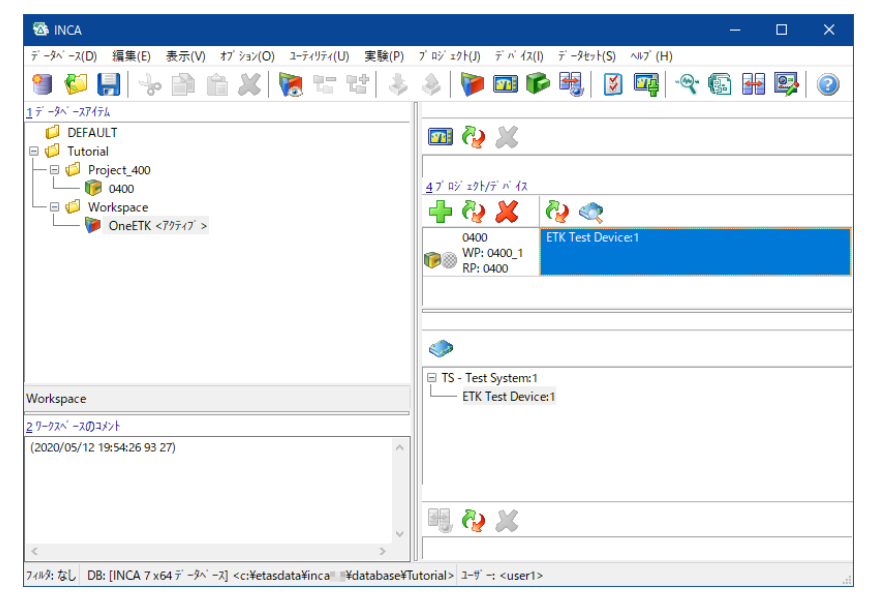

ここでOneETKというワークスペースをもう一度選択すると、カレントハードウェアモジュールがETK Test Device:1に変わり、同名のデバイスが **ハードウェア**フィールド内の TS Test System:1インターフェースの下に表示されます。ES592デバイスは、新しいデバイスに置き換え られ、消去されました。

このようにして定義されたハードウェアモジュールは、プロジェクトディスクリプションファイルに定義さ れている情報を用いてECUにアクセスします。しかし、それ以外にも多くのケースでは、ECU外部 の計測用ハードウェアからの測定値の取得も必要となります。そのような計測モジュールについて はプロジェクトディスクリプションファイルに記述されていないので、取得される値についての情報を ユーザー自身が提供しなければなりません。この作業を「デバイスのコンフィギュレーション設定」と 呼んでいます。ここでは一例として、VADI Test DeviceというオフラインA/Dコンバータモジュー ルを追加してみましょう。

#### j. **注記**

実際のINCAハードウェアがPCに接続されている場合には、**ハードウェア** > **ハードウェアの検 索** コマンドで使用可能なデバイスを自動的に検索してハードウェアコンフィギュレーションに組み 込むことができます。しかし、このチュートリアルではオフラインでシミュレートされるデバイスを使用 するので、デバイスの組み込みは手動操作で行います。

#### **VADIテストデバイスを追加するには:**

- 1. OneETKワークスペースを選択します。
- 2. **デバイス > ハードウェアの設定** を選択、または < をクリックします。 **ハードウェアコンフィギュレーションエディタ** が開きます。

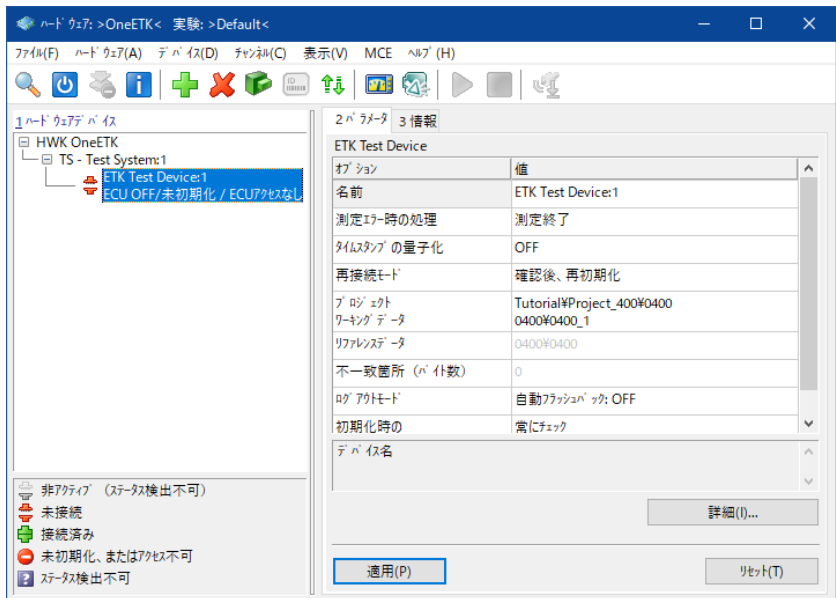

**ハードウェア**:>OneETK< というタイトルは、これから追加しようとしている測定デバイスが OneETKワークスペースのハードウェアモジュールに追加されるということを示しています。こ のウィンドウの左部分にあるハードウェアデバイスフィールドには、デバイスの依存関係がツ リー構造で表示されます。このツリー構造は、**データベースマネージャ** のナビゲータフィール ドのものと混同しないようにしてください。ハードウェアコンフィギュレーションエディタにはハー ドウェアコンポーネントしか表示されません。ハードウェアコンフィギュレーションエディタの右 部分には、ナビゲータフィールドで選択されているデバイス用の設定パラメータが表示され ます。このフィールドはいくつかのページで構成され、フィールドの一番上にあるタブを選択 することにより各ページにアクセスできます。ではまず新しいVADIデバイスを追加してみま しょう。

- 3. **ハードウェアコンフィギュレーションエディタ** の **ハードウェアデバイス** フィールドから、TS Test System:1 インターフェースを選択します。
- 4. **デバイス** > **追加** を選択します。
- 5. **ハードウェアデバイスの追加** ダイアログボックスが開き、使用できるデバイスのリストが表 示されます。

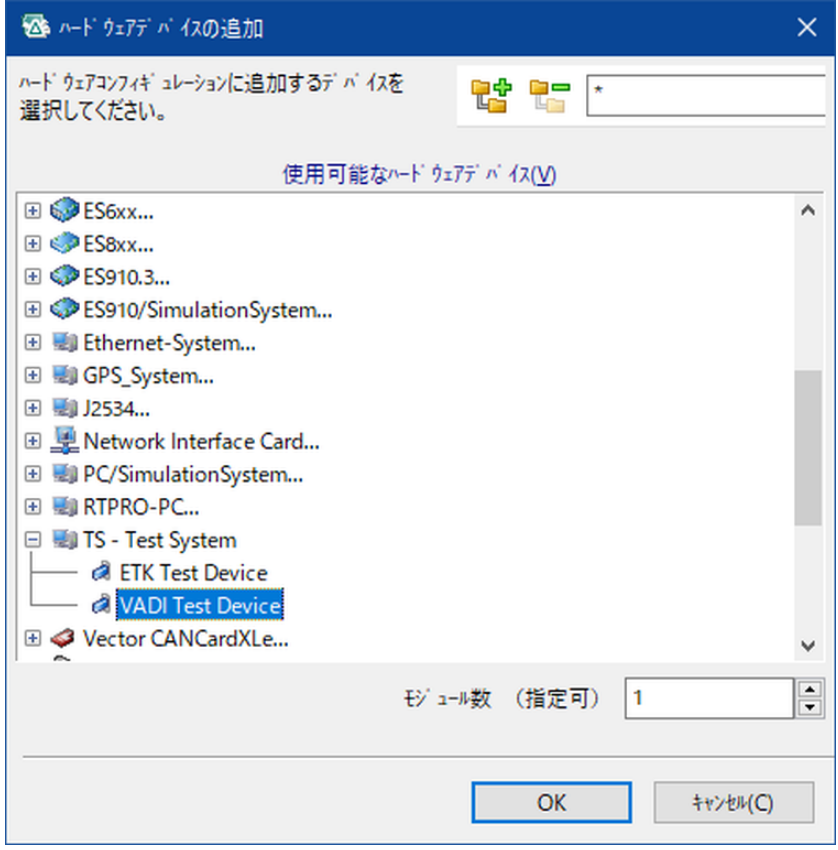

- 6. リストからVADI Test Deviceを選択し、**OK** をクリックします。
- 7. ダイアログボックスが閉じて**ハードウェアコンフィギュレーションエディタ**に戻ります。**ハード ウェアデバイス** フィールドのデバイスリストに VADI test device:1 (1)が追加さ れました。

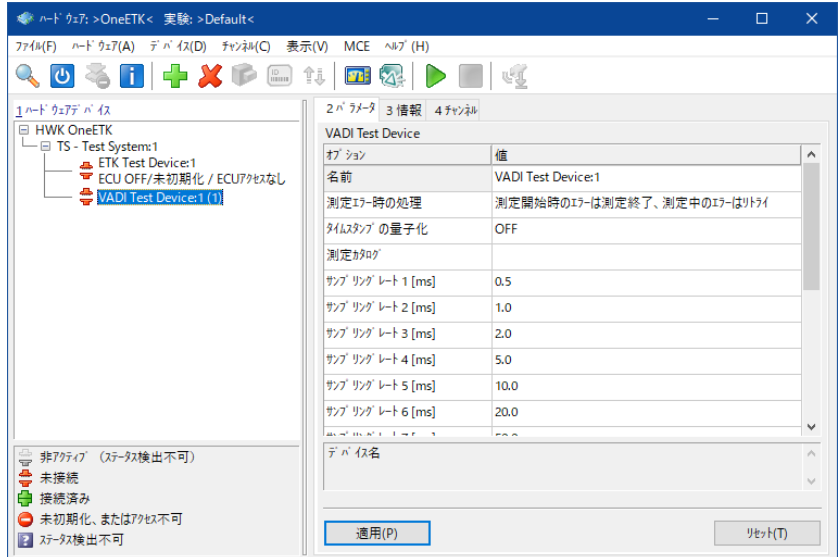

ここでVADI Test Device:1 (1)デバイスを選択すると、**ハードウェアコンフィギュレーショ ンエディタ** の右部分にはこの新しいデバイスのパラメータが表示されます。**パラメータ** タブでは、 モジュール全体についてのパラメータを設定できます。**情報** タブには、このデバイスについての一般 的な情報が表示されます。**チャンネル** タブでVADIデバイスの個々のチャンネルについての設定を 行います。

このチュートリアルでは、VADIデバイスを追加したときに自動的に設定されたデフォルト値をその まま使用します。

**ハードウェアコンフィギュレーションエディタ** の **ハードウェアデバイス** フィールドに表示されている デバイスの前に、STOPアイコンが表示されていることに注意してください。このマークが付いている デバイスは、ハードウェアコンフィギュレーションに組み込まれているだけで、まだアクティブ(実際に 使用できる状態)になっていません。デバイスをアクティブにするには、それを初期化する必要が あります。デバイスの初期化を実行すると、INCAはハードウェアコンフィギュレーション内に割り当 てられているすべてのデバイスの接続を確立しようとします。初期化が成功してアクティブ状態に なったデバイスには、赤いSTOPアイコンの代わりに青い上向きの矢印のアイコンが付きます。

#### Ť **注記**

このチュートリアルではデバイスがシミュレートされるので、実際のハードウェアがPCに接続されて いなくてもデバイス初期化を実行することができます。実際のハードウェアを用いた作業において ハードウェアを初期化するには、ハードウェアが実際に接続されていて、かつファームウェアのバー ジョンがINCAのバージョンに対応している必要があります。ファームウェアステータスは、"ハード ウェアステータス"ダイアログボックスや、実験環境の下部ツールバーに表示されます。 ハードウェアステータスについての詳しい情報は、ハードウェアコンフィギュレーションエディタのオン ラインヘルプの「ハードウェアステータスの表示」というトピックに記載されています。

### **ハードウェアステータスを表示してデバイスを初期化するには:**

1. **ハードウェア** > **ハードウェアステータス** を選択します。

INCAはハードウェアを初期化して、その結果やその他のステータス情報を **ハードウェアス テータス** ダイアログボックスに表示します。

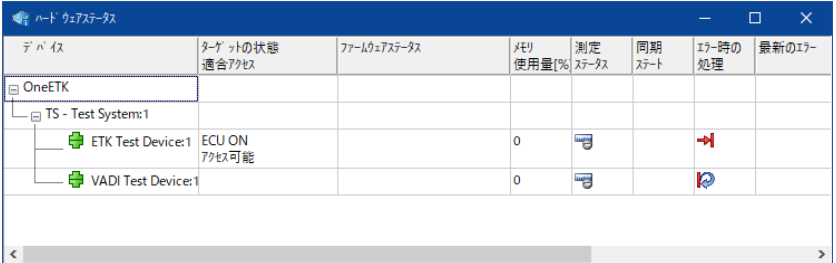

#### j. **注記**

ここでハードウェアが自動的に初期化されない場合は、実験を開く際の自動初期化処 理がオフになっている可能性があります。これは実際のハードウェアを使用せずにオフライ ン状態で実験準備や実験を行う際に便利なモードです。自動初期化処理をオンにす るには、データベースマネージャで **実験** > **ハードウェアの完全な初期化を行わずに実 験を開く** を選択してチェックボックスをオフにします。

**ハードウェアステータス** ダイアログボックスの表示内容は継続的に更新されます。そのた め、接続状態が変化しやすいハードウェア環境では便利なモニタツールになります。**ハード ウェアステータス** ダイアログボックスは、必要に応じて開いたままにしておくことができます。

2. **ハードウェアステータス** ダイアログボックスを閉じて、**ハードウェアコンフィギュレーションエ ディタ** に戻ります。

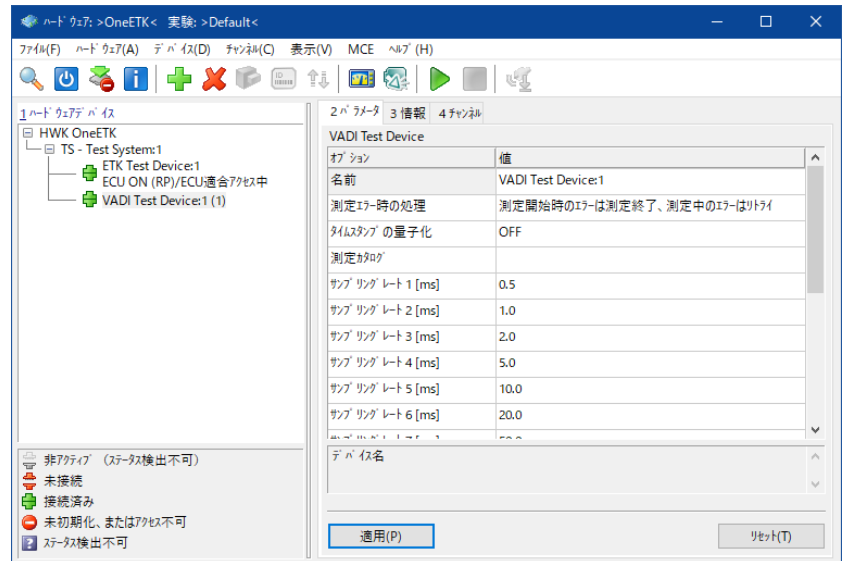

ハードウェアデバイスが自動的に初期化されました。**ハードウェアデバイス** フィールドのデ バイスの前に表示されていた停止マークのアイコンが青色の矢印に変わりました。

3. **ハードウェアコンフィギュレーション** ウィンドウを閉じて、**データベースマネージャ** に戻りま す。

# 5.4 復習

<span id="page-30-0"></span>以下の質問に回答して、このレッスンの内容についての理解度を確かめましょう。

- 1. 「ワークスペースにはハードウェアディスクリプションと実験のみが含まれている」というのは正 しいですか?
	- A. 〇
	- B. ×
- 2. プロジェクトディスクリプションに含まれるのは以下のうちのどれでしょうか?
	- A. ECUのメモリレイアウト
	- B. 最新の適合データセット
	- C. マスタデータセット
	- D. 適合変数、カーブ、マップのフォーマット
	- E. センサ値が格納される変数のフォーマット
- 3. 以下の作業を行うのに適しているINCAのユーザーインターフェースは、どちらでしょうか? *作業:*
	- A. 新しいデバイスの追加
	- B. 外部の計測機器のサンプリングレートの設定
	- C. ハードウェアの初期化
	- D. プロジェクト用フォルダの作成
	- E. プロジェクトディスクリプションファイルのロード

*ユーザーインターフェース:*

- A. **データベースマネージャ**
- B. **ハードウェアコンフィギュレーションエディタ**
- 5.5 まとめ

<span id="page-30-1"></span>このレッスンでは、0400 というプロジェクトを作成し、そのプロジェクトディスクリプションとマスタデー タセットをロードしました。またECUへのアクセスに使用するハードウェアとVADI測定デバイスを追 加しました。

# 6 レッスン: 実験のセットアップ

<span id="page-31-1"></span><span id="page-31-0"></span>学習の所要時間: 約30 分

### 6.1 目標

<span id="page-31-2"></span>このレッスンでは、変数やウィンドウを実験に追加して、環境設定を行います。

### 6.2 重要な用語についての復習

#### 実験

実験は、ある特定の適合または測定作業を行うために必要な変数が任意のウィンドウセット に割り当てられたものです。実験はデータベースに格納され、これをロードすることにより速やか に所定の作業環境をセットアップできます。

#### 変数

INCAでは、「変数」という語は、測定変数と適合変数(制御パラメータ)の両方を表す総 称として使用されています。

#### 測定変数

測定変数はセンサから読み込む値が格納される変数で、カーブやマップの出力値を求めるた めの入力値として使用できます。

<span id="page-31-3"></span>さらに、演算によって求められる値や適合変数の出力値を測定変数として扱うこともできま す。

### 6.3 実習

### 6.3.1 実験を作成してワークスペースに割り当てる

<span id="page-31-4"></span>実験は、データベース内のどのワークスペースにも割り当てることができ、同じ実験を複数の異なる ワークスペースに割り当てることもできます。データベースを明確に構造化するために、実験用に 別のフォルダを作成することをお勧めします。したがって、このチュートリアルでは、ワークスペースフォ ルダのサブフォルダではなく、トップフォルダのすぐ下に実験アイテム専用のフォルダを作成し、そこに 実験を作成します。そしてその実験を、前のレッスンで作成したワークスペースに割り当てます。

#### Ť **注記**

INCA V7.1以降では、実験において新しいオシロスコープが使用されます。このチュートリアル で作成される実験においても自動的にこの新しいタイプのオシロスコープが使用されます。旧 バージョンのINCAで作成された実験も、新しいオシロスコープを使用するタイプの実験に変換 することができますが、1つの実験内に旧タイプと新タイプのオシロスコープを混在させることはで きません。このチュートリアルでは、どのような場合にそれが可能かを、適切な注記を使用して 説明します。

#### **実験を作成してワークスペースに割り当てるには:**

- 1. Tutorial というトップフォルダを選択します。
- 2. **編集** > **追加** > **フォルダの追加** を選択します。
- 3. 新しいフォルダの名前を Experiment に変更します。
- 4. Experiment フォルダが選択されていることを確認します。
- 5. **編集** > **追加** > **実験** を選択します。
- 6. 新しく作成された実験の名前を LambdaControl に変更します。
- 7. ナビゲータフィールドからワークスペース OneETK を選択します。
- 8. **実験** > **実験の変更** を選択します。
- 9. **実験の選択...** ダイアログボックスが開きます。左上の **データベースアイテム** フィールド内 の Experiment フォルダを展開します。
- 10. **データベースアイテム** フィールドから**LambdaControl**という実験を選択し、**OK** で確 定します。

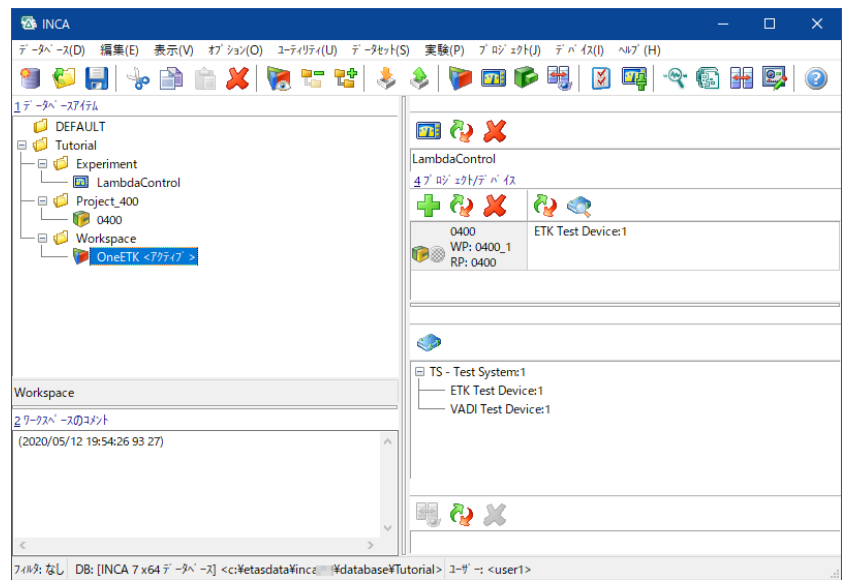

**データベースマネージャ** のナビゲータフィールドから OneETKワークスペースを選択すると、 **データベースマネージャ** の右上部分にある "実験" フィールドに LambdaControl とい う実験名が表示されます。

#### -i i **注記**

作成した実験には、新しいタイプのオシロスコープをサポートするタイプの実験であること を示すシンボル が自動的に付きます。

<span id="page-32-0"></span>旧タイプのオシロスコープをサポートする実験の場合は、一部がグレイアウトされたシンボ ル 図 が付きます。

### 6.3.2 実験を開く

実験は **実験環境** ウィンドウで実行されます。**実験環境** は **データベースマネージャ** と同様の独 立したユーザーインターフェースですが、実験を行う目的のために特化されています。所定のワーク スペースから **実験環境** を開くと、そのワークスペースに割り当てられている実験が自動的にロード されます。このようにして、実験をセットアップしなくても、そのまますぐに測定や適合を開始できま す。

#### Ĵ. **注記**

旧バージョンのINCAで作成した実験を初めてINCA V7.1以降で開く際には、新しいオシロス コープをサポートするタイプの実験に自動変換するためのダイアログボックスが開きます。その実 験を今後INCA V7.1以降でのみ使用する場合は **はい** をクリックして変換を実行してくださ い。オシロスコープと実験のバージョン互換性に関する詳しい情報は、INCAオンラインヘルプに 説明されています。

#### **実験を開始するには:**

- 1. **データベースマネージャ** のナビゲータフィールドから OneETK ワークスペースを選択しま す。
- 2. **実験** > **実験開始** を選択します。

**実験環境** ウィンドウが開きます。

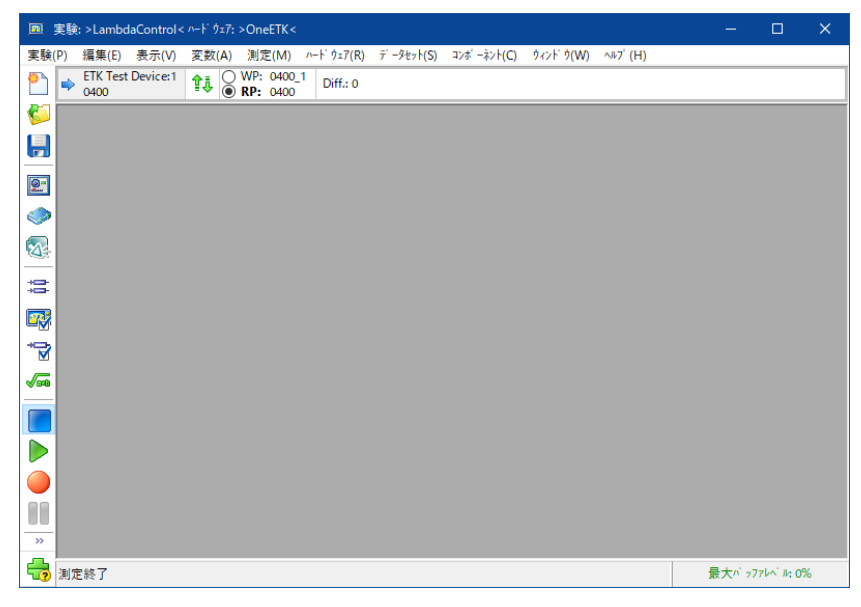

実験環境ウィンドウが開くと、そのとき選択されていたワークスペースに割り当てられていた 実験が、最後に開いていた時と同じ状態で開きます。これはウィンドウのタイトルバー(実 験: >LambdaControl< ハードウェア: >OneETK<)からも分かります。この実験は 新規に作成されたものなので、ウィンドウの作業領域内にはだ何も表示されていません。 これから、次のレッスンで行う測定作業用に、LambdaControlという実験を順にセット アップしていきます。

### 6.3.3 実験に使用する変数を選択する

<span id="page-33-0"></span>測定変数には、ECUに接続されているセンサにより測定された値が読み込まれます。実験 LambdaControl ではこれらの変数の一部のみを使用します。必要な変数を選択して、**実験 環境** ウィンドウ内の任意のチャイルドウィンドウ (測定ウィンドウ) に割り当てましょう。 ここでは、次のレッスンで行う測定作業に必要な変数だけを選択します。適合変数(特性値、 カーブ、マップなど)も測定変数と同じ方法で選択できます。適合変数の追加は、[「レッスン:](#page-66-0) 適 [合」\(ページ67\)の](#page-66-0)適合作業のレッスン内で行います。

#### **ラムダ制御実験に使用する変数を選択するには:**

1. 実験環境ウィンドウから、**変数** > **変数の選択** を選択します。

**変数の選択** ダイアログボックスが開きます。

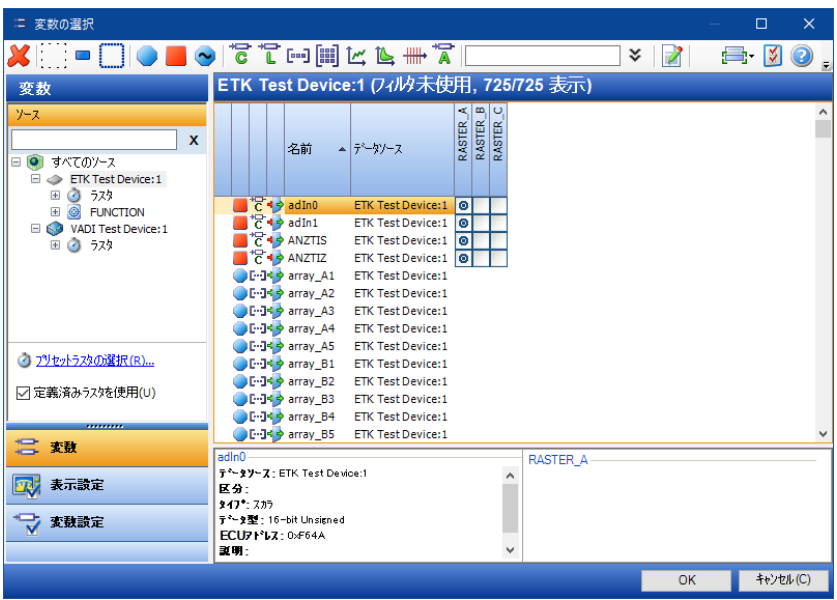

このウィンドウの左部分にある **ソース** フィールドには、現在のワークスペースのハードウェアコンフィ ギュレーションに定義されているすべてのハードウェアデバイスのリストが表示されます。ここでいず れかのデバイスを選択すると、その右側の変数リストに、そのデバイス経由でアクセスされるすべて の測定変数と適合変数が表示されます。

Ť **注記**

ここではチュートリアルで使用するアイコンについてのみ説明します。その他のアイコンについては オンラインヘルプを参照してください。

変数リスト内の各アイテムの左側には、そのアイテムについての情報を示す3つのアイコンが表示さ れます。

1番左のアイコンは変数の大分類を示します。

測定変数

適合変数

2番目のアイコンは変数のタイプ (スカラ値、カーブ、マップなど) を示します。

だてスカラ

論理値

「ミッコベクトル (配列)

「…」マトリックス (行列)

カーブ

マップ

╫╫╇<sub>╚╬╫</sub>

**A** ASCII

■カーブ軸

について

3番目のアイコンは変数に対するユーザーのアクセス権を示します。

すまみ書き可能

す読み取りのみ可能

1番左に赤い四角のアイコンが表示されているものが、このレッスンで使用する「測定変数」です。

- 1. "変数の選択" ダイアログボックスの "ソース" フィールドに表示されているデバイス ETK Test Device:1 を展開します。
- 2. さらに FUNCTION という階層を展開します。 ファンクションのリストが表示されます。
- 3. リストから LambdaRegelung (ラムダ制御を意味するドイツ語です)を選択します。 **変数** フィールドには、ラムダ制御ファンクションに関連付けられている測定変数と適合変 数のみが表示されます。
- 4. リストをスクロールして B FRMAX という変数をクリックして選択します。 選択された変数の行の先頭に白い四角形のアイコンが表示され、この変数が実験に追 加されることを示します。

5. **OK** をクリックして、変数をデフォルトタイプのウィンドウに表示します。

選択された変数が実験環境ウィンドウに追加されました。その変数は **基本測定ウィンド ウ [1]** に1つの行として表示されます。

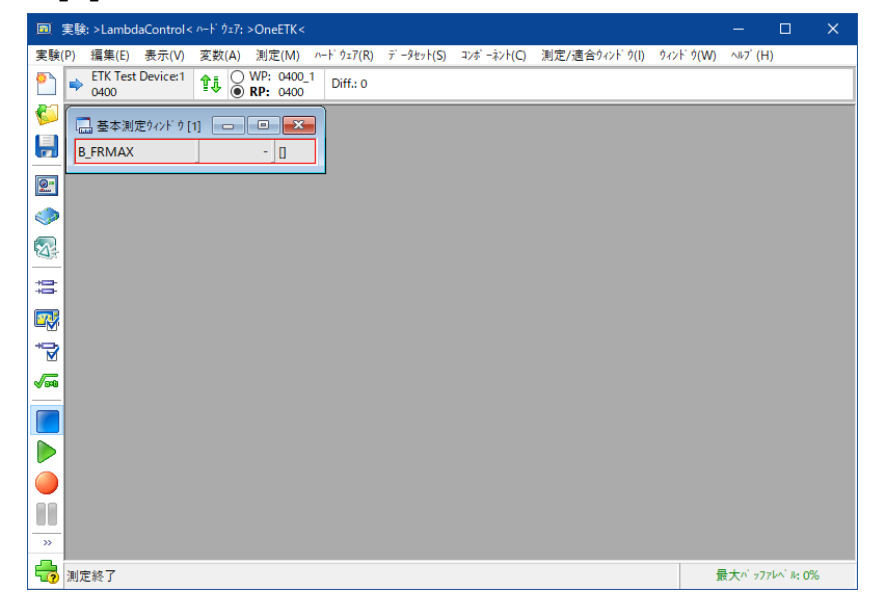

ところで、変数の選択で使用した変数リストには、目的の変数以外のものが非常に多く含まれて いたことをお気付きかと思います。そのため、必要な変数をすべて検索するにはとても手間がか かってしまいます。このレッスンで必要なのは測定変数だけなので、INCAに搭載されているフィル タ機能を利用して、測定変数のみがリスト表示されるように制限することができます。なお適合
作業についてのレッスンでは、フィルタを変更して適合変数しかリストに表示されないようにしま す。残りの測定変数を選択する前に、フィルタを設定して測定変数だけが一覧表示されるように しましょう。

## **フィルタを利用して変数を選択するには:**

1. **変数** > **変数の選択** を選択します。

**変数の選択** ダイアログボックスが開きます。B\_FRMAX の行の先頭に青い長方形のアイ コンが表示されていることを確認してください。このアイコンは、その変数がすでに実験に割 りてられていることを示しています。

2. あタリックします。

変数リストに測定変数だけが表示されます。リストをスクロールダウンして以下の変数を選 択します。

B\_FRMIN

変数を選択する際には、「文字列フィルタ」を使用すると便利です。目的の変数の名前 の最初の何文字かを入力することによって素早く変数を検索することができます。

3. dt という文字をタイプします。

入力された文字は、ツールバー内の文字列入力フィールドに表示されます。エントリに 従って自動的にフィルタリングされ、変数リストにはdt(大文字と小文字は区別されませ ん)で始まる変数のみが表示されます。

- 4. 変数リストから DTVKA という変数を選択します。
- 5. 同じ方法で、以下の変数を選択します。 FRPS RTV
- 6. 文字列入力フィールドをクリアします。
- 7. ツールバーの以下のフィルタボタンをクリックし、実験に追加される変数のみを表示します。
- 8. 表示された変数をすべてマークし、ハイライト表示にします。
- 9. ハイライトされた変数のいずれかを右クリックし、ショートカットメニューから **任意のウィンド ウに追加** > **レイヤ\_1** > **基本測定ウィンドウ [1]** を選択します。
- 10. **OK** をクリックします。

すべての変数が **基本測定ウィンドウ [1]** に割り当てられます。

#### Ť **注記**

文字列フィルタを使用して変数を検索する際には、ワイルドカード(\*、?)を使用することが できます。ワイルドカードを使用すると、名前の一部しかわからない変数を検索することができま す。

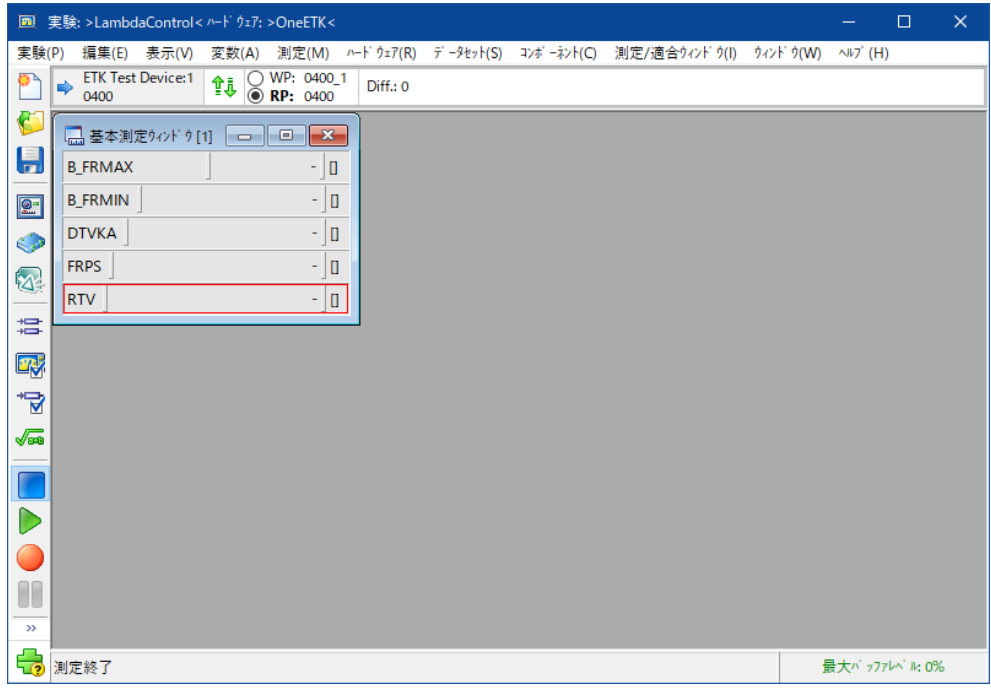

INCAが測定変数の値を取得する周期は「ラスタ」と呼ばれます。使用可能なラスタは、ECUの プロジェクトディスクリプションファイルに定義されています。1つのラスタで読み込める測定変数の 数は限られています。現在のラスタの使用量は画面上に表示されるので、各ラスタにあとどれくら い変数を割り当てることができるかを判断することができます。

#### **変数選択時に変数をラスタに割り当てるには:**

1. **変数** > **変数の選択** を選択します。

**変数の選択** ダイアログボックスが開きます。

- 2. **ソース** フィールドで、デバイス ETK Test Device:1 を選択します。
- 3. 変数リストからフィルタを使用して以下の測定変数を選択します。

```
LR P Anteil
LR I Anteil
FR
FLR_AP
```
4. 文字列入力フィールドをクリアします。

# 5. ツールバーの以下のフィルタボタンをクリックし、実験に追加される変数のみを表示します。

変数リストを見ると、4つの変数すべてが**Raster\_A**というラスタに割り当てられているの がわかります。ダイアログボックスの右下の情報フィールドには、**Raster\_A**の使用率が 3%であることがグラフィック表示されています。

必要に応じて別のラスタ列をチェックして、変数を別のラスタに割り当てることができます。

- 6. FR と FLR\_AP を **Raster\_B** に割り当てます。
- 7. LR\_P\_Anteil と LR\_I\_Anteil を **Raster\_C** に割り当てます。
- 8. **OK** をクリックします。 今回選択された変数が新しい **基本測定ウィンドウ [2]** に割り当てられます。

#### Ť **注記**

変数選択時にウィンドウのタイプを指定しなかった場合、変数はデフォルトのウィンドウに割り当 てられます。「レッスン: [設定とユーザープロファイル」\(ページ102\)で](#page-101-0)デフォルトウィンドウを選 択する方法について説明しています。

ここまでの操作では、選択された変数はすべて「基本測定ウィンドウ」に割り当てられ、変数名と その値が並んで表示される「数値ディスプレイ」の形式で表示されていました。この表示形式は一 部の変数には適していますが、変数によっては別の形式(**オシロスコープ**、**測定テーブル**など) の方が適している場合があります。

たとえばオシロスコープを使用すれば、変数の時系列変化をグラフィカルに表示でき、アナログとデ ジタルの変数を別の領域に分けて表示することもできます。

#### **変数選択時に変数を表示するウィンドウのタイプを指定するには:**

- 1. **変数** > **変数の選択** を選択します。 **変数の選択** ダイアログボックスが開きます。
- 2. **ソース** フィールドに表示されているデバイス ETK Test Device:1 を選択します。
- 3. フィルタを使用して、変数リストから以下の測定変数を選択します。

```
B_LR
B_VL
TVLR
TVLRH
USVK
```
- 4. 文字列入力フィールドをクリアします。
- 5. ツールバーの以下のフィルタボタンをクリックし、実験に追加される変数のみを表示します。
- 6. **<CTRL>** を押しながら以下の変数をクリックしてマークし、ハイライト表示にします。

```
B_VL
TVLR
TVLRH
```
- 7. ショートカットメニューから **任意のウィンドウに追加** > **レイヤ\_1** > **新しいウィンドウ** > **YTオシロスコープ** を選択します。
- 8. **<CTRL>** を押しながら以下の変数をクリックしてマークし、ハイライト表示にします。 B\_LR USVK
	-
- 9. ショートカットメニューから **任意のウィンドウに追加** > **レイヤ\_1** > **基本測定ウィンドウ**

**[1]** を選択します。

10. **OK** をクリックします。

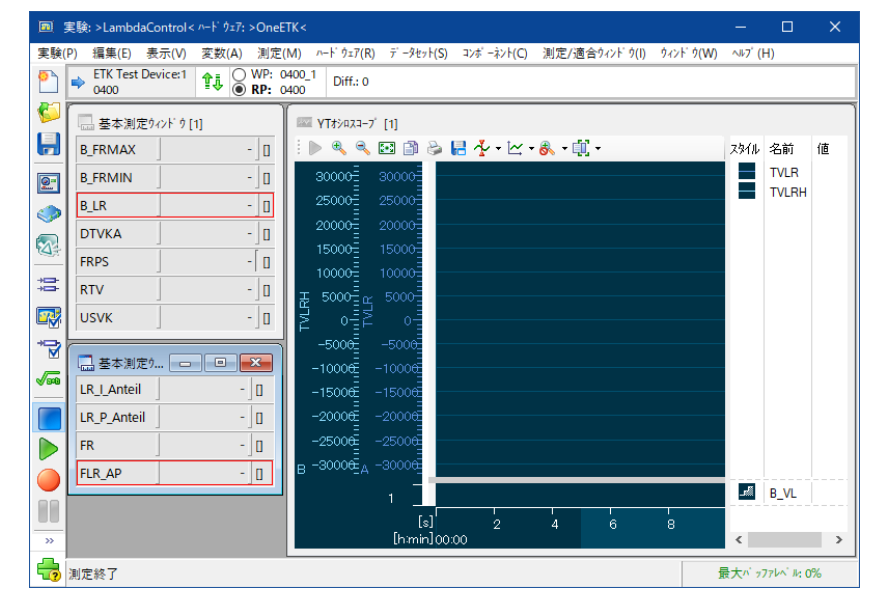

#### Ť **注記**

変数のタイプに応じて、使用できるウィンドウのタイプに制限があります。その組み合わせや制 限事項についての詳しい説明は、このチュートリアルでは扱いません。変数のタイプとウィンドウ のタイプの組み合わせについては、INCAのオンラインヘルプに説明されています。

実験用に選択された変数が、**基本測定ウィンドウ [1]**、**基本測定ウィンドウ [2]**、**YTオシロ スコープ [1]** という3つの測定ウィンドウに割り当てられました。**YTオシロスコープ** ウィンドウで は、基本測定ウィンドウよりも変数を詳細に表示できます。このウィンドウは2つの表示領域(上 部はアナログ表示、下部がデジタル表示)に分かれており、ツールバーで表示の設定や制御を 行えます。ウィンドウに割り当てられた変数は右側のシグナルリストに一覧表示されます。 実験で使用する変数の数が少ない場合は、ここまでの操作で行ったようにショートカットメニュー を使用して変数を所定のウィンドウに割り当てることができます。しかしこの方法では、規模の大 きな実験の場合は操作が煩雑になってしまいます。このような場合は、変数のリストで変数を選 択し、それらを **表示設定** タブで任意のウィンドウに割り当てることをお勧めします。

6.3.4 変数表示を設定する

#### **選択した変数の表示形式を変更するには:**

1. **変数** > **変数の選択** を選択します。

**変数の選択** ダイアログボックスが開きます。

- 2. **ソース** フィールドに表示されているデバイス ETK Test Device:1 を選択します。
- 3. フィルタを使用して、変数リストから以下の測定変数を選択します。
	- B\_LR2 TVLRH2

TVLR2

4. 文字列入力フィールドをクリアします。

5. ダイアログボックスの左下にある "表示設定" タブをクリックします。

**表示設定** タブに切り替わります。ダイアログボックス左側に表示される実験のエレメントツ リーを見ると、選択した3つの変数が、**基本測定ウィンドウ [3]** という新しいエントリの下 に割り当てられているのがわかります。

6. 新しい基本測定ウィンドウをクリックします。

ダイアログボックスのプロパティフィールドに、**基本測定ウィンドウ**と、その中に含まれる変数 のプロパティが、テーブル形式で表示されます。

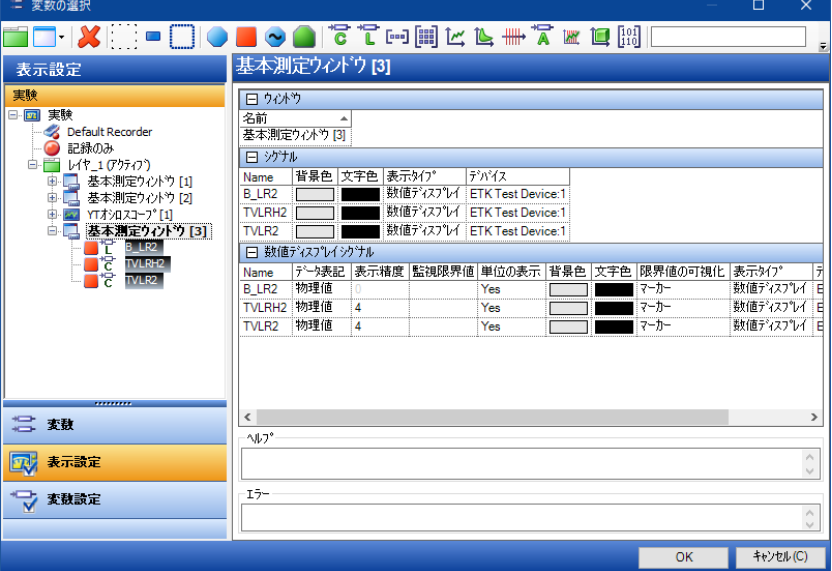

大規模な実験では、ウィンドウを複数の「レイヤ」に振り分けて割り当てることにより、画面 の視認性を向上させることができます。デフォルト状態において実験には1つのレイヤが存 在しているため、**表示設定** ウィンドウの**実験**フォルダの下に**レイヤ\_1**という名前のサブフォ ルダが表示されています。

7. **<CTRL>** を押したまま、"表示設定" タブのエレメントツリー内の以下の変数をクリックし てマークし、ハイライト表示にします。 TVLR2

TVLRH2

8. 上記2つの変数TVLR2およびTVLRH2を**基本測定ウィンドウ [3]** から**YTオシロスコー プ [1]** というウィンドウにドラッグします。

2つの変数が**YTオシロスコープ [1]** ウィンドウに移動します。

9. ツールバーの以下のフィルタボタンをクリックして、論理変数のみが表示されるようにしま す。

# Ŧ

**表示設定** 領域で、エレメントツリー内の論理変数を含むウィンドウのみ展開表示され、 他の変数は表示されなくなります。

- 10. 基本測定ウィンドウ [3] 内の変数B LR2のショートカットメニューから 切り取り を選択 します。
- 11. **基本測定ウィンドウ [1]** のショートカットメニューから **貼り付け** を選択します。 変数が **基本測定ウィンドウ [1]** に移動します。
- 12. 空になった **基本測定ウィンドウ [3]** のショートカットメニューから **削除** を選択します。 **基本測定ウィンドウ [3]** が削除されます。
- 13. ツールバーの以下のアイコンをクリックして、フィルタを解除します。
- 14. **基本測定ウィンドウ [2]** のショートカットメニューから、**ウィンドウの変更** > **測定テーブル** を選択します。

**基本測定ウィンドウ [2]** が測定テーブルに変わります。

基本測定ウィンドウを測定テーブルに変換すると、ウィンドウ名の左側にあるアイコンが 「こからに」に変わります。ただし、ツリーに表示されている「基本測定ウィンドウ」という名 前はウィンドウ名なので、INCAによって変更されることはありません。手動で適切な名前 に変更しましょう。

- 15. **基本測定ウィンドウ [2]** をハイライト表示し、ショートカットメニューから **名前の変更** を 選択します。現在の基本測定ウィンドウという名前を **測定テーブル** に変更します。
- 16. **基本測定ウィンドウ [1]** の以下の変数を **測定テーブル [2]** に移動します。

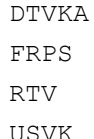

 $\boldsymbol{\mathsf{X}}$ 

17. **レイヤ\_1** をハイライト表示し、ショートカットメニューから **名前の変更** を選択します。現 在の名前を Layer Measure に変更します。

**表示設定** 領域では、実験に含まれるエレメントが以下のように変更されたのがわかりま す。

- **· Layer Measure**
- <sup>l</sup> **基本測定ウィンドウ [1]**
- <sup>l</sup> **測定テーブル [2]**
- <sup>l</sup> **YT オシロスコープ [1]**

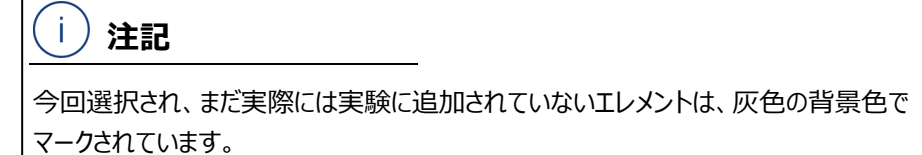

18. **OK** をクリックします。

#### **変数の表示形式を変更するには:**

- 1. 実験環境から、**変数** > **表示設定** を選択します。 "変数の選択" ダイアログボックスの **表示設定** タブが開きます。
- 2. エレメントツリーで、**基本測定ウィンドウ [1]** をクリックします。

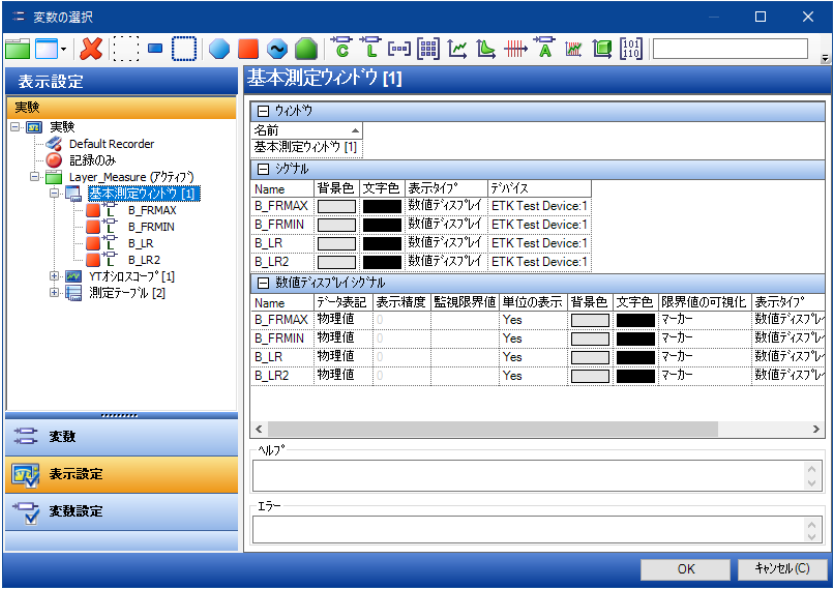

- 3. ビットを表す各変数 (名前がB で始まる変数)の行を、すべて以下のように設定しま す。
	- a. **シグナル** テーブル内の **表示タイプ** 列のセルをダブルクリックします。 その変数で使用できるディスプレイタイプのリストが開きます。
	- b. **数値ディスプレイ** から **ビットディスプレイ** に変更します。
- 4. **OK** をクリックして実験環境に戻ります。

**基本測定ウィンドウ [1]** のビットシグナルの表示形式が変わりました。

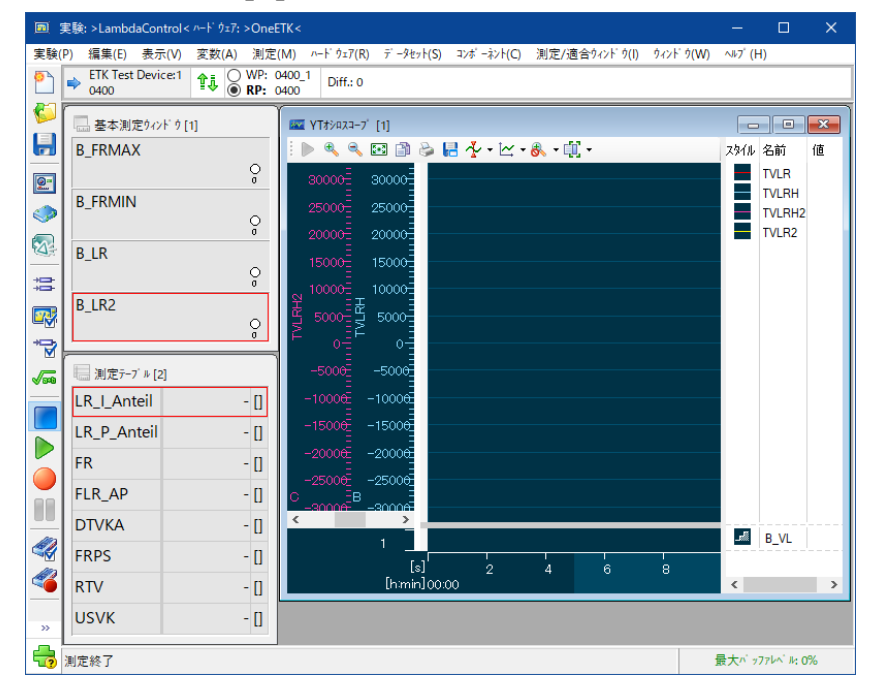

同様の方法で、変数のさまざまな表示プロパティを変更することができます。

#### **YTオシロスコープ内の変数の値軸の範囲を変更するには:**

1. オシロスコープウィンドウを右クリックしてショートカットメニューを開き、**プロパティ** を選択し ます。

"変数の選択" ダイアログボックスの "表示設定" タブが開きます。右側のプロパティペイン にYTオシロスコープウィンドウの表示プロパティが表示されます。

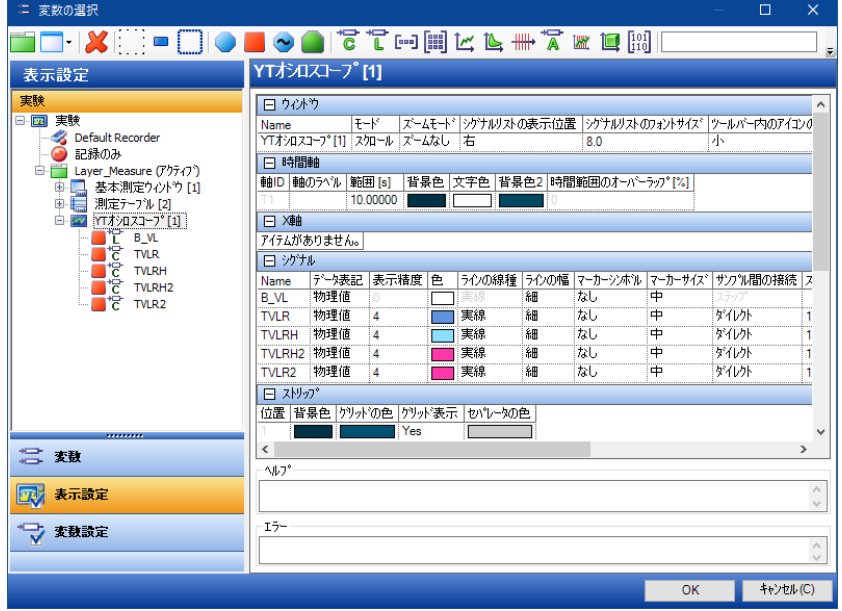

- 2. 変数TVLRHについて以下の設定を行います。:
	- a. **シグナル** テーブル内で、**TVLRH** 行の **表示範囲** 列をダブルクリックします。
	- b. 左側の値 (Y軸の最小値) を -500に変更します。
	- c. 右側の値(Y軸の最大値)を 500に変更します。
	- d. **<ENTER>**で変更を確定します。
- 3. **OK** をクリックして実験環境に戻ります。

**YTオシロスコープ** 内の TVLRH のY軸範囲が変更されたことを確認してください。

Ť **注記**

軸の範囲はマウスのスクロールボタンを使用して簡単に変更することもできます。変更し たい軸の上にマウスポインタを置き、左ボタンを押し下げてそのままマウスポインタを上下 (横軸の場合は左右)に移動するか、またはスクロールホイールを回すと、範囲が上 下(左右)に移動し、**<CTRL>** を押しながら同様の操作を行うと、軸のスケールが 変わります。

#### **YTオシロスコープ内の変数の表示色を変更するには:**

1. 再び、オシロスコープウィンドウを右クリックしてショートカットメニューを開き、**プロパティ** を 選択します。

"変数の選択" ダイアログボックスの "表示設定" タブが開きます。

- 2. 変数 TVLR および TVLR2 について以下のように設定します。
	- a. "シグナル" テーブル内で、TVLR 行の "色" 列をダブルクリックします。 色を選択するためのダイアログボックスが開きます。
	- b. 赤を選択して **OK**をクリックします。
	- c. 同じ方法で TVLR2の色を黄色に変更します。
- 3. **OK** をクリックして実験環境に戻ります。

**YTオシロスコープ** 内のTVLR と TVLR2 の表示色が変更されたことを確認してください。

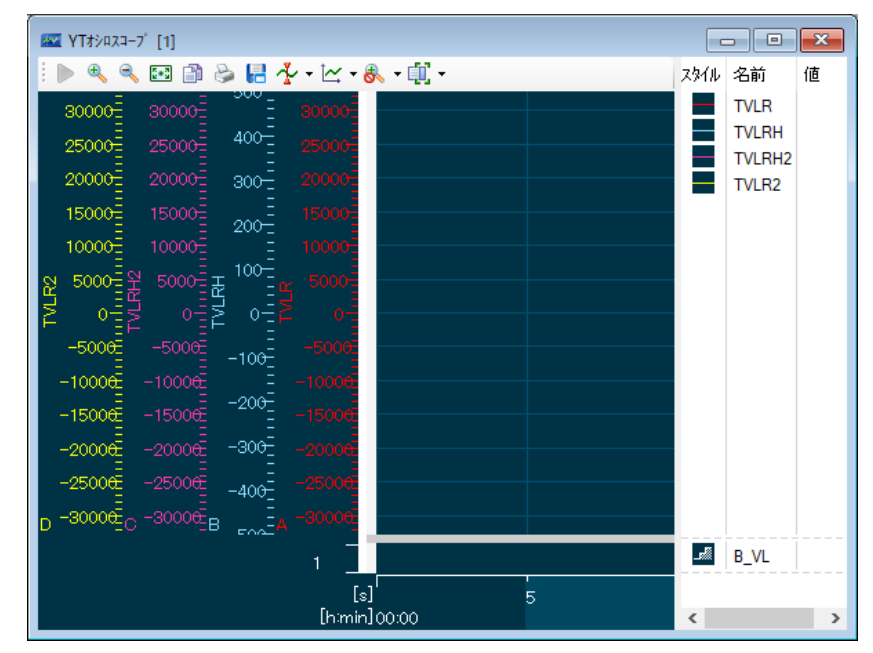

#### **YTオシロスコープ内の変数を複数のストリップに分散するには:**

- 1. 変数 TVLR および TVLR2 について以下のように設定します。
	- a. オシロスコープのシグナルリスト内で**<CTRL>**を押しながらTVLRとTVLR2をクリックし て、これらの変数をハイライト表示します。
	- b. オシロスコープウィンドウ内でショートカットメニューを開きます。
	- c. **変数を新しいストリップに表示** を選択します。

アナログ表示領域に新しいストリップが作成され、2つの変数がそこに移動します。軸

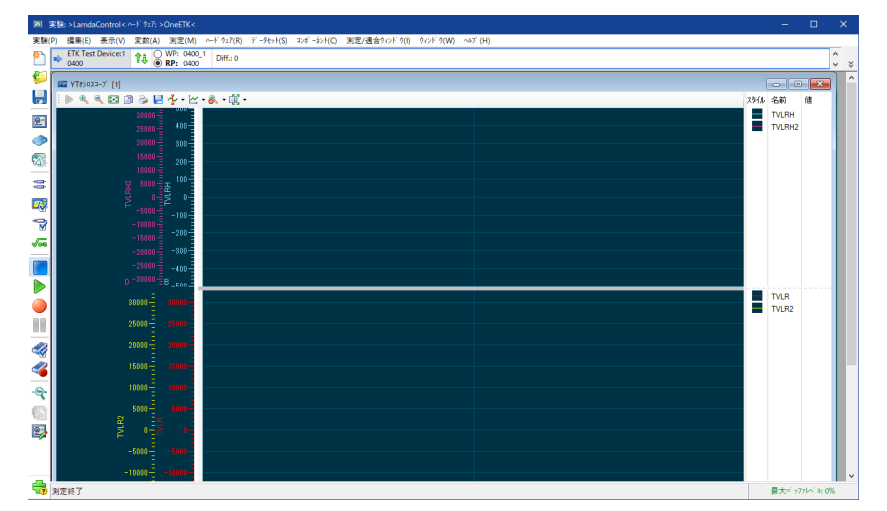

の右側のスプリットバーをダブルクリックすると、軸の表示幅が自動調整されます。

**YTオシロスコープ内の複数の変数を同じ軸で表示するには:**

#### Ť **注記**

シグナルリストの中で最も上に表示されている変数軸が「共通軸」として使用されます。必要に 応じて、変数を共有軸に割り当てる前に変数の並び順を確認してください。シグナルリスト内 の変数の並び順は、マウスで変数をドラッグすることによって自由に変更できます。

- 1. 変数 TVLRH および TVLRH2 について以下のように設定します。
	- a. オシロスコープのシグナルリスト内で**<CTRL>**を押しながらTVLRとTVLR2をクリックし て、これらの変数をハイライト表示します。
	- b. オシロスコープウィンドウ内でショートカットメニューを開きます。
	- c. **変数を共通の軸で表示** を選択します。

2つの変数が同じ軸を使用して表示されます。

- 2. 同様に、TVLRとTVLR2も共通の軸に表示します。
- 3. 実験環境で **実験** > **保存** を選択します。

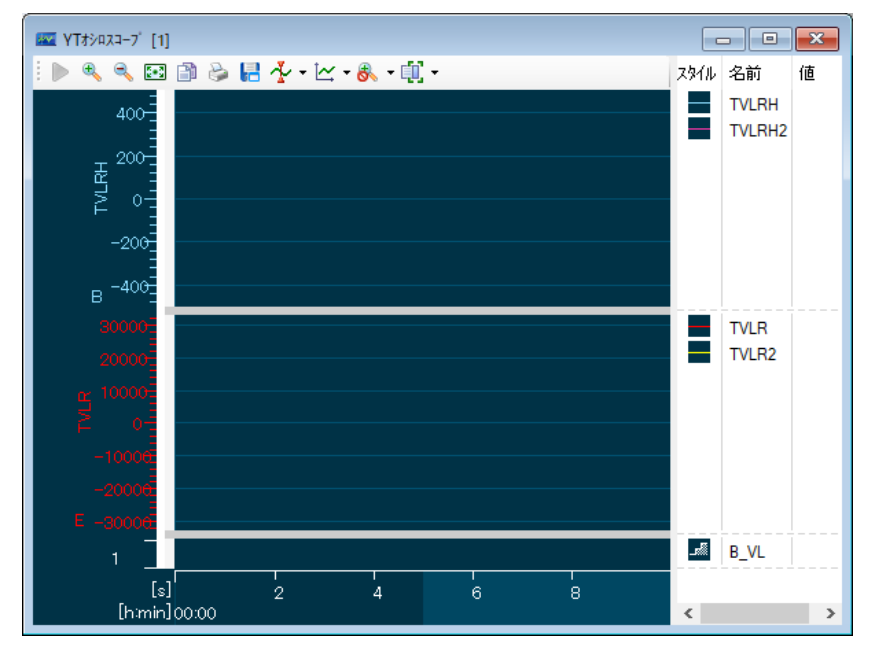

実験が保存されました。これで、**データベースマネージャ** でOneETKワークスペースを選択して**実 験**> **実験開始** を選択すれば、いつでもこの実験をロードすることができます。また、**実験環境** ウィンドウで **実験 > 開く** を選択して、別の実験をロードすることもできます。

INCAは変数自体を保存するだけでなく、変数が割り当てられたウィンドウやそのサイズや位置も すべて保存します。練習のため、**基本測定ウィンドウ [1]** のサイズと位置を変更し、実験を再 度保存して新しいレイアウトを適用してみてください。

# 6.4 復習

以下の質問に回答して、このレッスンの内容についての理解度を確かめましょう。

- 1. 「数値が格納された変数はすべて同じウィンドウに表示する必要がある」というのは正しい ですか?
	- A. 〇
	- $B. x$
- 2. 「1つのYTオシロスコープに複数の変数を表示することができる」というのは正しいですか? A. 〇

 $B. x$ 

- 3. 「1つのワークスペースに複数の実験を割り当てることができる」というのは正しいですか? A. 〇
	- $B. x$
- 6.5 まとめ

測定する変数を選択し、その表示形式を変更して、ラムダ適合実験に必要な測定作業の準備 を行いました。また、"YTオシロスコープ" ウィンドウの表示範囲も変更しました。ウィンドウのレイア ウトを変更してその実験を保存したので、次の作業を行う際に、同じ実験環境を手早くロードで きるようにしました。

# 7 レッスン: 測定

学習の所要時間: 約45分

## 7.1 目標

このレッスンでは、測定を行ってその結果を記録します。レコーダマネージャの機能を利用してさま ざまな記録設定を管理し、要件に応じた記録を行います。

このレッスンでは、レコーダマネージャを使用して3つのレコーダ(手動で記録を行うレコーダ、指定 時間だけ記録を行うレコーダ、自動記録を行うレコーダ)を作成します。さらに、自動記録のた めの記録開始/終了のトリガ条件を定義します。

# 7.2 重要な用語についての復習

#### **測定作業**

エンジンの状態は、センサを用いて評価されます。センサはエンジンの物理的状態を読み取 り、その値がECUで扱える数値に変換されます。測定作業においては、このセンサからの値を 必要な時間だけサンプリングします。サンプリングした値をファイルに記録し、ディスクに保存す ることもできます。記録されたデータは、所定の適合値を使用して制御されたエンジンの挙動 の記録となるものです。

# 7.3 実習

#### 7.3.1 ラムダ適合実験をロードする

このレッスンで行う測定に使用する実験の環境は、すでに前のレッスンで「実験」アイテムとして使 用したものです。実験をロードするだけで、すぐに実験環境の設定を復元することができます。

#### **ラムダ適合実験をロードするには:**

- 1. データベースマネージャ のナビゲータフィールドから **OneETK** ワークスペースを選択しま す。
- 2. **実験** > **実験開始** を選択します。

**実験環境** ウィンドウが開き、**基本測定ウィンドウ [1]** とその他の測定ウィンドウが、前の レッスンで定義した変数およびレイアウトとともに復元されます。

## 7.3.2 記録を行わずに測定を開始/終了する

INCAに測定開始を指示すると、**実験環境** ウィンドウに表示されている測定変数が継続的に 更新されます。数値で表示されている変数の値が変化し、**XYオシロスコープ** ウィンドウでもデー タの描画が開始されます。

#### **測定を開始するには:**

#### 1. **測定** > **表示開始** を選択します。

この操作を頻繁に行う場合は、メニューの代わりにキーボードコマンド **<F11>** を使用して測定 を開始すると便利です。

#### **測定を終了するには:**

1. **測定** > **測定 - 終了** を選択します。

この操作を頻繁に行う場合は、メニューの代わりにキーボードコマンド **<F9>** を使用して測定を 終了すると便利です。

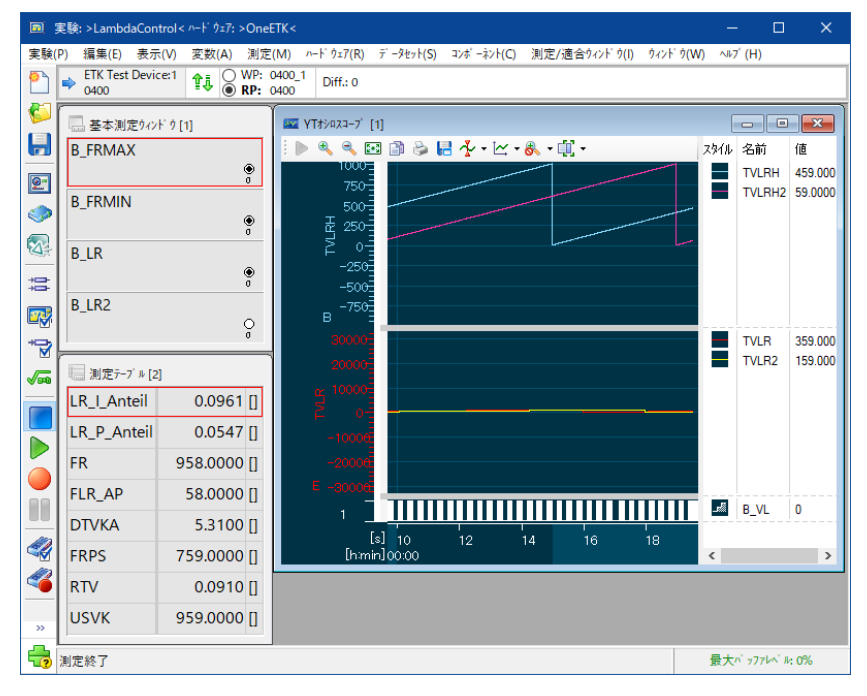

# 7.3.3 YTオシロスコープで測定値を分析する

**YTオシロスコープ** ウィンドウは、表示を一時停止して測定値を分析することができ、その際、記 録処理は影響を受けません。表示の停止中には時間軸のスクロールやスケール変更などが行 え、カーソルを使用して各サンプルの値を詳細に読み取ることもできます。

また参照値を表す境界線をオシロスコープ上に表示しておき、測定中の値の変化を把握しやす くすることもできます。

#### **YTオシロスコープの表示を停止するには:**

- 1. 測定を再開します。これを行うには、**測定** > **表示開始** を選択します。
- 2. 数秒経過したら、オシロスコープウィンドウ内のツールバーの **表示の開始/停止 (1)** をクリックします。

オシロスコープウィンドウの表示が停止します。

Ť **注記**

YTオシロスコープの表示を停止しても、測定処理はそのまま続行されます。オシロス コープの表示を再開すると、自動的に現在の測定時刻の位置まで表示位置が移動 します。

#### **時間軸をスクロールするには:**

- 1. オシロスコープの時間軸の領域にマウスカーソルを置いてマウスの左ボタンを押し下げ、そ のまま保持します。
- 2. マウスを左右に動かします。

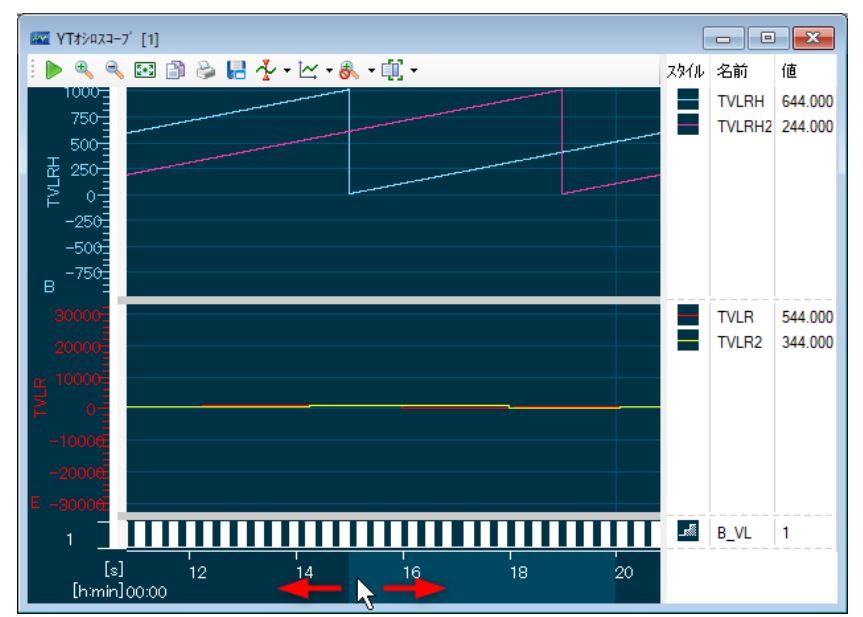

マウスの動きに合わせて表示が左右にスクロールします。

#### **時間軸に沿ってズーム表示するには:**

- 1. オシロスコープウィンドウのツールバーの **拡大** ( し) をクリックします。 表示が拡大されます。それに合わせて、時間軸のスケールが減少します。
- 2. 適切なスケールになるまで **拡大** を繰り返しクリックします。

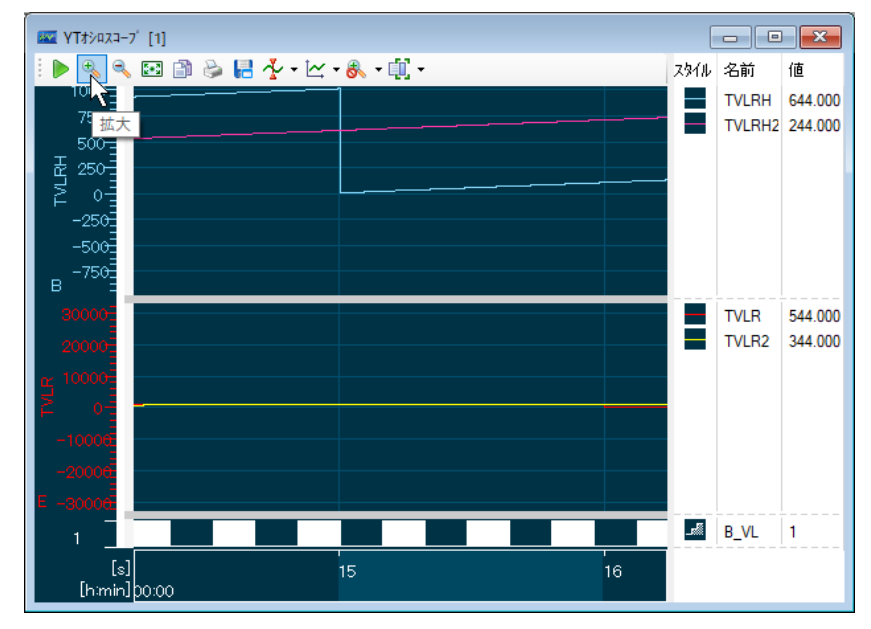

#### **カーソルを追加するには:**

1. オシロスコープウィンドウのツールバーの カーソル ( \* ) > カーソルの追加 をクリックし ます。

時間軸の中心の位置にカーソルが表示されます。さらに、シグナルリスト内にカーソル位 置の測定値を表示する列が追加されます。

2. シグナルリスト左端のスプリットバーをダブルクリックしてシグナルリストの幅を自動調整し、

追加された列が表示されるようにします。

- 3. マウスカーソルをカーソルに合わせます。カーソルがハイライト表示されます。
- 4. マウスでカーソルをドラッグし、時間軸上の任意の位置に移動します。

Ť **注記** カーソルを移動させ、カーソルとシグナルラインの交点に表示されるツールチップにも注目 してください。

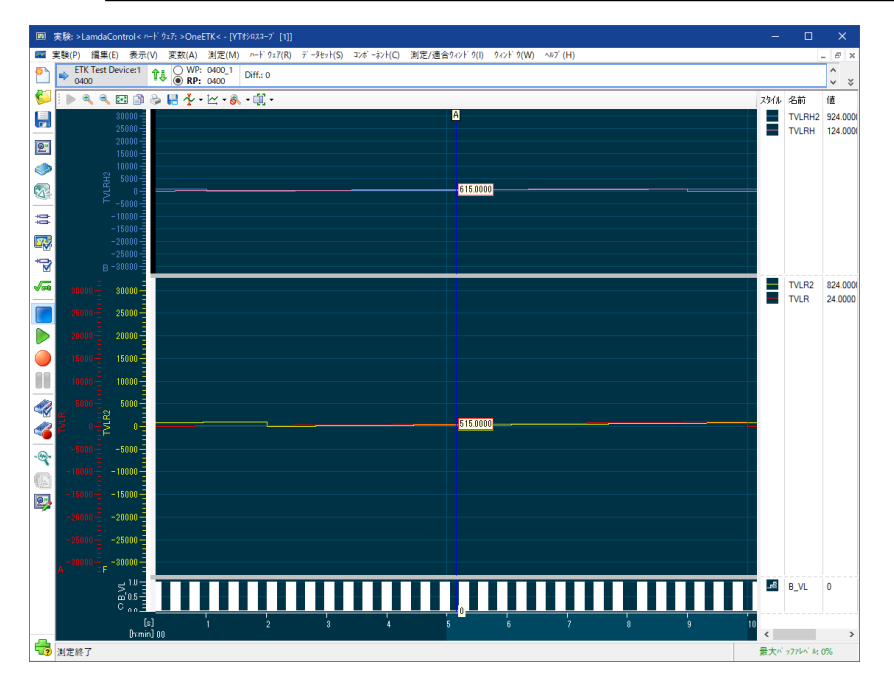

#### **YTオシロスコープの表示を再開するには:**

1. オシロスコープウィンドウのツールバーの **表示の開始/停止 (▶)** をクリックします。 オシロスコープウィンドウでの表示が再開されます。時間軸が測定の現在時刻の位置ま で移動します。

**境界線を追加して基準値と測定値を比較するには:**

#### Ť **注記**

測定値の表示を開始する前に境界線を追加しておくことをお勧めします。表示中に追加する と、表示内容がリセットされます。

- 1. 進行中の測定を停止します。これを行うには、**測定** > **測定 - 終了**を選択します。
- 2. オシロスコープウィンドウを右クリックしてショートカットメニューを開き、**プロパティ** を選択し ます。

"変数の選択" ダイアログボックスの "表示設定" タブが開きます。

- 3. "境界線" テーブルを右クリックしてショートカットメニューを開き、**追加** を選択します。 テーブル内に新しい境界線が追加されます。
- 4. 追加した境界線の **値** 列をダブルクリックします。 境界線を定義するためのダイアログボックスが開きます。
- 5. **軸** フィールドで軸 A を選択します。
- 6. 値 400 を入力します。
- 7. **OK** をクリックして表示設定に戻ります。
- 8. もう一度 **OK** をクリックして実験環境に戻ります。

変数 TLVR と TLVR2 のY軸の境界を観察してください。

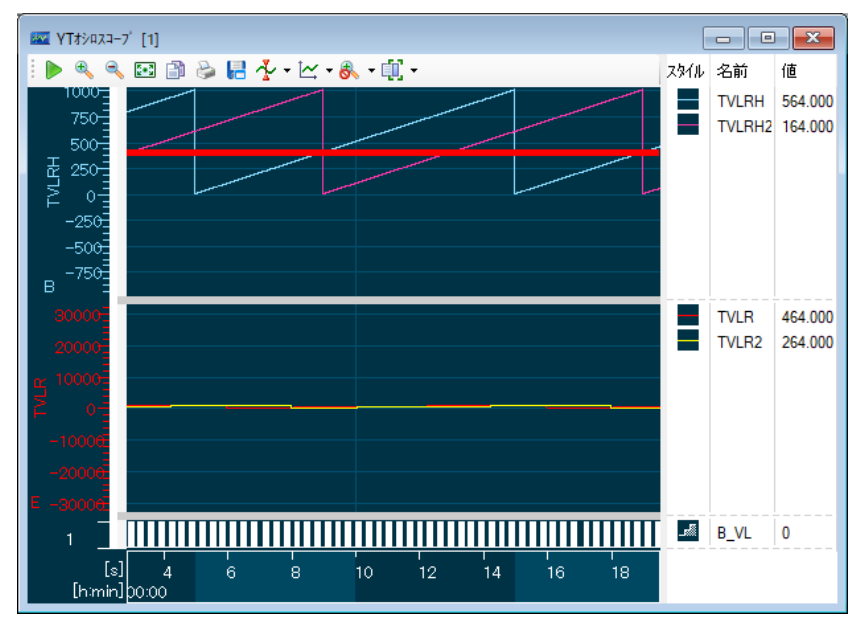

# 7.3.4 手動で記録を行うレコーダを作成する

<span id="page-52-0"></span>以下の操作は実験環境から行います。以下のように操作して、手動操作で記録を行うレコーダ を作成し、記録を開始します。

## **レコーダを作成するには:**

1. **測定** > **レコーダマネージャを開く** を選択します(または <Ctrl+F11> を押します)。 レコーダマネージャ("レコーダの管理" ダイアログボックス)が開きます。

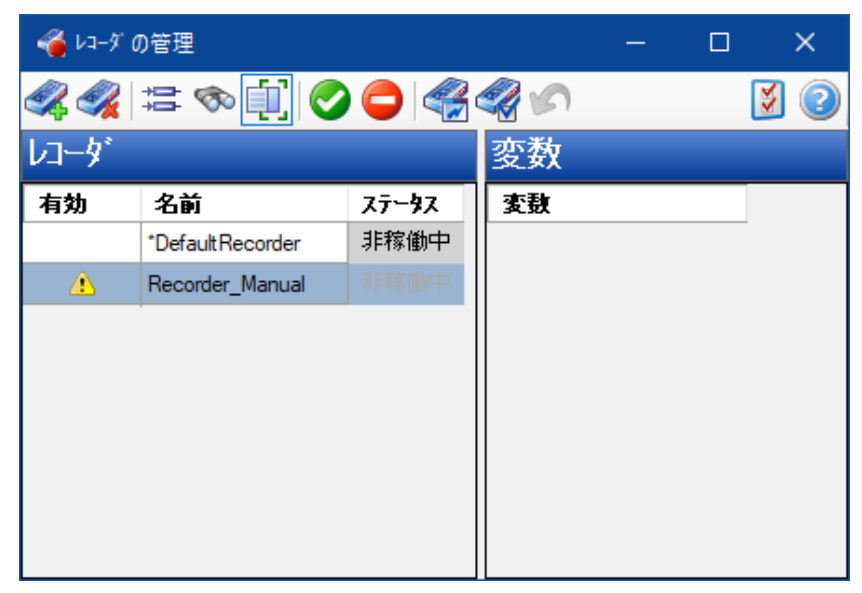

2. ダイアログボックス左側部分のレコーダリスト内のショートカットメニューから、**新しいレコーダ の作成 <Ctrl+N>** を選択します。

**Recorder** という名前の新しいバックグラウンドレコーダが作成され、リストに追加されま す。

3. **<F2>** を押して、新しいレコーダの名前を Recorder\_Manual に変更します。

#### **レコーダに変数を割り当てるには:**

1. "Recorder\_Manual" のショートカットメニューから **変数の追加** を選択します(または <Ins> キーを押します)。

"変数の選択" ダイアログボックスが開きます。

2. ツールバー内の以下のフィルタボタンをクリックして、すでに選択されている変数をフィルタリ ングします。

 $\mathbf{u}$ 

変数リスト内に、実験に割り当てられている変数のみが表示されます。

- 3. 変数リストから以下の変数を選択します。
	- $\bullet$  B FRMIN
	- B\_FRMAX
	- $\bullet$  B LR
	- $\bullet$  FLR AP
	- $\bullet$  FR
	- $\bullet$  FRPS
	- LR I Anteil
	- LR P Anteil
	- $\bullet$  RTV
	- <sup>l</sup> TVLR
	- TVLRH
	- <sup>l</sup> USVK

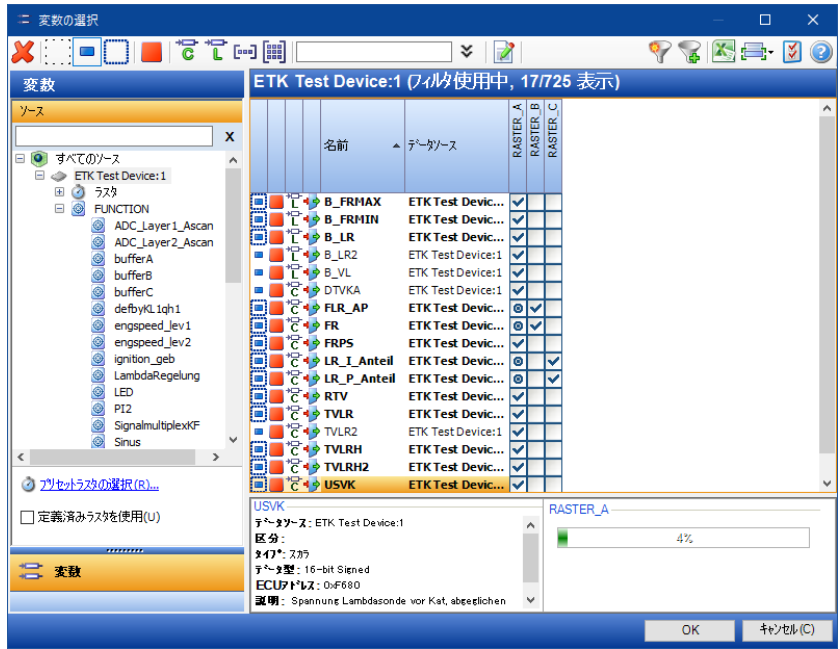

4. **OK** をクリックします。

選択された変数が、レコーダの変数リストに表示されます。

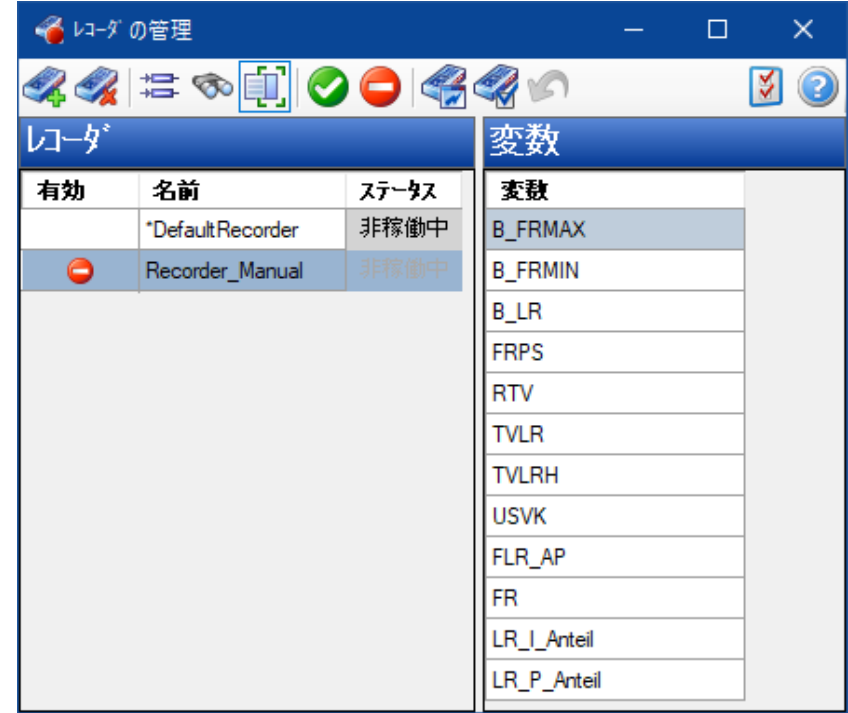

## **記録データを保存するファイルを指定するには:**

- 1. レコーダ Recorder\_Manual をクリックし、ショートカットメニューから **レコーダコンフィ ギュレーションを開く** を選択するか、または <Enter> を押します。 **レコーダコンフィギュレーション** ダイアログボックスが開きます。
- 2. "出力ファイル" タブを選択します。
- 3. "パス" フィールドに、<INCA base>\ETASData\INCA\Measure と入力します。 "ファイル" フィールドには、自動的にレコーダ名が入力されています。
- 4. **ファイル名に日付を挿入** オプションや **ファイル名に日時を挿入** オプションが表示されて いない場合は、 シ をクリックして非表示部分を展開してください。
- 5. "ファイル" フィールドに表示されている測定ファイルのデフォルト名 Recorder\_ Manualdat を Tutorial に変更します。
- 6. **フォーマット** オプションでyyyy-mm-ddを選択します。 これにより、このレコーダでの次の記録では、新しい出力ファイルの実際のファイル名に作 成日付が付加されます。
- 7. **デフォルトコメントの挿入** チェックボックスをオンにします。 デフォルトのコメント以外に、他のコメントフィールドや個人情報なども追加することができ ます。これらのデータはすべて、測定値とともにファイルに保存されます。
- 8. **編集** をクリックします。

**デフォルトコメントエディタ** ダイアログボックスが開きます。

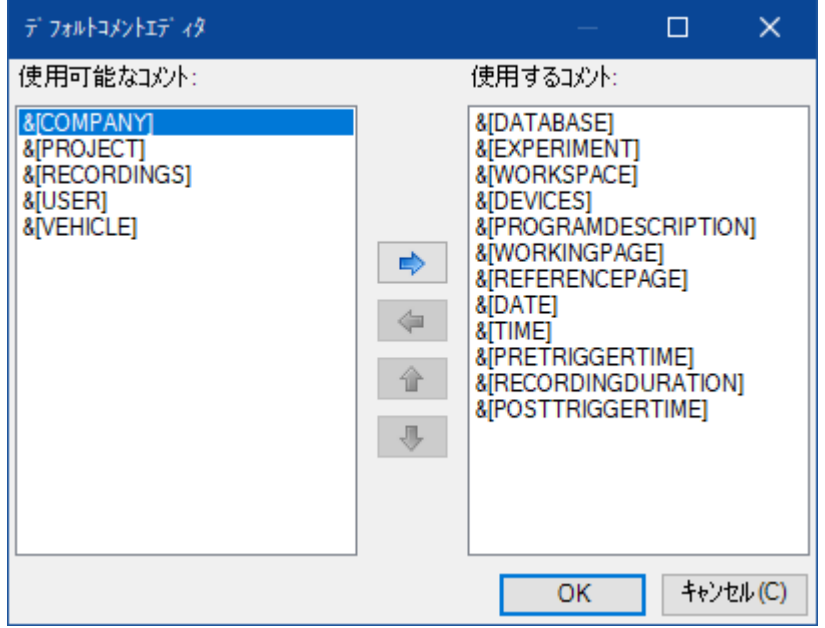

9. "使用可能なコメント" フィールドで、**<Ctrl>** を押しながら以下のコメントを選択します。 &[USER]

```
&[VEHICLE]
```
10. 以下のボタンをクリックして、選択したコメントを **使用可能なコメント** フィールドから **使用 するコメント** フィールドに移動します。

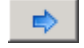

11. **OK** をクリックします。

デフォルトコメントのフィールドに、& [USER] と & [VEHICLE] の情報が追加されます。

- 12. **ユーザー**、**会社**、**プロジェクト**、**車両** フィールドに情報を入力し、必要に応じて "コメント " フィールド下部のテキストボックスに任意のコメントを入力します。
- 13. **記録終了後に「出力ファイルのプロパティ」ダイアログボックスを開く** チェックボックスをオ フにします。

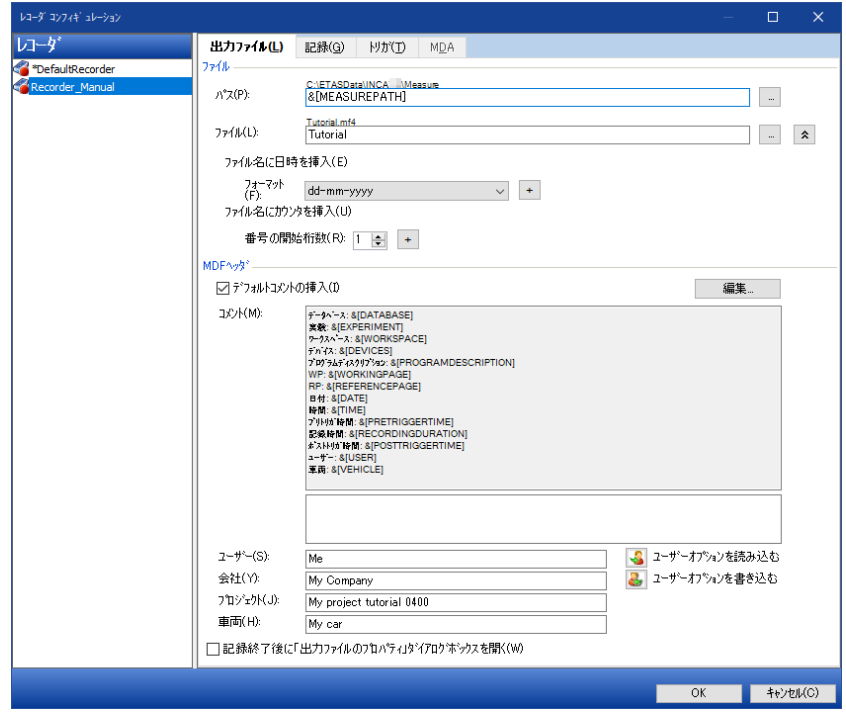

#### **トリガ条件を定義するには:**

- 1. "レコーダコンフィギュレーション" ダイアログボックスの "トリガ" タブを選択します。
- 2. **トリガ ON**を有効にします。
- 3. **開始トリガ** ドロップダウンリストから手動を選択します。 このように設定すると、測定中に **F5** キーが押された時点で Recorder\_Manual が

記録を開始します。

4. **OK** をクリックして "レコーダの管理" ダイアログボックスに戻ります。

#### **デフォルトレコーダのイベントマーカー用テキストを定義するには:**

#### Ť **注記**

測定中のイベントなどを、「イベントマーカー」としてデフォルトレコーダに記録することができます。

- 1. Default Recorder **(デフォルトレコーダ)**をクリックし、ショートカットメニューから **レ コーダコンフィギュレーションを開く** を選択するか、または <Enter> を押します。 "レコーダコンフィギュレーション" ダイアログボックスが開きます。
- 2. "記録" タブを選択します。
- 3. "イベントマーカー" グループフィールドの "コメントを表示" チェックボックスをオンにします。
- 4. **コメント** フィールドに Manual Event Markers というテキストを入力します。
- 5. **OK** をクリックして "レコーダの管理" ダイアログボックスに戻ります。

# 7.3.5 指定された時間だけ記録を行うレコーダを作成する

記録する時間を指定するには、2つの記録モードのいずれかを選択します。1つは記録開始操 作 (手動) により記録を直接開始するモードで、もう1つは記録開始操作後に特定の条件で 発行されるトリガによって自動的に記録を開始するモードです。この2つのモードは併用することは できません。

まずは、測定時間を固定する方法を用いて記録を行います。図. [7-1](#page-57-0) は、固定的な測定時間 を用いた場合の記録のプロセスを示しています。

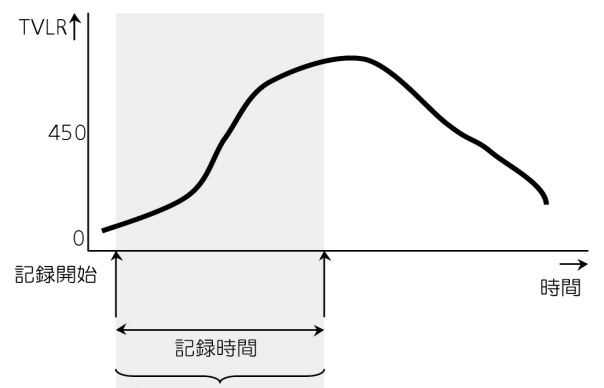

<span id="page-57-0"></span>この間のデータがファイルに記録される

#### **図. 7-1:** 設定された時間だけ記録を行うプロセス

#### **固定的な記録時間を用いて記録を行うレコーダを作成するには:**

- 1. 新しいレコーダを作成します。[「手動で記録を行うレコーダを作成する」\(ページ53\)を](#page-52-0) 参照してください。
- 2. レコーダ名を Recorder Period に変更します。
- 3. 前回作成したレコーダと同じ変数を割り当てます[。「手動で記録を行うレコーダを作成す](#page-52-0) [る」\(ページ53\)を](#page-52-0)参照してください。
- 4. レコーダコンフィギュレーション ダイアログボックスを開いて "出力ファイル" タブを選択しま す。
- 5. **パス** フィールドに、<INCA base>\ETASData\INCA7.5\Measureと入力しま す。
- 6. 出力ファイル名をTutorial2 に変更します。
- 7. "レコーダコンフィギュレーション" ダイアログボックスの "トリガ" タブを選択します。
- 8. **記録時間** フィールドに 30 秒を設定します。
- 9. **OK** をクリックして "レコーダの管理" ダイアログボックスに戻ります。

## 7.3.6 自動記録を行うレコーダを作成する

記録の開始や終了のタイミングを決定するトリガを使用することで、記録を自動化することができ ます。トリガは、記録開始操作後に所定のタイミングで自動的に実際の記録を開始するためのメ カニズムです。トリガは、定義された論理式(トリガ条件)の結果が false から true に変化し たとき発行されます。論理式は測定変数の関数であるため、実際には測定変数の値の変化に よって記録が開始されることになります。

ここでは次のようなトリガ計測を設定します: エンジン回転数が450rpmを超えた時点で、現 在の実験環境で測定された各変数の記録を開始します。

トリガイベントが発生するタイミングの前後のエンジンの挙動を分析するには、トリガイベント発生 前と発生後の測定値を記録する必要があります。INCAは記録開始のトリガ条件が真になる前 から測定値を連続的にバッファに格納しているため、トリガイベント発生前後の値の記録が可能 です。記録開始トリガイベント発生前の記録時間を「プリトリガ時間」、発生後の記録時間を 「記録時間」、また終了トリガ発生後の記録時間を「ポストトリガ時間」として設定します。

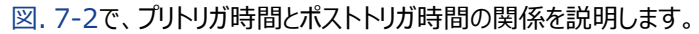

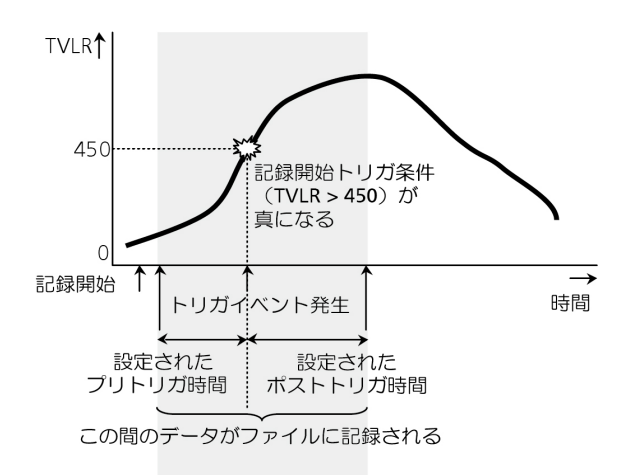

#### <span id="page-58-0"></span>**図. 7-2:** 開始トリガとプリトリガ/記録時間の関係

記録時間を指定する代わりに、測定を終了させるトリガを指定することもできます(例、エンジン 回転数が300rpm を下回ったら測定を終了させる)。

#### **開始トリガと固定的な記録時間を使用するレコーダを作成するには:**

- 1. 新しいレコーダを作成します。[「手動で記録を行うレコーダを作成する」\(ページ53\)を](#page-52-0) 参照してください。
- 2. レコーダ名を Recorder Trigger に変更します。
- 3. 前回作成したレコーダと同じ変数を割り当てます[。「手動で記録を行うレコーダを作成す](#page-52-0) [る」\(ページ53\)を](#page-52-0)参照してください。

Ť **注記** レコーダに割り当てる変数は、クリップボード経由で他のレコーダにコピーすることもできま す。

- 4. **レコーダコンフィギュレーション** ダイアログボックスを開いて "出力ファイル" タブを選択しま す。
- 5. **パス** オプションに、<INCA base>\ETASData\INCA\Measureと設定します。
- 6. 出力ファイル名を Tutorial3 に変更します。
- 7. **自動インクリメント**を1 に設定し、 <sup>+ |</sup>をクリックします。

#### **トリガ条件を定義するには:**

- 1. **レコーダコンフィギュレーション** ダイアログボックスの "トリガ" タブを選択します。
- 2. **トリガ ON**を有効にします。
- 3. 開始トリガ ドロップダウンリストの右側の <u>- お</u>ボタンをクリックします。

"トリガエディタ" が開きます。

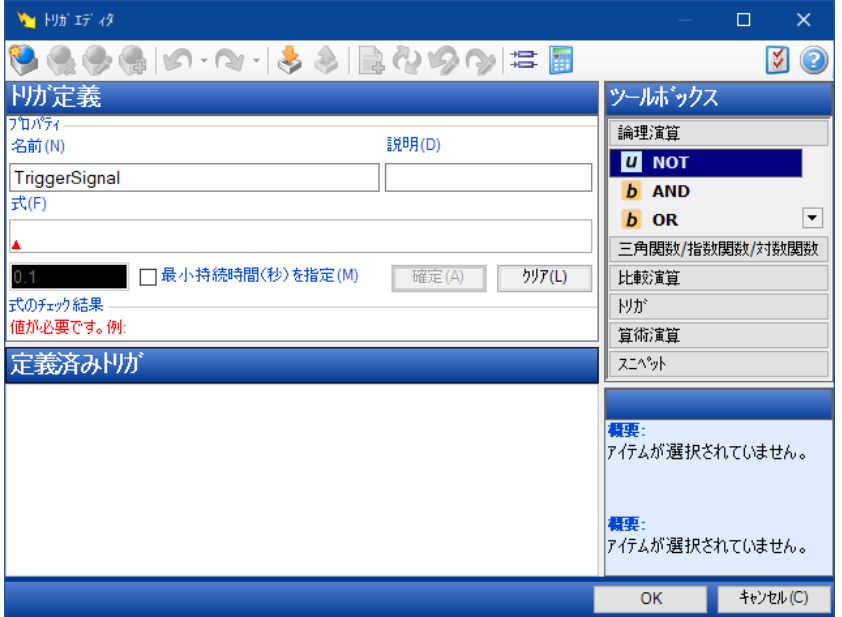

トリガエディタは、記録開始と記録終了のトリガ条件を定義しておくためのエディタです。 定義済みのトリガはすべてリストに表示され、開始トリガや終了トリガとして使用するもの を任意に選択することができます。

- 4. ダイアログボックス左上の **名前** フィールドでトリガ条件の名前を任意に設定できます。この 名前は、別のトリガ条件の要素として使用することができます。ここではデフォルト名 TriggerSignal を TVLRover450 に変更してください。
- 5. 条件式に使用する変数を選択するため、ツールバーの以下のボタンをクリックします。 增

"変数の選択" ダイアログボックスが開きます。

- 6. **ソース** フィールドで **すべての変数** を選択して、変数リストにすべての変数が表示されるよ うにします。
- 7. 変数リストから変数 TVLR を選択し、**OK** をクリックして "トリガエディタ" に戻ります。 選択した変数の変数名とデバイス名が **式** フィールドに挿入されます。 続いて演算子を入力します。エディタの右側にあるツールボックスには、さまざまな演算子 がタイプ別にリストアップされています。
- 8. "ツールボックス" フィールド内の **比較演算** タブをクリックします。 値の大小比較に使用される演算子のリストが開きます。
- 9. 演算子 **>** をダブルクリックして、式に挿入します。
- 10. **式** をクリックして、末尾に 450 という値を入力します。
- 11. **確定** をクリックします。

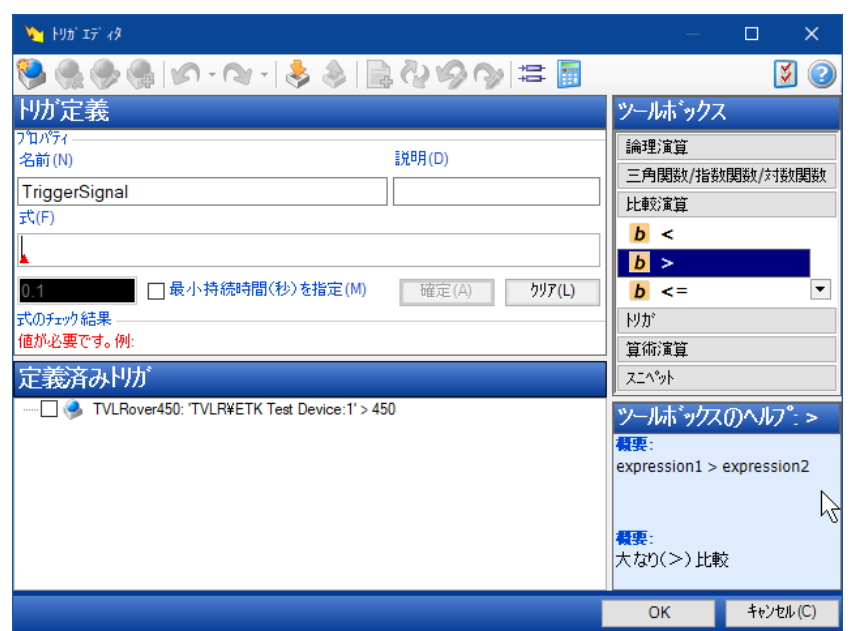

入力したトリガ条件式が、**定義済みトリガ** フィールドに登録されます。

**定義済みトリガ** フィールドには、定義済みのすべてのトリガ条件が一覧表示されます。こ れらのトリガ条件は、"レコーダコンフィギュレーション" ダイアログボックスの "トリガ" タブで、 開始トリガや終了トリガに割り当てることができます。ここで選択した条件は、記録を行う 際に現在の設定として扱われます。

- 12. **OK** をクリックして "レコーダコンフィギュレーション" ダイアログボックスに戻ります。
- 13. 開始トリガ ドロップダウンリストから TVLRover450 というトリガ条件を選択します。
- 14. **プリトリガ時間 [秒]** フィールドに 2 秒を設定します。
- 15. **記録時間 [秒]** フィールドに 5 秒を設定します。

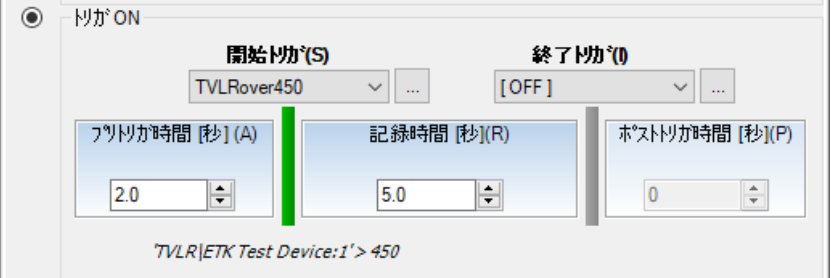

16. **OK** をクリックして **レコーダの管理** ダイアログボックスに戻ります。

# 7.3.7 記録を実行する

ここまでのステップで作成したバックグラウンドレコーダは、必要に応じてそれぞれ有効/無効に設 定することができます。デフォルトレコーダの場合は、記録の途中にマーカーを挿入したり、記録終 了後に自動的にMDA(測定データマネージャ)を開くようにする、などの特殊な機能を利用す ることができます。デフォルトレコーダの名前の変更は行えますが、削除することはできません。

#### **レコーダを有効にするには:**

- 1. "レコーダの管理" ダイアログボックスで、Recorder\_Manual を選択します。
- 2. ショートカットメニューから **レコーダの有効化** を選択するか、または <Space> キーを押 します。

有効 列のシンボルが ● から ● に変わります。

- 3. Recorder Period を選択します。
- 4. ショートカットメニューから **レコーダの有効化** を選択するか、または <Space> キーを押 します。

有効 列のシンボルが ● から ● に変わります。

- 5. Recorder Trigger を選択します。
- 6. ショートカットメニューから **レコーダの有効化** を選択するか、または <Space> キーを押 します。

有効 列のシンボルが ● から ● に変わります。

#### **有効なレコーダをすべて起動するには:**

記録を開始するには2通りの方法があります。1つはデフォルトレコーダと有効になっているバックグ ラウンドレコーダをすべて同時に起動する方法で、もう1つはオプションレコーダのみを開始する方 法です。

以下の操作は実験環境から行います。

- 1. **測定** > **記録 - 開始** を選択します(または <F12> キーを押します)。 各レコーダは以下のような状態となります。
	- a. \*DefaultRecorder:すぐに記録を開始します。
	- b. Recorder Manual:マニュアルトリガ待ち状態となります。
	- c. Recorder Period:すぐに記録を開始します。30秒後、Recorder Period の記録が終了します。記録されたデータは Tutorial2.mf4 というファイ ルに保存されます。同名の Tutorial2.mf4 というファイルがすでに存在していた 場合、そのファイルは上書きされます。
	- d. Recorder Trigger:開始トリガ待ち状態となります。TVLRの値が450を上回 ると記録を開始し、その2秒前から5秒後までのデータを記録して自動的に終了しま

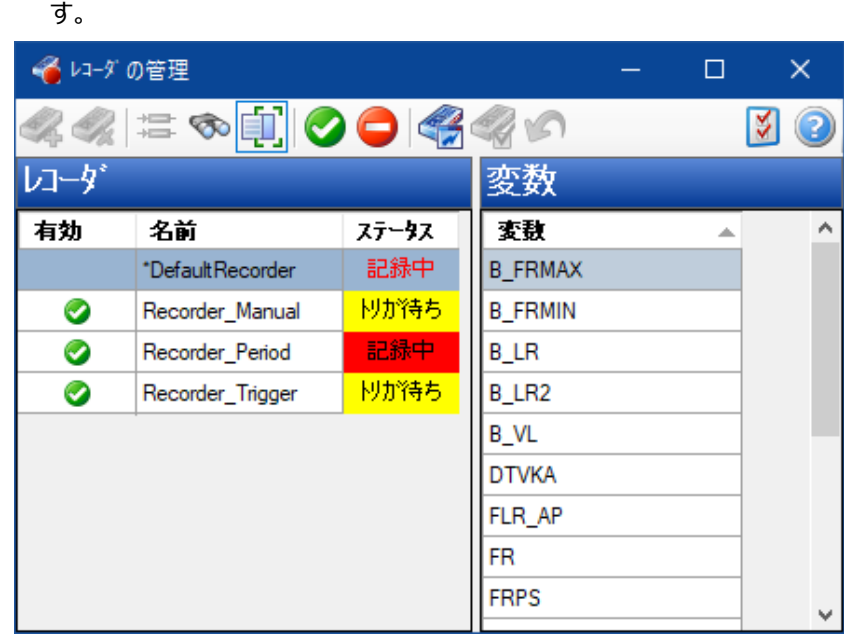

2. **<F5>** キーを押して Recorder\_Manual による記録を開始します。

## **デフォルトレコーダにイベントマーカーをセットするには:**

- 1. <**CTRL** + **K**> を押して、default recorder にイベントマーカーを挿入します。 "ユーザーコメントの挿入" ダイアログボックスが開きます。
- 2. 定義済みのコメントをそのまま使用する場合は **OK** をクリックし、変更が必要な場合は、 コメントを編集します。

マーカー機能を呼び出した時点の位置にマーカーが挿入され、測定データの分析時に表 示することができます。

## **レコーダの記録を終了するには:**

Recorder Period による記録は、測定開始後30秒経過した時点ですでに自動的に終了 しています。Recorder\_Period によって記録されたデータは Tutorial2.mf4 というファイ ルに保存されています。

- 1. **測定** > **測定 - 終了** を選択します(または <F9> キーを押します)。 各レコーダは以下のような状態となります。
	- a. Recorder Manual:記録を終了します。記録された値は Tutorialyyyymm-dd.dat (yyyy-mm-ddは現在の日時) という出力ファイルに保存されま す。すでに同名のファイルが存在していた場合は上書きされます。
	- b. Recorder Trigger:記録を終了します。記録された値は Tutorial301.mf4 という出力ファイルに保存されます。これは、Tutorial3という 名前に2桁の番号が付加されたものです。同名の Tutorial301.mf4 というファイ ルが存在していた場合、新しいファイルは Tutorial302.mf4 という名前で保存さ れます。
	- c. \*DefaultRecorder:記録を終了します。"出力ファイルのプロパティ" ダイアログ ボックスが開きます。
- 2. **ファイル** フィールドに自動的に表示されたファイル名を Tutorial\_default01.mf4 に変更します。
- 3. デフォルトのコメント以外に、プロジェクトに合わせたユーザー独自の情報や個人情報など を入力することもできます。これらのデータはすべて、測定値とともにファイルに保存されま す。
- 4. **保存** をクリックします。

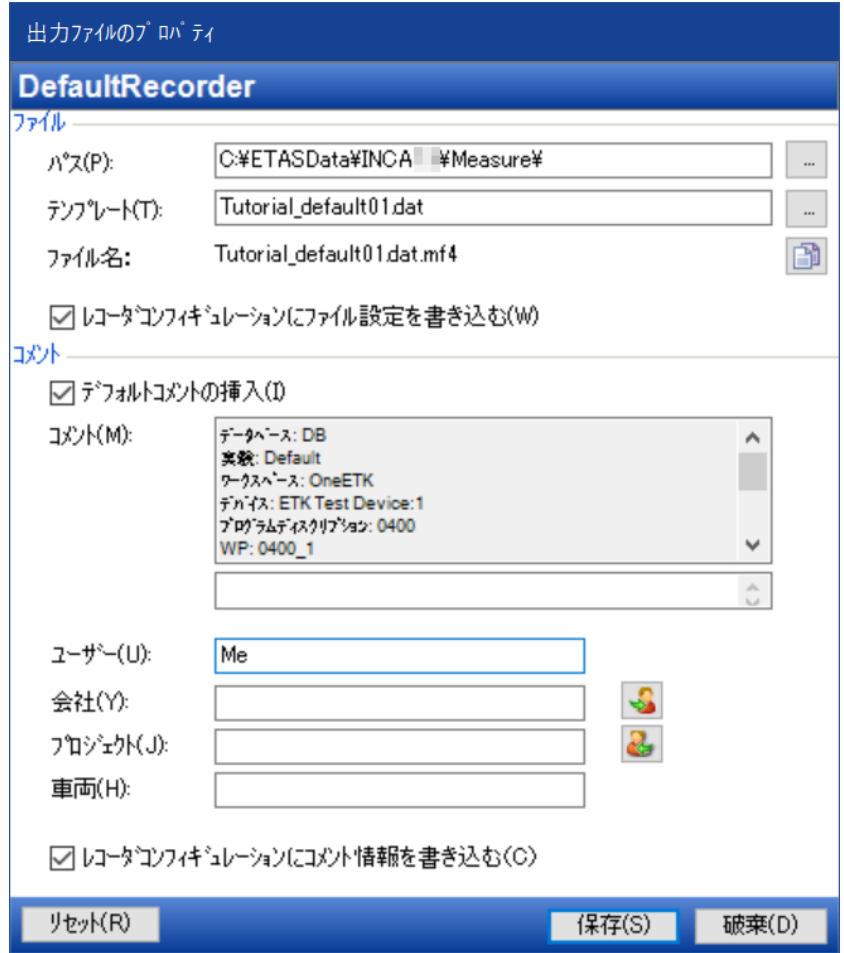

#### **オプションレコーダを起動してマニュアルトリガを発行するには:**

- 1. 実験環境で、**測定** > **表示開始** を選択します(または **<F11>** キーを押します)。 各レコーダが前回と同じように起動します。
- 2. <F5> キーを押して Recorder Manual による記録を開始します。

#### **レコーダの記録を終了するには:**

Recorder Period による記録は、測定開始後30秒経過した時点ですでに自動的に終了 しています。

- 1. **測定** > **記録 - 終了** を選択します(または **<F9>** キーを押します)。 各レコーダは以下のような状態となります。
	- a. Recorder Manual:記録を終了します。記録された値は Tutorialyyyy-mm-dd.dat (yyyy-mm-ddは現在の日時) という出力ファ イルに保存されます。すでに同名のファイルが存在していた場合は上書きされます。

b. Recorder Trigger:記録を終了します。記録されたデータは Tutorial302.dat というファイルに保存されます。同名の Tutorial302.dat というファイルが存在していた場合、新しいファイルは Tutorial303.datという名前で保存されます。

7.4 復習

以下の質問に回答して、このレッスンの内容についての理解度を確かめましょう。

- 1. 開始トリガとして定義しておくことができる条件の数は、いくつですか?
	- A. 1つ
	- B. 2つ
	- C. 3つ以上
- 2. 開始トリガとして同時に使用できる条件の数は、いくつですか?
	- A. 1つ
	- B. 2つ
	- C. 3つ以上
- 3. 「終了トリガが定義されていると、ポストトリガ時間は無視される」というのは正しいです か?
	- A. 〇
	- $B. x$
- 4. 「開始トリガが発行されると、設定された記録時間は無視される」というのは正しいです か?
	- A. 〇
	- $B. x$
- 5. どちらのアクションを実行するとデフォルトレコーダでの記録が開始されますか?
	- A. 表示開始
	- B. 記録 開始
- 7.5 まとめ

このレッスンでは、ラムダ制御の実験に必要な変数を測定しました。さらにさまざまな方法でデー タを記録し(手動操作による開始/終了、記録時間の指定、開始トリガの使用など)、測定 ファイルに保存しました。

# 8 レッスン: 適合

<span id="page-66-0"></span>学習の所要時間: 約80 分

# 8.1 目標

このレッスンでは、ラムダ制御実験で必要な適合変数を表示して適合します。また、適合データ セットの使用と操作について学習します。適合作業にはテーブルやグラフィックエディタを使用し、1 つの値、および一定範囲の値を変更します。

また「適合シナリオ」を使用して複数の適合変数の値を同時に変更する方法も学習します。

# 8.2 重要な用語についての復習

#### **適合作業**

ECU (Electric Control Unit)の役割はエンジンが要求どおりの挙動を示すように制御 することです。この制御はフィードバック処理を用いて行われます。センサを用いてエンジンの状 態を読み取り、それが好ましい状態に近づくようにアクチュエータの動作を調整します。そし て、その状態を再度読み取って再び調整する、という処理が、平衡状態に到達するまで何 度も繰り返されます。「適合作業」とは、このような平衡状態において車両が望ましい挙動を 示すように、パラメータ (「適合変数」とも呼ばれます) を調整していく工程です。車両の状 態は走行中に変化するため、「プロセスポイント」と呼ばれる平衡状態が多数存在します。車 両は非線形システムなので、数式に基づいた制御アルゴリズムではフィードバック値を決定す ることはできません。その代わりに、測定されたセンサ値を検索基準にして、対応するアクチュ エータ設定値をテーブルの中から検索します。このテーブルの値を調整するのが、「適合作 業」です。同じECUであっても、たとえばスポーツカーとエコカー用として、異なる複数の適合 値セットを持たせることができます。

## **変数、測定変数、適合変数(スカラ値、カーブ、マップ)**

INCAでは、「変数」という語は、測定変数と適合変数(制御パラメータ)の両方を表す総 称として使用されています。

測定変数はセンサから読み込む値が格納される変数で、カーブやマップの出力値を求めるた めの入力値として使用できます。さらに、演算によって求められる値や適合変数の出力値を 測定変数として扱うこともできます。

適合変数には、以下のような以下の3つのタイプがあります。

- A. 特性値(スカラ値とも呼ばれます):ECUが演算用の定数として使用する値が格納さ れる適合変数で、適合作業において値が調整されます。
- B. 特性カーブ:ECUは、測定変数の値に応じたアクチュエータ設定値を求める際に、ルック アップテーブルを用いた関数を使用することができます(「適合作業」の項を参照してくだ さい)。1つの出力値を導き出すために1つの測定変数が用いられる場合、テーブルは xy座標上にカーブ(折れ線グラフ)として表現できるので、このような適合変数は「特 性カーブ」、または単に「カーブ」と呼ばれます。

C. 特性マップ:カーブが1つの測定変数を使用するのに対し、2つ以上の測定変数を用い て出力値を導き出すためのルックアップテーブルは標高マップのような形になるため、「特性 マップ」、または「マップ」と呼ばれます。2つの測定変数が地図上の位置(XY座標値) を決定し、出力値はその位置の高度(Z座標値)に相当します。 3つ以上の入力値によって出力値が決まるマップは「多次元マップ」と呼ばれます。

#### **プロセスポイント**

カーブとマップにおいて、プロセスポイントはECUに渡される現在の出力値の位置を表します。 プロセスポイントはカーブまたはマップの参照基準として使用される測定変数の値によって変 わります。プロセスポイントは3Dのマップ上に表示することもできます。テーブルエディタ上で は、現在のプロセスポイントに近いテーブルセルが選択され、赤枠で示されます。プロセスポイ ントの移動に従ってその赤枠も他のセルへ移動します。

#### **データセット**

スカラ値、カーブ、マップなどの適合変数はECU内のROMに配置され、ECUプロセッサによっ て読み込まれます。適合用にデータベースに格納された適合変数の値のセットはデータセット と呼ばれます。適合したデータセットはバージョン番号を付けて管理し、バージョンごとにそれぞ れ特定のエンジン挙動が生成されることになります。データセットの初期値はHEXファイル (\*.hex または \*.s19) に保存されていて、データベースから参照されます。これらのファイ ルにはECUメモリのバイナリイメージが格納されていて、適合データ以外にもECUのプログラム も含まれています。

#### **適合シナリオ**

適合シナリオエディタを使用することにより、実験環境内に複数の「適合シナリオ」を用意して おくことができます。各シナリオには複数の適合変数を含めることができます。これらの適合変 数には、シナリオごとに異なる値を設定しておくことができます。設定されたシナリオは、そのい ずれかを選択してアクティブにすることができます。アクティブなシナリオを切り替えることにより、 一連の適合変数の値がECU上で一度に変更されます。この機能によって、一連の変数セッ トの値の違いによる挙動の違いを簡単に比較することができ、適合作業の効率が向上しま す。複数の適合シナリオのセットは「適合シナリオコンフィギュレーション」と呼ばれるデータベー スアイテムの1つとなります。さらに適合シナリオは、データ交換ファイル (CVXなど) にエクス ポートすることも可能です。

# 8.3 実習

#### 8.3.1 適合変数を実験に追加する

適合変数を適合するためには、適合変数を実験に追加する必要があります[。レッスン:](#page-31-0) 実験の [セットアップで](#page-31-0)行ったものと同じ方法で適合変数を実験に追加することができます。適合変数は 実験環境上の適合ウィンドウ(「エディタ」とも呼ばれます)に割り当てます。

「レッスン: [ワークスペースのセットアップ」\(ページ19\)](#page-18-0) において、適合変数の初期値を得るため にマスタデータセットをロードしました。そのため、適合変数を表示してみると、それらにはすべて適 切な値が設定されています。

適合変数を実験に追加する操作は、測定変数を追加する場合と同じです。以下に、変数を選 択する際に役立つヒントをいくつか紹介します。

- ー "変数の選択" ダイアログボックスにおいて、適合変数名の行の第2列には適合変数を表 す青い八角形のシンボルが表示されます。
- フィルタを利用して、"変数の選択" ダイアログボックスの変数フィールドに適合変数のみを 表示することができます。"変数の選択" ダイアログボックスのツールバー内の適合変数を 表すボタン(上記のアイコンが表示されたボタン)をクリックしてフィルタを適用します。
- ー "変数の選択" ダイアログボックスから適合変数を選択する際には、スカラ値、カーブ、マッ プを同時に選択することができます。

「レッスン: [実験のセットアップ」\(ページ32\)](#page-31-0)で作成した実験を開き、以下の適合変数を実験 に追加してください。ツールバーのフィルタと文字列フィルタを使用します。

- 1. 以下のスカラ変数を追加します。 FRMAX FRMIN
- 2. 以下のカーブを追加します。

TSPERN

3. 以下のマップを追加します。

KFRP KFRI

KFRTV

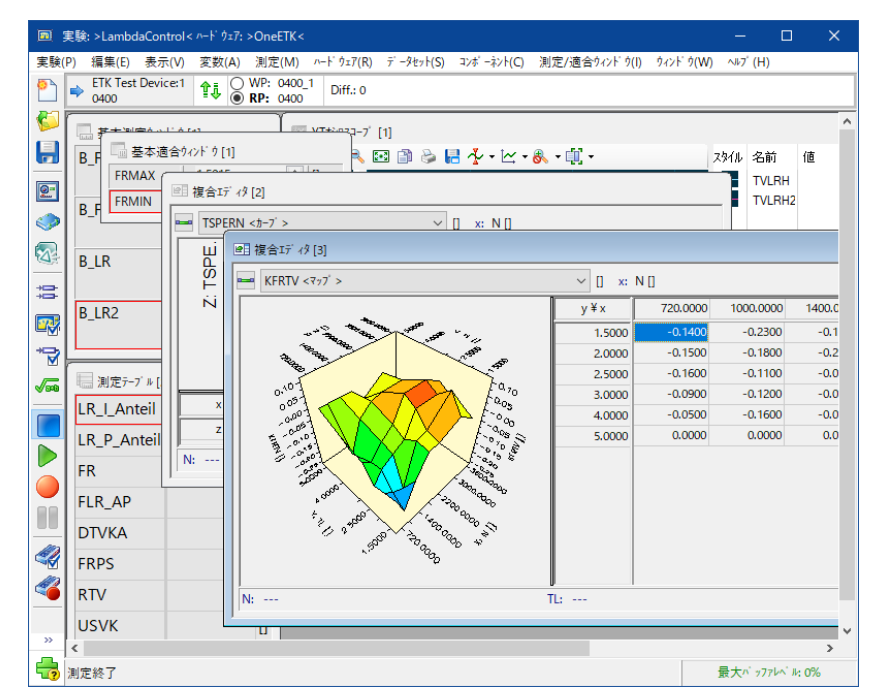

以下のような適合ウィンドウが実験に追加されたのを確認してください。

2つのスカラ値は **基本適合ウィンドウ [1]** に表示されます。カーブは2次元グラフとテーブルで構 成される **複合エディタ [2]** に表示されます。3つのマップは3次元グラフとテーブルで構成される **複合エディタ [3]** に表示されます。**複合エディタ [3]** には複数のマップが割り当てられています が、最前面に表示する変数はエディタの上部にあるドロップダウンリストで選択できます。

ここまでの作業の結果、実験の表示内容が煩雑になってしまいました。次のレッスンでは、"変数 の選択" ダイアログボックスの "表示設定" タブで、測定ウィンドウと適合ウィンドウをそれぞれ専用 のレイヤに振り分けます。

#### **測定/適合ウィンドウを複数のレイヤに振り分ける**

1. **変数** > **表示設定** を選択します。

"変数の選択" ダイアログボックスの "表示設定" タブが開きます。

2. ツールバーの以下のボタンをクリックして、実験に新しいレイヤを追加します。

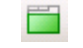

- 3. 新しいレイヤの名前を Layer Calibration に変更します。
- 4. エレメントツリー内の **基本適合ウィンドウ [1]** をクリックし、**<SHIFT>** キーを使用して **複合エディタ [3]** までのすべての適合ウィンドウをマークします。
- 5. ショートカットメニューから **切り取り** を選択します。
- 6. Layer\_Calibration レイヤのショートカットメニューから **貼り付け** を選択します。

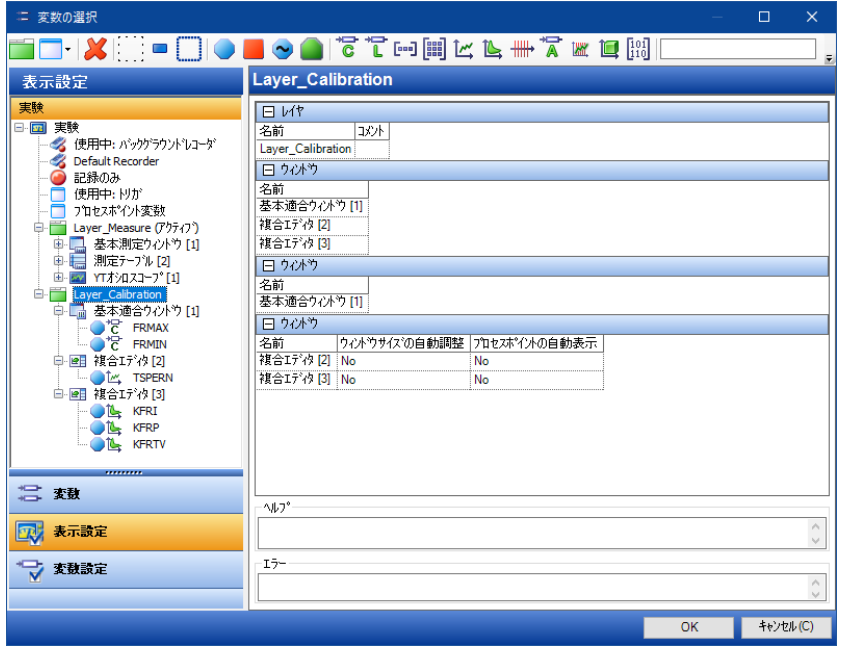

7. **OK** をクリックして変更内容を確定し、実験環境に戻ります。

"実験環境"ウィンドウの下部に各レイヤのタブ (Layer Measure と Layer Calibration )が表示されています。

- 8. Layer Calibration タブをクリックします。
- 9. 3つの適合ウィンドウのサイズと位置を調整して、見やすくします。

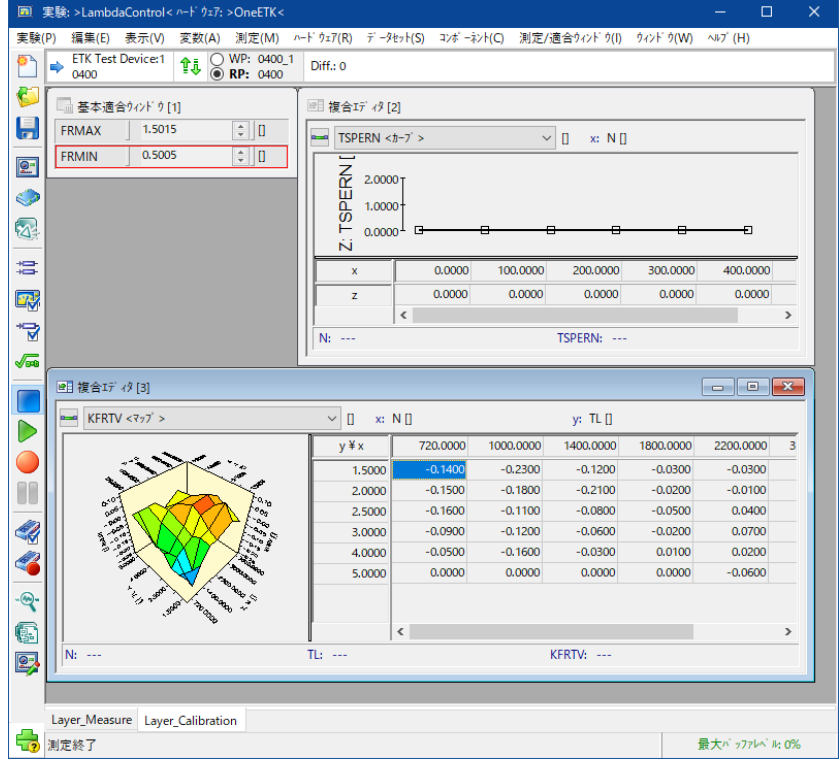

# 8.3.2 リファレンスデータセットとワーキングデータセットを切り換える

「レッスン: [適合」\(ページ67\)](#page-66-0)で学習したように、INCAはいくつかのデータセット(リファレンス データセットまたはワーキングデータセット)をプロジェクト内に保持します。これらのデータは、それ ぞれリファレンスページ(RP)とワーキングページ(WP)上に展開されます。

リファレンスページは読み取り専用の参照用ページです。この値を比較しながらエンジンの挙動を 適合します。適合作業の途中でエンジンの挙動が期待されたものから大きくはずれてしまった場 合などは、一度リファレンスデータセットの値にリセットし、再度適合を始めることができます。

ワーキングページは値を変更することができる作業用ページです。ここで扱われる値が、適合に使 用されるデータセットとなります。

リファレンスページとワーキングページのうち、INCAとECUが実際に使用するページは「アクティブ ページ」と呼ばれ、INCAがこの切り替えを行います。どちらのページがアクティブになっているかは、 各適合ウィンドウの背景色で見分けることができます。ウィンドウの背景が灰色ならリファレンス ページ、白色ならワーキングページがアクティブになっています。

#### **リファレンスページとワーキングページを切り換えるには:**

1. "実験環境" ウィンドウのメニューバーのすぐ下にあるツールバーを確認してください。ツール バーの中央付近に2つのラジオボタンがあり、それぞれ **WP**、**RP** というラベルが付いていま す。ラジオボタンの右側には現在使用されている2つのデータセット名(ここではWPが 0400\_1、RPが0400)が表示されます。

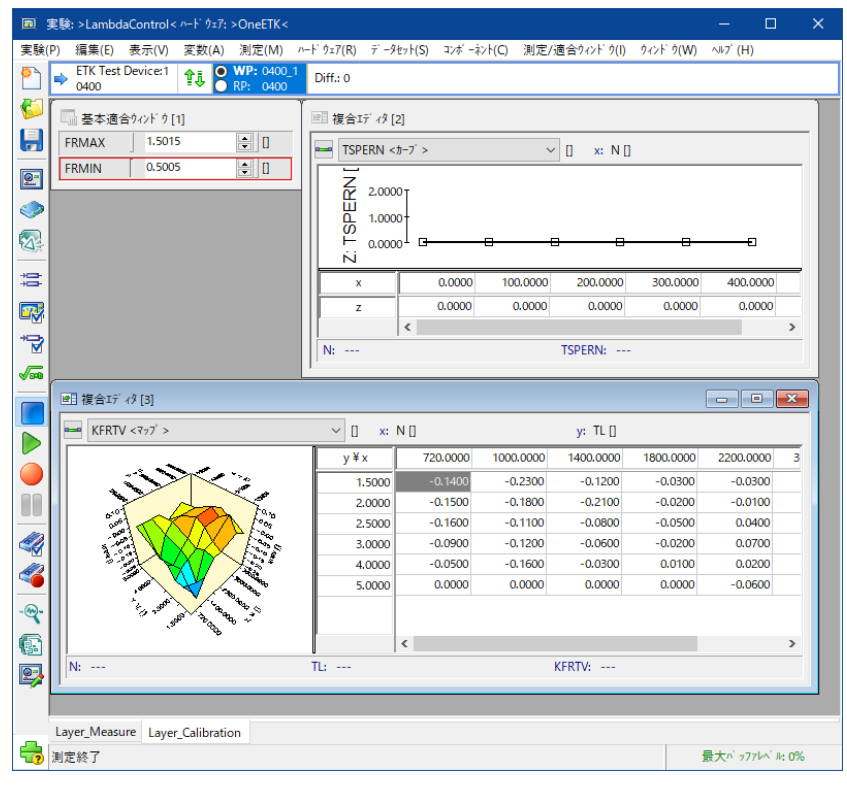

2. **WP** というラベルの付いたラジオボタンをクリックして、ワーキングページに切り替えます。

3. **実験** > **保存** を選択します。

# 8.3.3 カレントバージョンの適合データをECUにダウンロードする

ECUとの接続が確立されていれば、そのメモリに格納されている適合データにアクセスできます。 実際に実験を始める時点においては、ECU上に格納されている適合データの値は、INCAに ロードされているデータセットの値と異なっている可能性もあることに注意してください。適切なバー ジョンの適合データを使用して適合を行うようにするには、実験に使用するバージョンの適合デー タをECUに転送しておく必要があります。

#### **カレントバージョンの適合データをECUにダウンロードするには:**

- 1. **ハードウェア** > **ハードウェアステータス** を選択します。 ハードウェアステータスが表示されるので、ECUへの接続がアクティブになっていることを確 認します。確認できたら、ハードウェアステータスビューを閉じます。
- 2. **デバイス** > **メモリページ管理** を選択します。
#### "メモリページマネージャ"が開きます。 <sup>2</sup>↓ TS - Test System:1¥ETK Test Device:2 のメモリベージ [ワーキングベージ]  $\times$ デ -タセット(S) ユーティリティ(U)  $1 \tilde{r}$  n' 12 2 机理 5 転送元  $6$  #=3  $\frac{7+2y^{2} - 3y^{2}}{7-4y^{2}}$ <br>+ 3-1 ^ -3 実行(D)  $@y$  y yn-} データセット ETK Test Device:2  $\bigcirc$  at' - $774k$ 閉じる(C)  $||\gamma_{\mathcal{P}}||\gamma_{\mathcal{V}}\gamma_{\mathcal{N}}^{\dagger}||=0$ ○フラッシュ書き込み □次を選択/自動クロース  $+1-\frac{1}{2}$   $\sim$   $-3$  $O797P+$ ○ fxyクサム照合  $\vec{r}$   $\vec{r}$   $4\lambda$  $\vec{y}$   $\vec{b}$   $-\vec{y}$   $7\lambda$  $\vec{y}$   $\vec{q}$ □ 適合アクセス HEXIT 19 ○ ECU リセット 3 適用範囲  $\begin{array}{l} \bigcirc \bar{r} \rightarrow \\ \hline \circ \mathsf{a} \mathsf{-} \mathsf{k} \rightarrow \bar{r} \rightarrow \end{array}$ データセット  $\blacksquare$ 沙 WP: 0400 2 RP: 0400 ファイル ニタセッ 4.4-6 ETK チェックサム データセット ECU  $7 + 2$ <br>  $7 + 2$ <br>  $7 + 2$ <br>  $7 + 2$ <br>  $7 + 2$ <br>  $7 + 2$ <br>  $7 + 2$ <br>  $7 + 2$ <br>  $7 + 2$ <br>  $7 + 2$ <br>  $8 \times 1 + 46$ <br>  $1 - 1$ <br>  $1 - 2$ <br>  $1 - 1$ <br>  $1 - 2$ <br>  $1 - 1$ <br>  $1 - 1$ <br>  $1 - 1$ <br>  $1 - 1$ <br>  $1 - 1$ <br>  $1 - 1$ <br>  $1 - 1$ <br>  $1 - 1$ <br>  $1 - 1$ <br>  $1 - 1$ <br>  $1 - 1$ <br>  $1 - 1$ <br> → fxyクサム不一致 EPROM ID ASAM-2MC: (使用不可) EPROM ID DS: (使用不可)<br>EPROM ID ECU: (使用不可) Find Hardware **■ チェックサム一致**

メモリページマネージャでは、適合データに関するさまざまなアクションを実行できます。各 アクションには、適合データをある場所から別の場所へ移動する処理が含まれます。デバ イスフィールドには、現在のハードウェアコンフィギュレーション上のすべてのECUとチェックサ ム照合のステイタスが表示されます。処理フィールドのラジオボタンで、実行するアクション を選択します。転送元と転送先フィールドには、適合データの転送元と転送先として指 定可能なロケーションのリストが表示されます。ウィンドウ中央にあるグラフィック表示部に は、ユーザーが指定したアクションが図解でわかりやすく表示されます。この表示内容は、 設定内容の変更に応じて動的に更新されます。このグラフィック表示によって、実行した いアクションが正しく指定されているかどうかを確認でき、データの不正な移動によって発 生するハードウェアのダメージを防ぐことができます。

- 3. **処理** フィールドで、**ダウンロード** を選択します。
- 4. **適用範囲** フィールドで、**コード+データ** を選択します。
- 5. **転送元** フィールドで、**データセット**を選択します。
- 6. **転送先** フィールドで、**<CTRL>** を押したまま**ワーキングページ+コードページ** と**リファレ ンスページ+コードページ**を選択します。
- 7. **実行** をクリックしてアクションを実行した後、**閉じる** をクリックして実験環境に戻ります。
- 8.3.4 プロセスポイントを表示する

INCAとECUのデータが一致したので、ここで、テーブルエディタに表示されているカーブとマップ上 にプロセスポイント(現在の出力値)を表示してみます。

### **TSPERNカーブのプロセスポイントを表示するには:**

- 1. TSPERN が表示されている **複合エディタ [2]** のショートカットメニューから **プロセスポイ ントの編集** を選択します。
- 2. **測定** > **表示開始** を選択します。

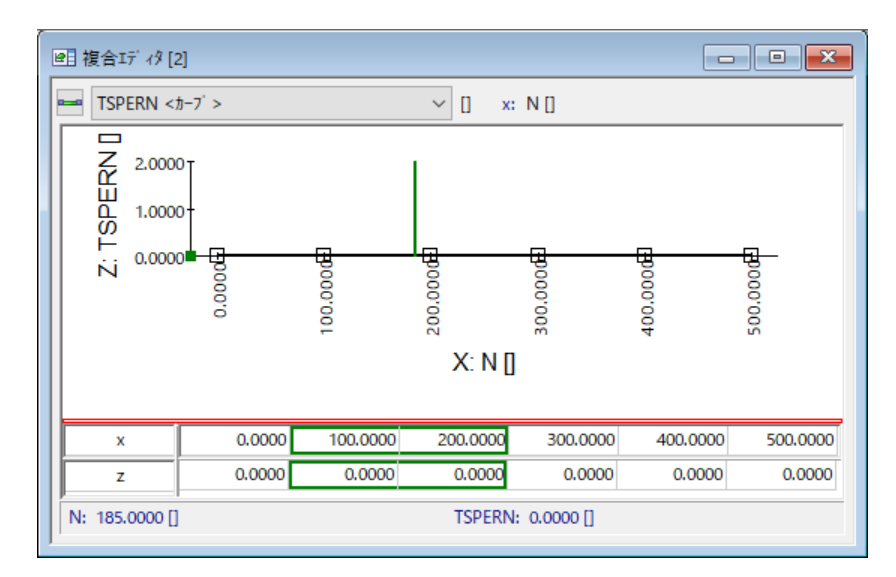

**複合エディタ[2]** において TSPERN カーブのプロセスポイントが可視化され、現在のプロ セスポイントに近接するテーブルセルに緑色の枠が表示されます。

3. 測定を終了します。

# 8.3.5 適合作業を行う

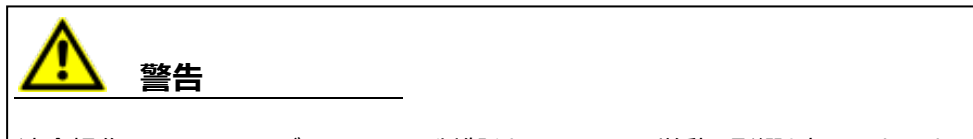

適合操作は、ECU、およびECUによって制御されるシステムの挙動に影響を与えます。それに よって車両の予期しない挙動が生じる可能性があり、その結果、物理的に危険な状況が発 生する恐れがあります。

では、適合を行ってみましょう。

### **スカラ値を適合するには:**

- 1. **実験環境** ウィンドウで、ワーキングページがアクティブになっていることを確認します。
- 2. スカラ値 FRMAX および FRMIN が表示されている **基本適合ウィンドウ [1]** を選択しま す。
- 3. 変数名FRMAX の右にあるエディットボックス内の値をダブルクリックします。
- 4. 値がハイライトされ、編集モードになります。1.25 とキー入力して **<ENTER>** を押しま す。入力された値は、プロジェクトディスクリプションファイル内に定義された精度に従い、 1.2452に丸められます。
- 5. 同じ方法で、FRMIN を 0.75 に変更します。

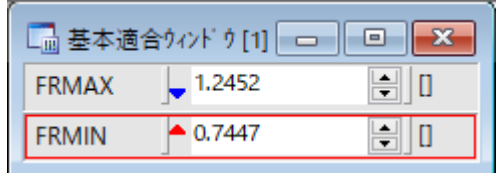

次のステップではカーブ TSPERN を適合します。最初にテーブル表示部で値をおおまかに変更 し、さらにグラフ表示部で調整します。

### **TSPERNカーブを適合するには:**

- 1. **複合エディタ [2]** ウィンドウを最大化します。
- 2. エディタ内のテーブル表示部で、スカラ値と同じ要領で、各セルに以下のZ値(出力 値)を順に入力します。

```
x=0: z=0.5x=100: z=1.2
x=200: z=1.3
x=300: z=1.2
x=400: z=1.35
x=500: z=1.35
```
3. x座標ポイントの値 500 を 450 に変更します。

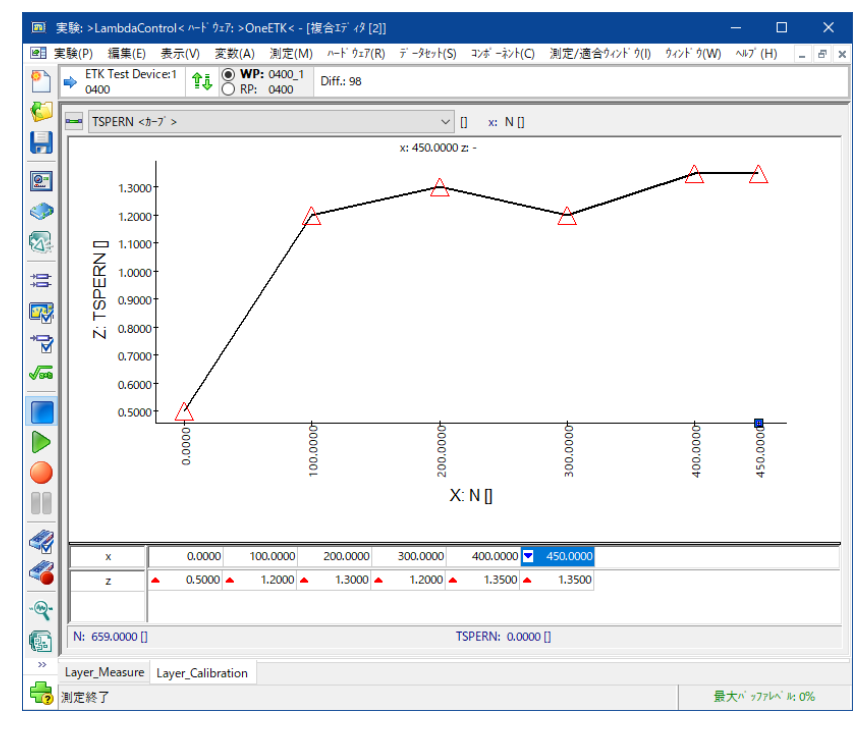

入力した値に応じてグラフ表示部のカーブの形が変わりました。滑らかな形ではなくなって います。

### **複合エディタのグラフ表示部でカーブをスムージングするには:**

1. グラフ表示部に表示されたカーブ上で、軸ポイント **x=300** における TSPERN の出力値 を表す赤い三角形のマークをクリックします。

マークの周囲の色が反転し、x=300 の軸ポイントを上下に移動できることを示します。

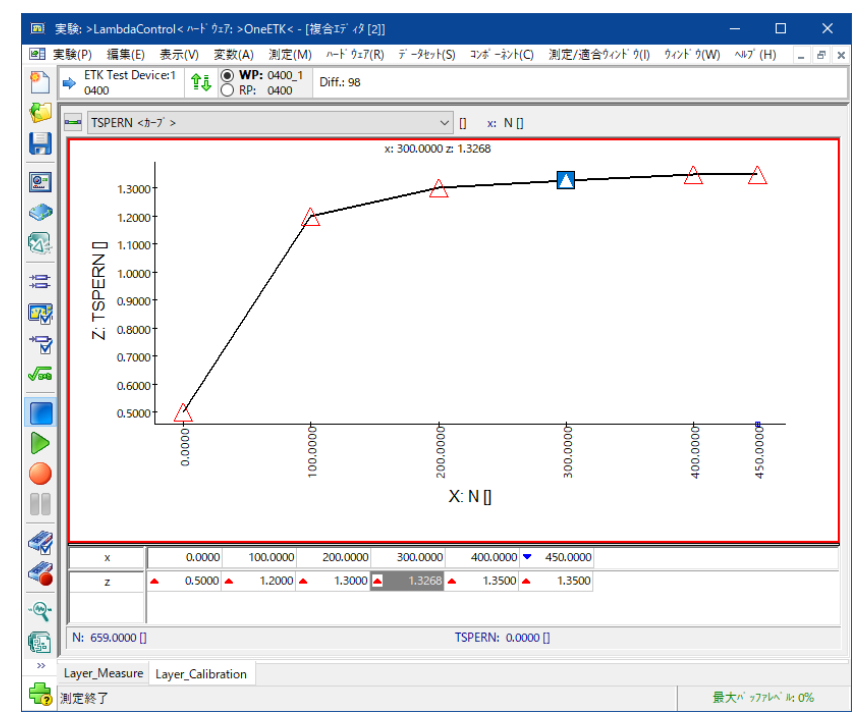

2. カーブが滑らかになるように、そのマークをマウスポインタで上下にドラッグします。

### 3. **複合エディタ** ウィンドウを元のサイズに戻します。

TSPERN テーブルの各エントリに新しい値を1つずつ入力する作業は、時間がかかって面倒でし た。このような適合作業を簡略化できるよう、INCAには、選択された範囲内のすべての値を一 度に変更できる機能があります。以下のステップで、マップ値を一括選択し、3通りの適合作業を 行います。

#### Ť **注記**

数値エレメントの適合を行う際には、実験環境の上部にある **Diff.:** の右側に表示される数 値にも注意してください。この数値は適合によって変更されたバイト数を表し、リファレンスペー ジとワーキングページとの差異を確認するのに役立ちます。

### **マップ内のすべての値を一度に適合するには:**

- 1. **複合エディタ [3]** ウィンドウの左上にあるドロップダウンリストで、KFRTV マップを選択し、 ウィンドウサイズを最大化します。
- 2. マップテーブル内のいずれかの値を選択します。
- 3. "実験環境" ウィンドウの **編集** > **すべての値を選択** を選択して、テーブル内の値をすべ て選択します。
- 4. 選択されたエリアを右クリックしてショートカットメニューを開き、**加算** を選択します。 "加算" ダイアログボックスが開きます。
- 5. エディットボックスに値 0.2 を入力して、**OK** をクリックし、**複合エディタ** に戻ります。

画 実験: >LambdaControl< ハードウェア: >OneETK< - [複合エディタ [3]]  $R$  x ETK Test Device: 1 1 10 WP: 0400\_1 Diff.: 98 €  $\overline{\text{KFRTV}$  <77<sup>2</sup> >  $\sqrt{u}$  x: N[] y: TL []  $\blacksquare$  $y \frac{y}{x}$  $1000.0000$ 1400.0000 1800.0000 2200.0000 3000.0000 3600.0000  $0.2100$ 1.5000  $0.0800$ |≖ |⊼  $2^{\circ}$ |⊼ 2.0000 Ē j<mark>≖</mark>  $0.280$ 唇  $\circledcirc$ 2,5000  $\frac{1}{0.09}$ E  $\begin{array}{r|l}\n\hline\n0.1200 & \bullet \\
\hline\n0.1400 & \bullet\n\end{array}$  $\frac{0.150}{0.180}$ E Þ  $\begin{array}{|c|c|}\n 0.2400 & \bullet \\
 \hline\n 0.2700 & \bullet\n \end{array}$  $0.080$ ∍⊡ ⊡  $0.27$  $\overline{\mathbf{z}}$ 3,0000  $0.2$  $\mathbf{Q}$ 4.0000 E ) <mark>r</mark> Ŀ Ŀ E  $5,0000$ 這 欧 P.  $\sqrt{56}$  $\triangleright$  $\bullet$  $\blacksquare$ 4 4  $-2$ KFRTV: 0.0398 [] TL: 3.9882 [] Layer\_Measure Layer\_Calibration -<br><sup>2</sup> 測定終了 最大パッファレベル: 0%

複合エディタ内のすべての値が0.2ずつ大きくなります。

### **マップ内の複数の値に同じ値を代入するには:**

- 1. **複合エディタ [3]** ウィンドウの左上にあるドロップダウンリストで、KFRI マップを選択しま す。
- 2. マウスの左ボタンを押し下げたままセルの上をドラッグして、y=1.5 の行のすべての値を選 択します。
- 3. 複合エディタのショートカットメニューから、**値の代入** を選択します。 **値の代入** ダイアログボックスが開きます。
- 4. エディットボックスに値0.8を入力して、**OK** をクリックし、**複合エディタ** に戻ります。

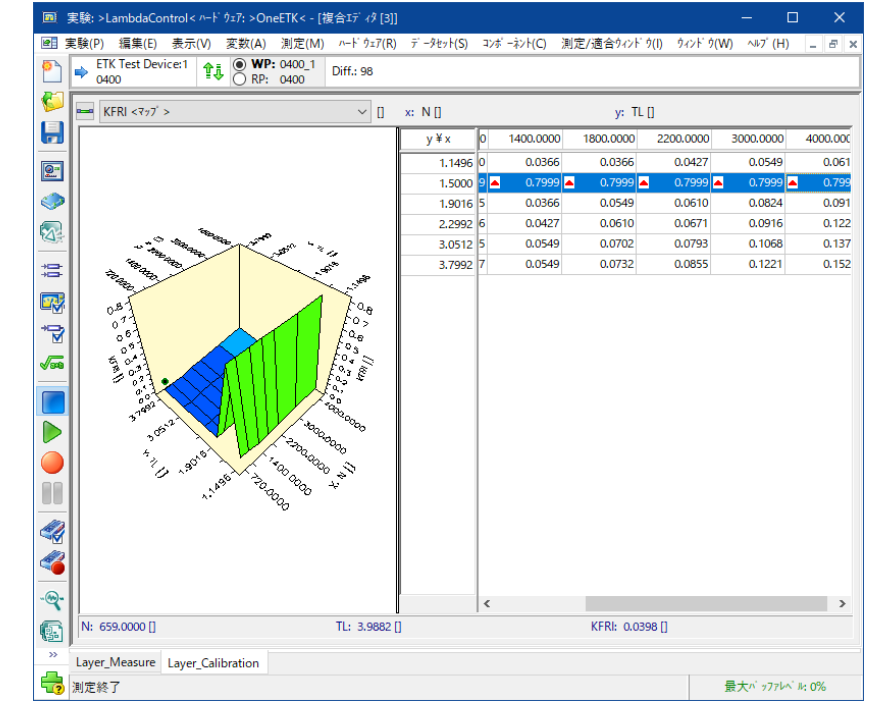

選択されているすべての値が、精度の設定に従って 0.799 に変更されます。

# **マップ内の複数の値に同じ値を掛け合わせるには:**

- 1. **複合エディタ [3]** ウィンドウの左上にあるドロップダウンリストで、マップ KFRP を選択しま す。
- 2. マウスの左ボタンを押し下げたままセルの上をドラッグして、x=1000 および x=1400 の 列のすべての値を選択します。
- 3. テーブルのショートカットメニューから、**乗算** を選択します。 "乗算" ダイアログボックスが開きます。
- 4. エディットボックスに値1.1を入力して、**OK** をクリックし、**複合エディタ** に戻ります。

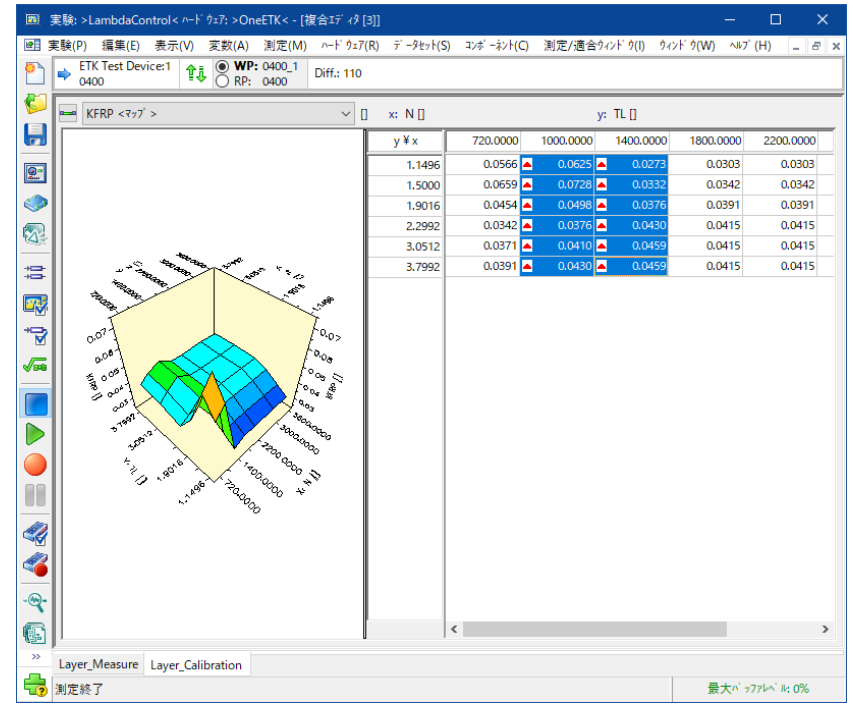

選択されているすべての値が 10% 大きくなります。

5. **複合エディタ** ウィンドウを元のサイズに戻します。

# 8.3.6 適合結果を保存する

適合変数に対する変更内容は、変更が行われた時点ですぐに自動的に保存されます。 この時点で必要な操作は、各適合ウィンドウを今後のセッションで使用できるように、実験を保 存することだけです。

しかし、グループで作業を行っている場合は、作業内容を文書化し、適合済みデータセットを データ交換用フォーマットのファイルに保存する必要があります。 これについては、レッスン: [適合データセットの管理](#page-84-0)で学習します。

### 8.3.7 複数の適合変数の値を編集して同時に有効にする

適合シナリオエディタを使用することにより、あらかじめ複数の変数の値を複数の「適合シナリオ」 として定義しておき、いずれかのシナリオを選択して「アクィブにする」ことによってそのシナリオに定 義された値を同時にワーキングページに適用することができます。前の項で学習した方法とは異 なり、適合値を変更した時点ではその値は自動的には保存されず、ECUメモリ上には適用され ません。

### **新しい適合シナリオコンフィギュレーションを作成するには:**

- 1. 実験環境の "変数" メニューから、**適合シナリオコンフィギュレーションの新規作成** を選 択します。 "適合シナリオエディタ" が開きます。
- 2. "適合シナリオエディタ" の "変数" メニューから **変数の追加** を選択します。 "変数の選択" ダイアログボックスが開きます。
- 3. 以下の変数を選択します。

FRMAX

FRMIN

TSPERN

KFRP

KFRI

KFRTV

4. **OK** をクリックします。

選択した変数が適合シナリオコンフィギュレーションに追加されます。

### **適合シナリオ(外部ファイル)を作成するには:**

- 1. "シナリオ" 1· メニューから、**シナリオの新規作成**を選択します。 Scenario-01 という名前の適合シナリオが作成されます。
- 2. "保存" メニューから **コンフィギュレーションの保存** を選択します。
- 3. 作成された適合シナリオのショートカットメニューから **シナリオ名の変更** を選択します。 "シナリオ名の変更" ダイアログボックスが開きます。
- 4. CalScen Data という名前を入力します。
- 5. **OK** をクリックします。

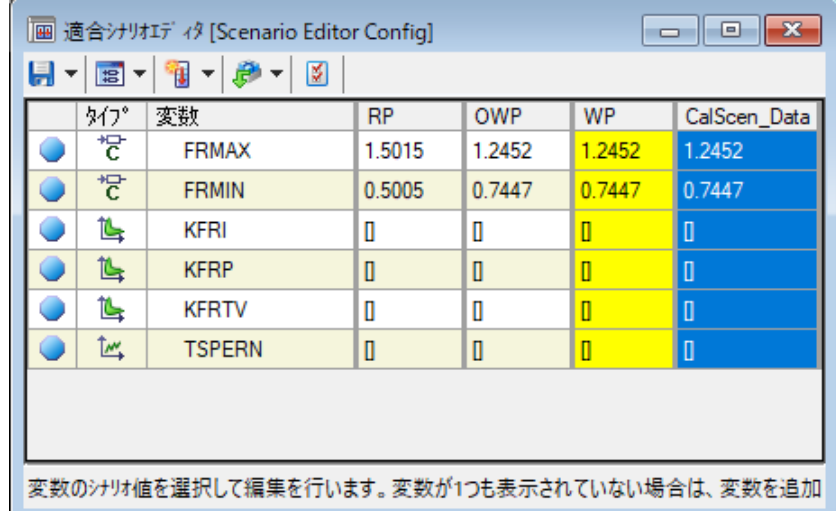

### **適合変数の値を編集するには:**

- 1. ワーキングページがアクティブになっていることを確認します[。「リファレンスデータセットとワー](#page-70-0) [キングデータセットを切り換える」\(ページ71\)](#page-70-0)を参照してください。
- 2. CalScen Data の列の FRMAX の値をクリックします。 適合シナリオエディタウィンドウの最下部に適合変数用のエディタが開きます。
- 3. エディタ内の値をクリックします。
- 4. ショートカットメニューから **乗算** を選択します。 "乗算" ダイアログボックスが開きます。
- 5. **1.1** という値を入力します。
- 6. **OK** をクリックします。

### 選択された値が1.1倍になります。

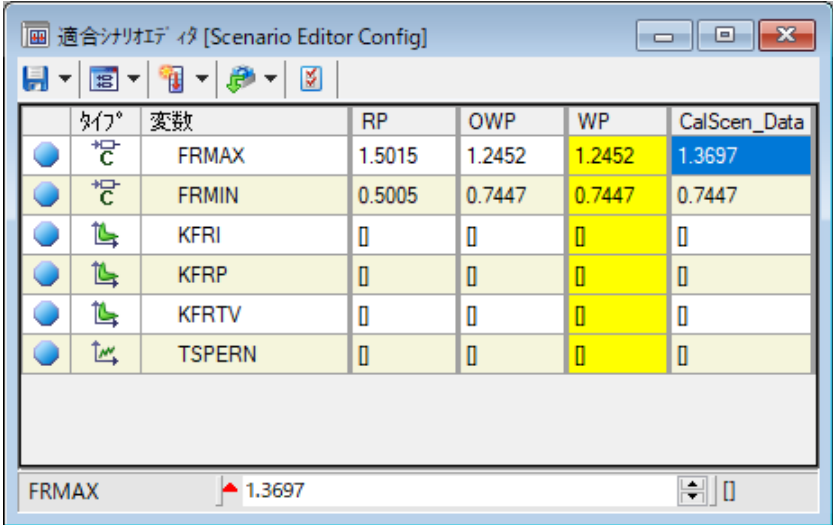

7. CalScen Data 列の FRMINの行をクリックします。

適合シナリオエディタウィンドウの最下部に適合変数用のエディタが開きます。

- 8. エディタ内の値をクリックします。
- 9. ショートカットメニューから **除算** を選択します。 "除算" ダイアログボックスが開きます。
- 10. **1.2**という値を入力します。
- 11. **OK** をクリックします。

選択された値が1.2で割った値になります。

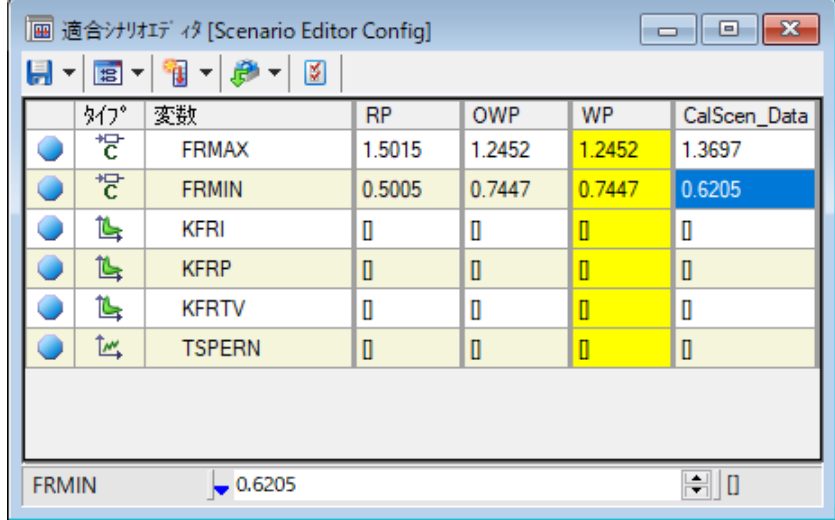

12. CalScen Data の列の KFRI の値をクリックします。

適合シナリオエディタウィンドウの最下部に適合変数用のエディタが開きます。

- 13. 適合シナリオエディタのウィンドウを最大化して、さらに、グラフ表示部が見やすくなるように スケールを調整します。
- 14. テーブル表示部のショートカットメニューから **列幅の調整** を選択します。 テーブルのすべての列が表示されるように、列幅が調整されます。
- 15. テーブル表示部の1番目の値を選択してから **<CTRL + A>** を押して、すべての値を マークします。
- 16. ショートカットメニューから **加算** を選択します。 "加算" ダイアログボックスが開きます。
- 17. 0.1 という値を入力します。
- 18. **OK** をクリックします。

マップ内のすべての値に 0.1 が加算されます。

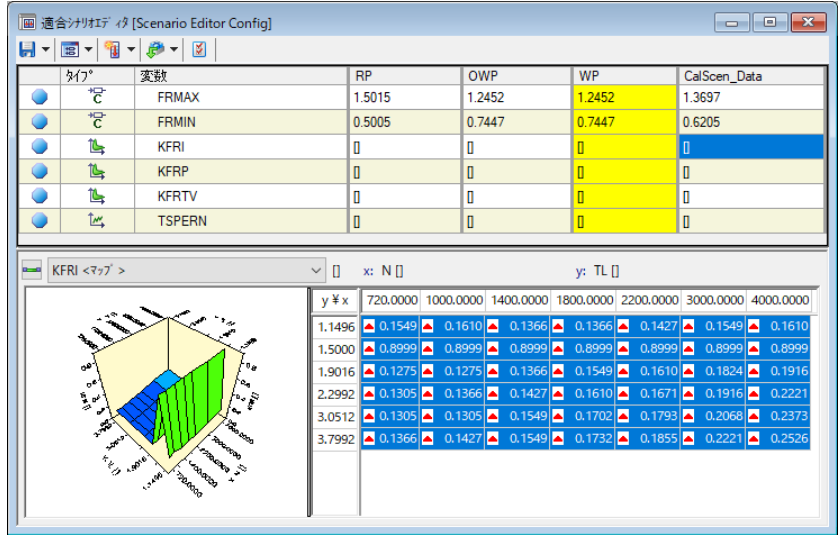

- 19. 適合シナリオエディタのCalScen\_Data の列のKFRTVの行をクリックします。 適合シナリオエディタウィンドウの最下部に適合値を編集するためのエディタが開きます。
- 20. テーブル表示部で最初の3 つの列の値をすべてマークします。
- 21. ショートカットメニューから **インクリメント** を選択します。

マークされたすべての値が所定のステップ分だけ大きくなります。

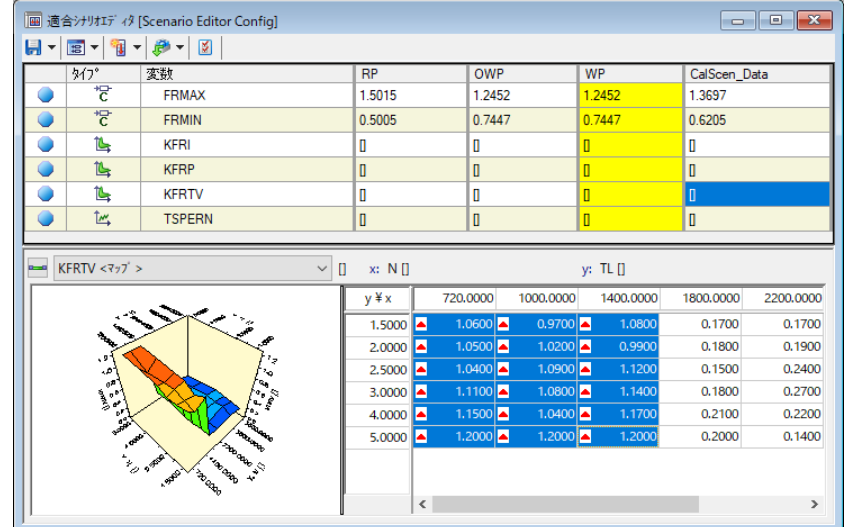

これで、適合シナリオの編集が完了しました。

22. **保存** メニューから **コンフィギュレーションの保存** を選択します。

### **編集したシナリオをアクティブにするには:**

- 1. **適合シナリオエディタ** ウィンドウを元のサイズに戻します。
- 2. CalScen Data の列をクリックします。
- 3. ショートカットメニューから **シナリオをアクティブにする** を選択します。

"実験環境" ウィンドウを見ると、各適合ウィンドウに表示されている適合変数の値が、適 合シナリオに設定された値に書き変わっています。

これは、適合シナリオに定義された適合変数の値がすべてワーキングページにコピーされた ためです。

#### Ť. **注記**

オンラインで適合作業を行う場合は、適合シナリオをアクティブにすると同時にその値がECU上 でも有効になるので、ご注意ください。

### **適合シナリオを外部ファイルに保存するには:**

- 1. CalScen Data の列をクリックします。
- 2. ショートカットメニューから **シナリオに名前を付けて保存** を選択します。 "名前を付けて保存" ダイアログボックスが開きます。
- 3. CalScen Data というファイル名を入力します。
- 4. CVX files (\*.csv) を選択します。
- 5. **保存** をクリックします。
- 6. 実験環境ウィンドウを閉じてデータベースマネージャに戻ります。 ウィンドウが閉じる前にダイアログボックスが開き、ワーキングページの値を元の値に戻すか どうかが尋ねられます。
- 7. **いいえ** をクリックします。

#### Ť. **注記**

データ交換ファイルには、適合シナリオに含まれている適合変数のみが書き込まれます。既存 のファイルに適合シナリオを上書きすると、以前保存されていた適合変数はすべて削除されて しまいます。

8.4 復習

以下の質問に回答して、このレッスンの内容についての理解度を確かめましょう。

- 1. 3D表示された1つの適合エディタで適合できるカーブの数は、いくつですか?
	- A. 1つ
	- B. 2つ
	- C. 3つ以上
- 2. 1回のアクションで適合できる適合変数の数は、いくつですか?
	- A. 1つ
	- B. 2つ
	- C. 3つ以上
- 3. 1回のアクションで変更できるマップ内の値の数は、いくつですか?
	- A. 1つ
	- B. 2つ
	- C. 3つ以上
- 4. 適合変数の表示形式を変更する方法として、正しいものはどれですか?
	- A. 適合エディタのメニューを使用して、表示されている適合変数とそ の表示形式の一覧を表示します。ここから、適合変数の設定を変 更します。
	- B. 適合変数を新しいウィンドウに移動します。新しいウィンドウが表示 される前に、表示形式を設定することができます。
	- C. エレメントを右クリックして、ショートカットメニューから目的の表示形 式を選択します。
- 8.5 まとめ

このレッスンでは、ラムダ制御実験用の適合変数を "実験環境" ウィンドウに追加しました。リファ レンスページとワーキングページの違いも学習しました。1つの値や特定の範囲の値の変更を行 い、スカラ値、カーブ、マップを適合しました。

さらに、複数の適合変数の値を同時に変更できるようにするため、適合シナリオエディタを使用し てシナリオを作成しました。適合変数を、他の場所で使用できるようにデータ交換ファイルに保存 しました。

# 9 レッスン: 適合データセットの管理

<span id="page-84-0"></span>学習の所要時間: 約45分

# 9.1 目標

このレッスンでは、適合データマネージャ(CDM:Calibration Data Manager)を用いて データセットの管理を行います。前のレッスンで適合したデータセットについて、リスト出力やデータ 交換ファイルへの保存を行う方法を学習し、さらにデータセットの比較や、複数のデータセットから 新しいリファレンスデータセットを作成する方法などについても学習します。

# 9.2 重要な用語についての復習

### **適合データマネージャ(CDM:Calibration Data Manager)**

**CDM** は、適合作業によって作成されたデータセットの管理や分析を行うためのオフライン ツールです。

データセット全体、またはその一部について、リスト作成、コピー、比較を行えます。

### **データセット**

スカラ値、カーブ、マップなどの適合変数はECU内のROMに配置され、ECUプロセッサによっ て読み込まれます。適合用にデータベースに格納された適合変数の値のセットはデータセット と呼ばれます。適合したデータセットはバージョン番号を付けて管理し、バージョンごとにそれぞ れ特定のエンジン挙動が生成されることになります。データセットの初期値はHEXファイル (\*.hex または \*.s19)に保存されていて、データベースから参照されます。これらのファイ ルにはECUメモリのバイナリイメージが格納されていて、適合データ以外にもECUのプログラム も含まれています。

### **データ交換ファイル**

適合作業によって作成されたデータセットを所定のデータ交換フォーマットに出力したもので す。これにより、他のアプリケーションや他のユーザーとデータを交換することができます。

# 9.3 実習

プロジェクトの過程で適合作業を行う場合、作業中に作成されるさまざまなバージョンの適合 データセットを操作したり比較したりできれば非常に便利です。そのような作業は **CDM**(適合 データマネージャ)で快適に行うことができます。**CDM** は **データベースマネージャ** などから起動 でき、**実験環境** と同じような適合用エディタを利用できます。

一般的に、**CDM** には2通りの利用目的があります。各適合エンジニアの場合は、担当分の作 業内容を文書化し、データ交換ファイルに保存することが主な目的です。一方、適合結果を取 りまとめる責任者の作業は、複数の適合データをまとめて1つの新しいデータセットを作成すること となります。

CDMで行える主な作業は、「リスト作成」、「比較」、「コピー」の3種類です。これらのアクション は、ほぼ共通した操作で行うことができます。まずは、CDMウィンドウのレイアウトを見てみましょ う。

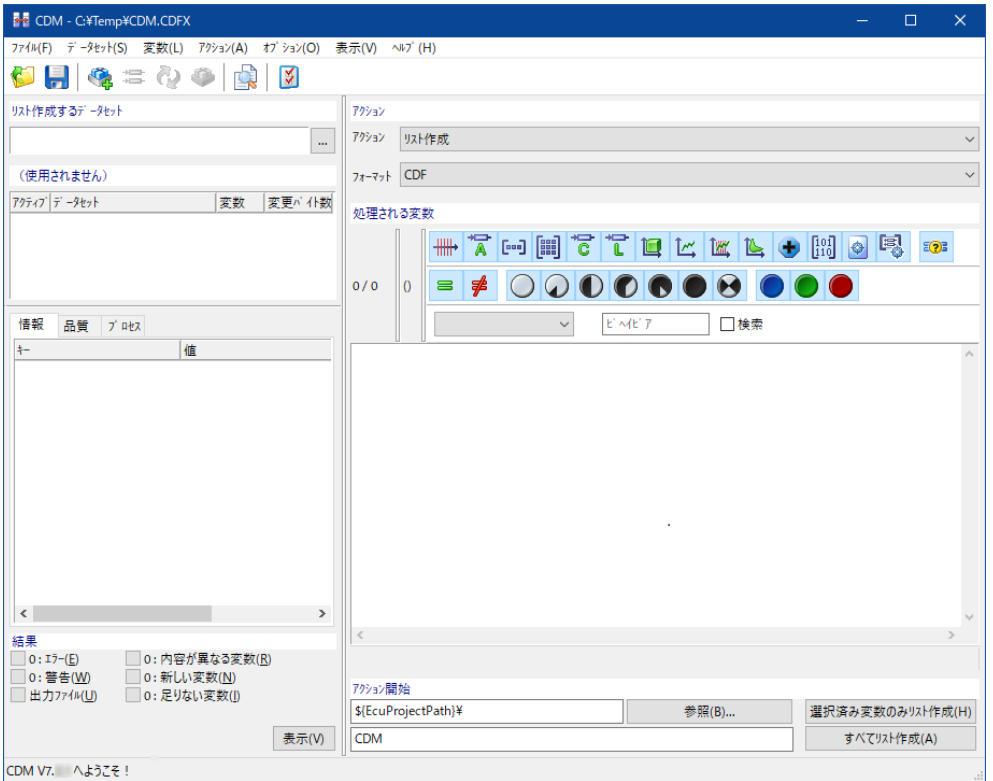

9.3.1 適合データマネージャを起動する

# **適合データマネージャ(CDM)を起動するには:**

1. "データベースマネージャ" で、**ユーティリティ** > **CDM - 適合データマネージャ** を選択 *または*

2. **BE**をクリック

*または*

**<CTRL + F11>** を押す

CDMのメインウィンドウが開きます。

3. **アクション** ドロップダウンリストから、**リスト作成** を選択します。

**CDM** の右上部分にある **アクション** ドロップダウンリストには、現在選択されているアク ションが表示されています。ウィンドウ右下の "アクション開始" グループフィールド内の2つ の実行ボタンのラベルは、選択されているアクションに応じて変わります。今は**リスト作成** になっています。

いずれかのアクションを実行すると、その結果としてファイルが作成されます。出力ファイル のパスは、タイトルバーに表示されています。新しいコンフィギュレーションを作成した際に は、INCAはシステム変数 \${EcuProjectPath}\ を使用してパスを自動生成しま す。

4. 出力用のディレクトリを選択するため、**参照** をクリックします。

**フォルダの選択** ダイアログボックスが開きます。

- 5. ..\ETASData\INCAx.y\CDM\.. を選択します。
- 6. **OK** をクリックします。

7. **出力ファイルのネームベース** フィールドで、Tutorial と入力し、**<ENTER>** を押しま す。

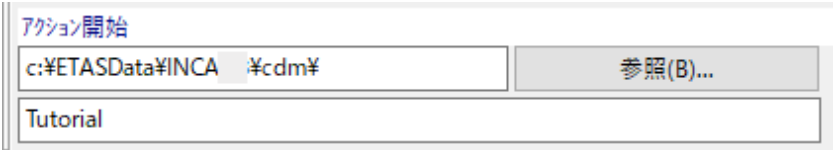

これにより、タイトルバーに表示されるファイルパスも更新されます。

上記のパス情報は、CDMで各種アクションを実行した際に作成されるすべてのファイルに 対して適用され、アクションを表すコードをネームベースに付加したものが実際のファイル名 となります(例:Tutorial\_CPY.TXT)。このアクションコードには、**\_LST**(リスト作 成)、**\_CPY**(**コピー**)、\_CMP(**比較**)があります。

**アクション** ドロップダウンリストから **コピー** を選択します。タイトルバーに表示される出力 ファイル名が変わります。

\_CPY というアクションコードが付加されたファイル名になっていることを確認してください。

- 8. アクションを **リスト作成** に戻します。 **アクション** ドロップダウンリストの下にある **フォーマット** ドロップダウンリストで、各アクション によって生成される出力ファイルのフォーマットを指定します。選択されたフォーマットによ り、出力ファイルの拡張子が決まります。
- 9. **フォーマット** ドロップダウンリストの矢印ボタンをクリックし、リストから HTML を選択します。 タイトルバーに表示される出力ファイル名が変わるのを確認してください。新しいファイル名 は、<INCA base>\ETASData\INCA\CDM\Tutorial LST.HTMになります。 **フォーマット** ドロップダウンリストの下にある **処理される変数** グループフィールドには、アク ションの対象となる変数リストを表示するリストボックスがあります。リストボックスの上部に は、プロジェクト内で選択できる変数の総数と、その中でアクション対象として選択されて いる変数の数が表示されます。

### **ソースデータセットを選択するには:**

- 1. **データセット** > **ソースデータセットの選択** を選択します。 "ソースデータセットの選択" ダイアログボックスが開きます。
- 2. Tutorial データベースとそのサブフォルダを展開して Project\_0400 というフォルダ を表示します。そこに含まれるプロジェクト 0400 を選択します。 0400 および 0400\_1 というデータセットが、右側の **データセット** フィールドに表示されま す。
- 3. このフィールドから 0400\_1 というデータセットを選択し、**OK** をクリックして **CDM** に戻りま

す。

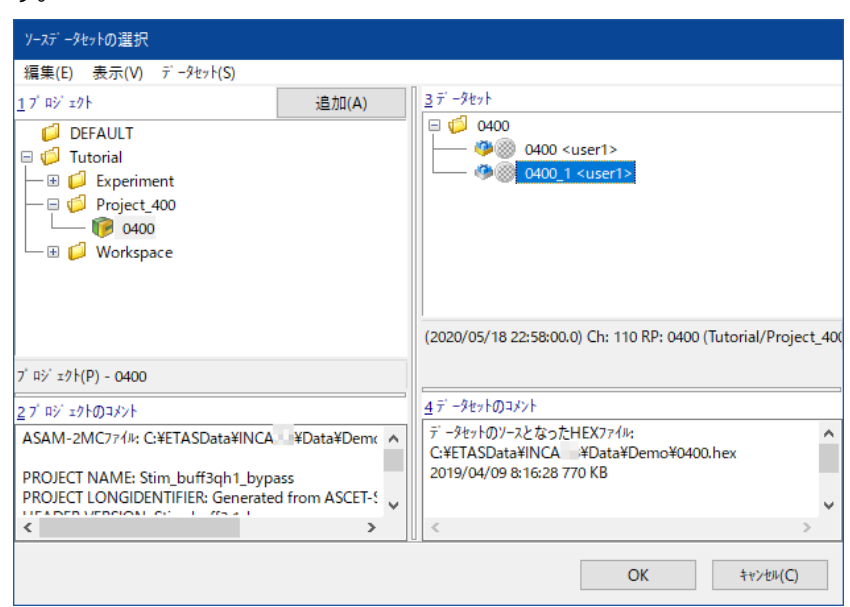

### **処理する変数を追加するには:**

1. **変数** > **追加** を選択します。

"変数の選択" ダイアログボックスが開きます。このダイアログボックスについては[「レッスン:](#page-31-0) [実験のセットアップ」\(ページ32\)](#page-31-0)を参照してください。

2. 「レッスン: [適合」\(ページ67\)で](#page-66-0)適合変数を選択した時と同じ方法で、以下の変数を 選択してください。

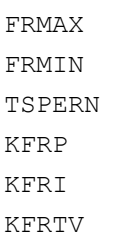

3. **OK** をクリックして **CDM** に戻ります。

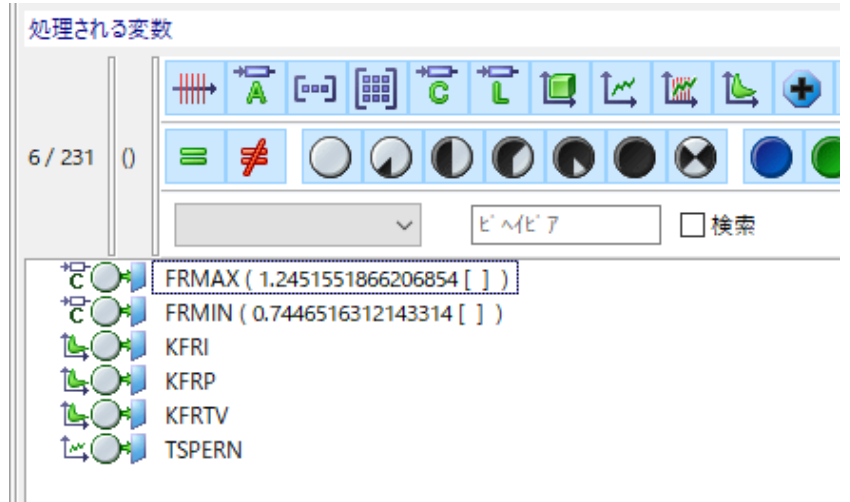

実行するアクションのソースおよびターゲットとして使用するデータセットは、**CDM** の左側にある2 つのグループフィールド(リスト作成時は **リスト作成するデータセット**、および **(使用されませ ん)** というタイトルが表示されます)で指定します。これらのデータセットの用途は実行するアク ションにより異なりますので、以降の部分で説明します。

メインウィンドウ左下部分にある **結果** グループフィールドには、LEDアイコンが6個あります。これら のアイコンはアクション実行時の詳しい情報(エラーや警告など)の有無を通知するものです。 LEDアイコンのすぐ右側に表示される数字は、そのアイコンが表すエラーや警告などの発生件数 を示します。これらのステータスはアクションの進行に伴い更新されます。LEDアイコンをクリックす ると、そのアイコンが表す情報が記録された「結果ファイル」が表示されます。

# 9.3.2 適合データセットを比較する

適合エンジニアによる適合作業においてどの変数が変更されたかを把握するため、CDMでは **比 較** アクションによってリファレンスデータセットと適合済みデータセット間の比較を行うことができま す。

### **リファレンスデータセットと適合済みデータセットを比較するには:**

- 1. **アクション** ドロップダウンリストから、比較 アクションを選択します。
- 2. **フォーマット** ドロップダウンリストから、HTML を選択します。
- 3. "比較するデータセット(ターゲットデータ)" フィールドのショートカットメニューから **追加** を 選択します。

"ターゲットデータセットの選択" ダイアログボックスが開きます。

- 4. ターゲットデータセットとして 0400 を選択し、**OK** をクリックします。
- 5. **処理される変数** グループフィールドで、ショートカットメニューから **すべて追加** を選択しま す。
- 6. ウィンドウ下部で、**出力ファイルのネームベース** フィールドに表示されているネームベース を Tutorial\_compare に変更します。
- 7. **すべて比較** ボタンをクリックして比較処理を実行します。 左下の "結果" グループフィールドを見ると、ソースとターゲットとでは12個の変数の値が 異なっていることがわかります。
- 8. 赤いLEDボタンをクリックして各レポート (ラベルリスト) を表示し、内容を確認してくださ  $\mathbf{L}$
- 9. レポートを閉じます。
- 10. 同じグループフィールド内の **表示** をクリックして結果ファイルを開きます。 "ファイルを開く" ダイアログボックスが開き、作業ディレクトリ (INCA base>\ETASData\INCAx.x\cdm)内のすべてのファイルが表示されます。
- 11. ファイル Tutorial compare CMP.HTM を選択します。
- 12. **開く** をクリックします。 ウェブブラウザが起動し、比較結果のレポート (HTMLファイル) が表示されます。変更 された適合変数の内容が、HTMLファイル内で赤字で示されています。
- 13. ウェブブラウザを閉じます。

Ť. **注記**

適合データマネージャは、実験環境から直接開くこともできます。このチュートリアルのス テップ1から6は、実験環境のリファレンスページとワーキングページについては、自動的 に行われます。詳しくはオンラインヘルプを参照してください。

9.3.3 データセットのリスト出力を行う

CDMの**リスト作成** アクションにより、適合作業で変更した結果を文書化することができます。 たとえば、各適合エンジニアは、**リスト作成** アクションによって適合データセットをファイルに書き込 み、そのファイルを、データの取りまとめを行う責任者に渡すことができます。この際、実際に変更 された変数のみをリスト出力すれば、データをより効率的に取りまとめることができます。

### **適合した変数をリスト出力するには:**

- 1. **アクション** ドロップダウンリストから、**リスト作成** を選択します。
- 2. フォーマット ドロップダウンリストから、CDF を選択します。
- 3. **リスト作成するデータセット** リストボックスで、ソースデータとして **0400\_1** が選択されて いるのを確認し、さらにターゲットデータとして0400が選択されているのを確認します。
- 4. "処理される変数" グループフィールドで、ショートカットメニューから **異なる変数のみ表示** を選択します。

変数リスト内に、2つのデータセット間で値の異なる変数のみが表示されます。

- 5. **出力ファイルのネームベース** フィールドに表示されているネームベースを Tutorial\_ list に変更します。
- 6. ウィンドウ右下の **すべてリスト作成** ボタンをクリックします。
- 7. アクション終了後、ウィンドウ左下の "結果" 領域で、新しい結果ファイルが生成されたこ とを確認します。
- 9.3.4 データセットをコピーする

適合工程のある段階において、各適合エンジニアが適合した複数のデータセットをまとめて1つの 新しいデータセットを生成する、という作業を想定してみましょう。この作業には、CDMの **コピー** アクションを使用します。最初にリファレンスデータセットをコピーして新しいデータセットを作成しま す。続いて、各適合エンジニアが適合した結果をそのデータセットに統合し、最後に、適合の責 任者がそのデータセットを書き込み禁止にしてそれ以上の変更が加えられないようにします。

### **適合結果を新しいデータセットにコピーするには:**

- 1. **アクション** ドロップダウンリストから、**コピー** を選択します。
- 2. フォーマット ドロップダウンリストから、ASCII を選択します。
- 3. **データセット** > **ソースデータセットをファイルから読み込む** > **ファイルから読み込む** を選 択します。

*または*

"コピー元のデータセット" 領域を右クリックしてショートカットメニューを開き、**ファイルから読 み込む** を選択します。

"データ交換ファイルをソースデータとして開く" ダイアログボックスが開きます。

- 4. 前の作業で作成したファイル Tutorial list.cdfx を選択します。
- 5. **開く** をクリックします。 ダイアログボックスが開きます。
- 6. **上書き** をクリックします。

"コピー元のデータセット"フィールドにファイル名 Tutorial list.cdfx が表示され ます。

- 7. ターゲットデータセット 0400 のショートカットメニューから **削除** を選択します。
- 8. **データセット** > **ターゲットデータセットの追加** を選択します。

"ターゲットデータセットの選択" ダイアログボックスが開きます。

9. Tutorial フォルダを展開して Project 0400 というフォルダを表示します。そこに含 まれるプロジェクト 0400 を選択します。

右上の **データセット** フィールドにデータセット 0400 および 0400\_1 が表示されます。

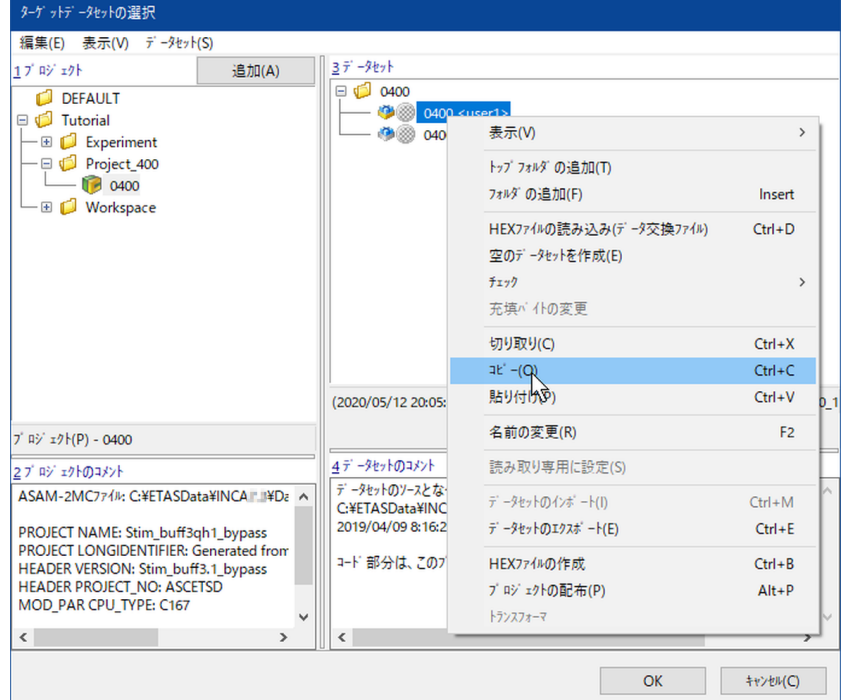

- 10. データセット 0400 のショートカットメニューから **コピー** を選択します。
- 11. **データセット** フィールドのショートカットメニューから **貼り付け** を選択します。

0400\_2 という名前の新しいデータセットが作成されて "データセット" フィールドのリストに 追加されます。このデータセットが選択された状態になります。

12. **OK** をクリックしてCDMに戻ります。

以降のステップでは、ここで作成した新しいデータセットに適合済みの変数をコピーしま す。

- 13. **処理される変数** フィールドのショートカットメニューから **すべて追加** を選択します。 適合された6個の変数と、その他の補助的な適合変数がリストボックスに追加されます。
- 14. **出力ファイルのネームベース** フィールドに表示されているネームベースを Tutorial\_ copy に変更します。

15. ウィンドウ右下の **すべてコピー** ボタンをクリックします。

左下の "結果" ウィンドウには、「新しい変数」が225個あることが表示されます。これは、 ソース側 (CDFXファイル) には存在せずターゲット側のデータセットにのみ存在する変数 の数です。

- 16. 赤いLEDボタン●をクリックして各レポート(ラベルリスト)を表示し、内容を確認してく ださい。
- 17. レポートを閉じます。

新しいデータセットの内容が正しいことが確認できたら、そのデータセットを書き込み禁止にしま す。これにより、意図しない変更を防ぐことができます。さらに、以降の適合作業において、これを 新しいリファレンスデータセットとして使用できます。

### **データセットを書き込み禁止にするには:**

1. ターゲットデータセット **0400\_2** のショートカットメニューから **ワーキングデータのフリーズ** を選択します。

ダイアログボックスが開くので、書き込み禁止の新しいデータセットの名前を入力します。

2. 0410 という名前を入力して <Enter> を押します。

データセットが書き込み禁止になります。書き込み禁止のデータセットの値は変更できな いので、同時に新しいターゲットデータ 0410 1 が作成されます。

さらに別のデータ交換ファイルから値をコピーするには、**コピー元のデータセット** リストボックスのファ イルを別のデータ交換ファイルと置き換え、コピーアクションを繰り返します。

適合データマネージャでは、複数のターゲットデータヤットに対して同時にアクションを実行すること ができます。

練習のために、別のエンジニアが適合したデータセットを、元のリファレンスデータセット、および新し く作成したリファレンスデータセットと比較してみましょう。

### **2つのターゲットデータセットをソースデータセットと比較するには:**

- 1. **アクション** ドロップダウンリストから、**比較** アクションを選択します。
- 2. **フォーマット** ドロップダウンリストから、HTML を選択します。
- 3. ソースデータセットとして 0400 を選択します。
- 4. 第1のターゲットデータセットとして、書き込み保護されていないデータセット 0410 1を選 択します。
- 5. **データセット** > **ターゲットデータセットをファイルから読み込む** > **ファイルから読み込む** を選択します。
- 6. 第2のターゲットデータセットとして、<INCA base>\ ETASData\INCA7.5\cdm と いうパスから、データ交換ファイルTutorial\_list.cdfx を選択します。
- 7. **開く** をクリックします。 **比較するデータセット(ターゲットデータ)** リストボックスにデータ交換ファイルが追加さ れます。
- 8. **処理される変数** フィールドのショートカットメニューから **すべて追加** を選択します。
- 9. **出カファイルのネームベース** フィールドに表示されているネームベースを Tutorial compare 2 に変更します。
- 10. **すべて比較** ボタンをクリックします。

左下の "結果" 領域に比較アクションの結果が表示されます。

- 11. 赤いLEDボタンをクリックして各レポート(ラベルリスト)を表示し、内容を確認してくださ い。
- 12. 同じグループフィールド内の **表示** をクリックして結果ファイルを開きます。

# 9.4 復習

以下の質問に回答して、このレッスンの内容についての理解度を確かめましょう。

- 1. **CDM** では、以下のアクションのうちのどれを実行できますか?
	- A. データベースをインポートする
		- B. データセットをコピーする
		- C. 適合変数の適合結果をHTMLファイルに書き出す
		- D. データベースをCVXファイルにエクスポートする
		- E. すべての適合変数とその値をCVXファイルにリスト出力する
- 2. CDMの **アクション** フィールドでは以下のどのアクションを選択できますか?
	- A. コピー、リスト作成、比較
	- B. エクスポート、インポート
	- C. 追加、削除、複製
- 3. **コピー** アクションを実行すると、以下のデータセットのうちではどれが上書きされますか? A. ソースデータセット
	- B. 1番目のアクティブなターゲットデータセット
	- C. 2番目のアクティブなターゲットデータセット
- 9.5 まとめ

このレッスンでは、適合データマネージャを使用して適合データセットの管理や編集を行う方法を 学習しました。

# 10 レッスン: データ管理

学習の所要時間: 約25分

# 10.1 目標

このレッスンでは、適合データマネージャ(CDM:Calibration Data Manager)を用いて データセットの管理を行います。前のレッスンで適合したデータセットについて、リスト出力やデータ 交換ファイルへの保存を行う方法を学習し、さらにデータセットの比較や、複数のデータセットから 新しいリファレンスデータセットを作成する方法などについても学習します。

# 10.2 重要な用語についての復習

### **データセット**

スカラ値、カーブ、マップなどの適合変数はECU内のROMに配置され、ECUプロセッサによっ て読み込まれます。適合用にデータベースに格納された適合変数の値のセットはデータセット と呼ばれます。適合したデータセットはバージョン番号を付けて管理し、バージョンごとにそれぞ れ特定のエンジン挙動が生成されることになります。データセットの初期値はHEXファイル (\*.hex または \*.s19) に保存されていて、データベースから参照されます。これらのファイ ルにはECUメモリのバイナリイメージが格納されていて、適合データ以外にもECUのプログラム も含まれています。

### **データベースアイテム**

INCAデータベースマネージャの **データベースアイテム** フィールドに表示されるすべてのアイテ ムを「データベースアイテム」と呼びます。例えば、ワークスペース、実験、プロジェクトなどです。

# 10.3 実習

このレッスンでは、INCAで作成したデータをエクスポートし、新しいデータベースにインポートしま す。またデータベース内でのデータの管理についても学習します。

# 10.3.1 データベースをエクスポートする

データベースをエクスポートすると、データだけでなくフォルダ構造もファイルに書き込まれます。

# **データベースをファイルにエクスポートするには:**

- 1. データベースマネージャの **データベースアイテム** フィールドで、Tutorial フォルダを選択 します。
- 2. **編集** > **エクスポート** を選択します。
- 3. "エクスポートオプション" ダイアログボックスが開きます。2つのチェックボックスのどちらにも チェックマークが付いていないことを確認し、**OK** をクリックします。

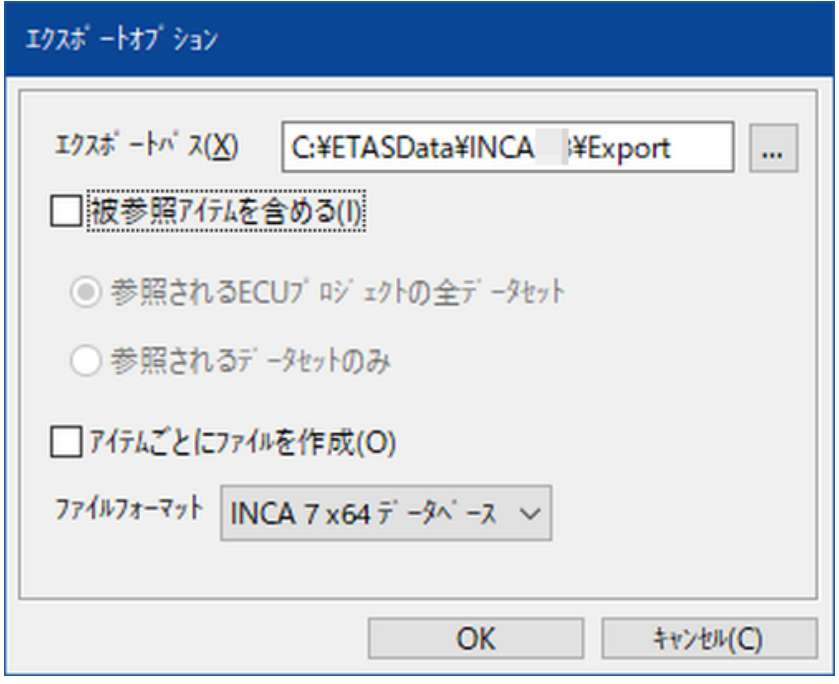

- 4. "エクスポートファイル" ダイアログボックスが開きます。**ファイル名** フィールドに表示されてい る名前をTutorial-copy.exp64に変更します。
- 5. **保存** をクリックしてエクスポートを実行し、"データベースマネージャ" に戻ります。

# 10.3.2 空のデータベースを作成する

レッスン: [データベースの作成](#page-15-0)で習得した方法で、Tutorial-copyという名前の空のデータ ベースを新規作成します。このデータベースには、DEFAULTという名前の空のトップフォルダのみ 含まれています。

# 10.3.3 エクスポートしたデータベースを空のデータベースにインポートする

今度は、前にエクスポートしたデータを空のデータベースにインポートします。インポートを行うと、エ クスポートされた元のデータベース内に存在したフォルダ階層が自動的に作成されるので、イン ポートの前にフォルダ環境をセットアップしておく必要はありません。過去に使用したECUと類似し た新しいECUのデータベースをセットアップする場合は、この仕組みを利用して新しいプロジェクト の実験をすぐに始めることができます。過去のプロジェクトをインポートして必要な調整を行うだけ なので、すべてを再設定する必要がありません。

### **データをインポートするには:**

- 1. **データベースマネージャ** から、Tutorial-copy データベースの DEFAULT フォルダを 選択します。
- 2. **編集** > **インポート** を選択します。

"インポートファイル" ダイアログボックスが開きます。

3. 以下のボタンをクリックします。

 $\mathbf{m}$ 

ファイル選択ダイアログボックスが開きます。

- 4. 前の作業で Tutorial をエクスポートしたファイル<INCA base>\ETASData\INCA7.5\Export\Tutorial-copy.exp64を選択し、 **開く**をクリックします。
- 5. "インポートファイル" ダイアログボックスに戻ります。以下のオプションを設定します。

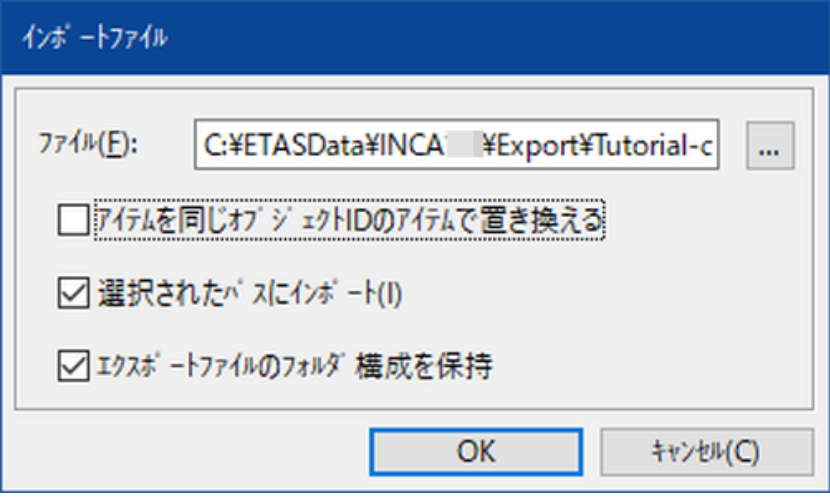

- <sup>l</sup> **アイテムを同じオブジェクトIDのアイテムで置き換える** をオフにします。これにより、イ ンポートされるアイテムと同じものがすでにデータベース上に存在する場合は、インポー トされるアイテムのコピーが作成されます。
- **選択されたパスにインポート** をオンにします。これにより、アイテムはデータベース内で 現在選択されているフォルダにインポートされます。
- <sup>l</sup> **エクスポートファイルのフォルダ構成を保持** をオンにします。これにより、アイテムを1つ のフォルダにフラットに配置するのではなく、エクスポートファイルのフォルダ構成を保った ままアイテムがインポートされます。
- 6. **OK** をクリックします。
- 7. **インポート** ダイアログボックスが開きます。リストボックス内のすべてのアイテムが選択されて いることを確認して **OK** をクリックします。

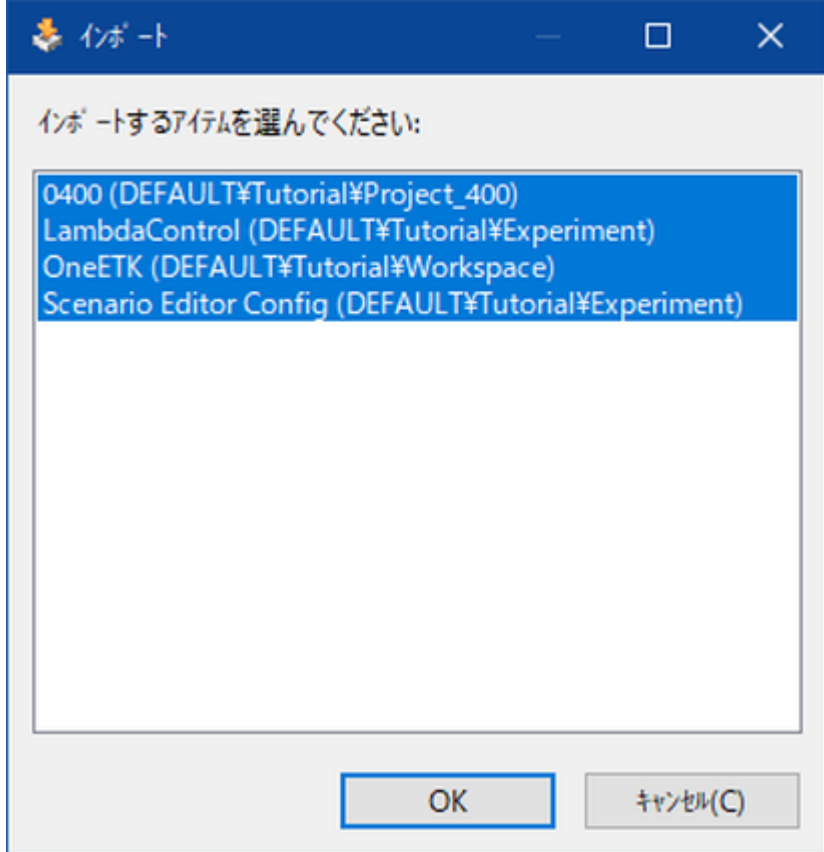

8. "インポート結果" ダイアログボックスが開き、インポートされたアイテムのリストが表示されま す。このダイアログボックスは単に情報提供用であり、アクションは不要です。**OK** をクリック して **データベースマネージャ** に戻ります。

インポートされたアイテムが Tutorial-copy データベース内にロードされます。インポートされ るフォルダ構成は、Tutorial データベースのフォルダ構成と同じです。

データベースマネージャのインポート/エクスポート機能は、データベース全体をファイルにエクス ポートできるだけでなく、各データベースアイテム(ワークスペース、実験、プロジェクト、データセッ トなど)を個別にエクスポートすることができます。さらに、実験内のエレメント(レイヤ、測定/ 適合ウィンドウ)をINCAデータベース内の別の実験で再利用したり、インポート/エクスポートし たりすることもできます。

#### Ť **注記**

エクスポートとインポートの機能について詳しく説明するビデオチュートリアルが用意されていま す。ビデオチュートリアルを視聴するには、INCAで**ヘルプ** >**ビデオチュートリアル**を選択してくだ さい。

# 10.3.4 実験内のエレメントを再利用する

INCAでの作業中に作成したさまざまなパーツの再利用について学習しましょう。

**実験内のエレメントを別の実験で再利用するには:**

- 1. データベースマネージャの**データベースアイテム** フィールド内のExperimentフォルダの下 に新しい実験を追加します。
- 2. 新しく作成された実験の名前を Ignition に変更します。
- 3. 既存の実験 LambdaControl を選択します。

右上の**実験エレメント** フィールドに、実験 LambdaControl に含まれるすべてのエレメ ント (レイヤ、測定ウィンドウ、適合ウィンドウ) が一覧表示されます。

- 4. **複合エディタ [3]** と **基本測定ウィンドウ [1]** を選択します。
- 5. ショートカットメニューから **コピー** を選択します。
- 6. 実験 Ignition をクリックします。
- 7. **実験エレメント** フィールドのショートカットメニューから **貼り付け** を選択します。

新しいレイヤが作成され、実験LamdaControlからコピーした測定ウィンドウと適合ウィ ンドウが実験 Ignition に追加されます。

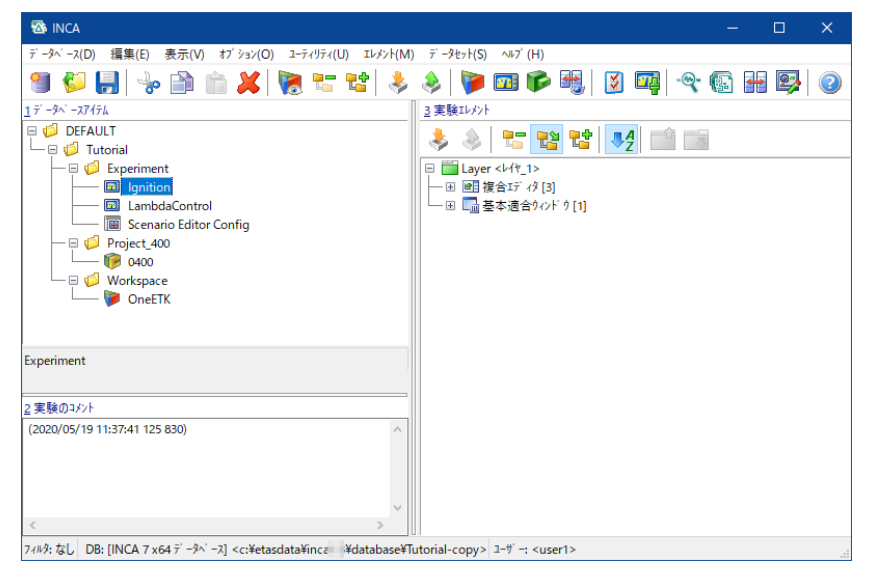

# 10.3.5 データベースアイテムを整理する

一般的な適合作業においては、リファレンスデータセットを元に適合を行い、そこから複数の適合 済みデータセットが作成されます。たとえば、ヨーロッパとアメリカの市場で要件が異なる場合を考 えてみましょう。その場合は、2つのデータセットをそれぞれ別のフォルダに移動して、作業を整理す ることができます。

### **データセットを整理するには:**

- 1. データベースマネージャの **データベースアイテム** フィールド内の **Project\_0400** フォル ダを展開します。
- 2. プロジェクト 0400 を選択します。 右上の **データセット** フィールドに、このチュートリアルで作成したすべてのデータセットが一 覧表示されます。
- 3. フォルダ名を 0400 から EU に変更します。
- 4. **データセット** フィールドのショートカットメニューから **トップフォルダの追加** を選択します。
- 5. 新しいトップフォルダの名前を US に変更します。
- 6. 前の「適合データの管理」のステップで作成したデータセット 0410 および 0410\_1を選 択します。
- 7. ショートカットメニューから **切り取り** を選択します。
- 8. US フォルダのショートカットメニューから **貼り付け** を選択して、2つのデータセットをUSフォ ルダに移動させます。

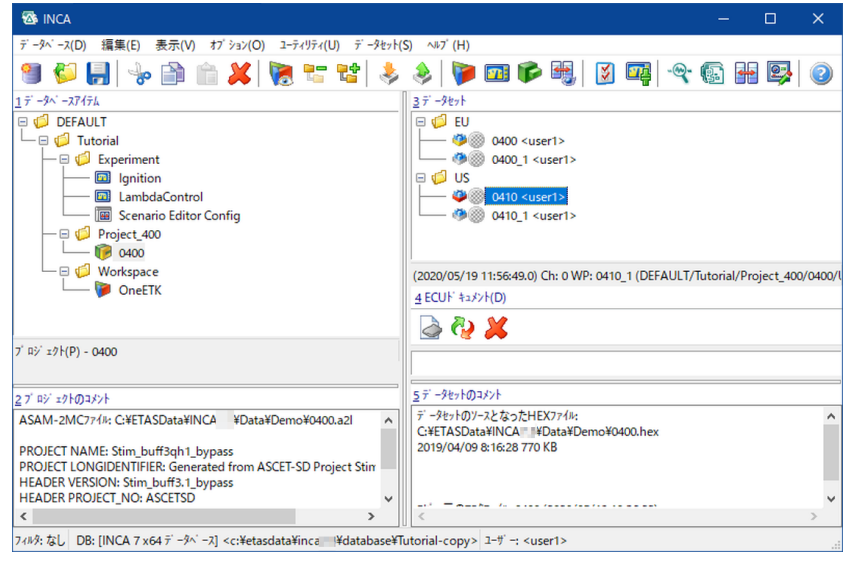

# 10.4 復習

以下の質問に回答して、このレッスンの内容についての理解度を確かめましょう。

- 1. データベースからエクスポートを行うと、以下のアイテムのうちのどれをエクスポートファイルに 含めることができますか?
	- A. プロジェクトのハードウェアコンフィギュレーション
	- B. フォルダ構造
	- C. 実験ウィンドウのレイアウト
	- D. プロジェクトのマスタデータセット
	- E. プロジェクトのワーキングデータセット
	- F. 適合変数の変更内容
- 2. 既存のデータベースアイテムを同じデータベースマネージャ内で再利用する方法は、どれで すか?
	- A. データベースアイテムを別の場所にドラッグする
	- B. データベースアイテムをコピー&ペーストする
	- C. データベースアイテムをエクスポートして、それをインポートする
- 3. データベースの構造として適しているのはどちらですか?
	- A. トップフォルダ > ワークスペース/実験/プロジェクト
	- B. トップフォルダ > サブフォルダ > データベースアイテム
- 10.5 まとめ

このレッスンでは、データベースをエクスポートし、新しいデータベースにインポートしました。またデー タベースアイテムや実験内のエレメントを再利用する方法も学習しました。

# 11 レッスン: 設定とユーザープロファイル

学習の所要時間: 約15分

# 11.1 目標

このレッスンでは、INCAのユーザーオプションの設定を一部変更し、それをユーザープロファイルに 保存します。

また、インポート/エクスポート機能を用いて、ユーザー固有の環境設定を他のユーザーと交換 する方法も学習します。

# 11.2 重要な用語についての復習

# **ユーザープロファイル**

ユーザープロファイルは、各ユーザー用のオプション設定を格納したもので、これによってINCA の作業環境が決定されます。プロファイルは、セッション間で保存およびロードできます。ユー ザープロファイルはファイルとして保存されるので、そのファイルをコピーすれば、別のPCでINCA を使用する場合でも自分に合った作業環境を再現することができます。プロファイルには、起 動時の初期状態、ウィンドウサイズ、ウィンドウの配置、ファイルパスなど、さまざまな設定が含 まれます。

- 11.3 実習
- 11.3.1 ユーザープロファイルの使用を有効にする

デフォルト状態、つまりINCAをインストールした直後の状態では、ユーザープロファイルを使用する 機能は無効になっていて、ユーザーごとにオプション設定を切り替えることができません。ユーザー プロファイルを使用するには、INCAのステーションオプションで、ユーザー選択機能を有効にする 必要があります。

# **ユーザープロファイルの使用を有効にするには:**

- 1. "データベースマネージャ" から、**オプション** > **ステーションオプション** を選択します。 "ステーションオプション" ダイアログボックスが開きます。
- 2. **ユーザー選択** と表示されているセルの右側のセルをクリックします。
- 3. 同じセルをもう一度クリックします。

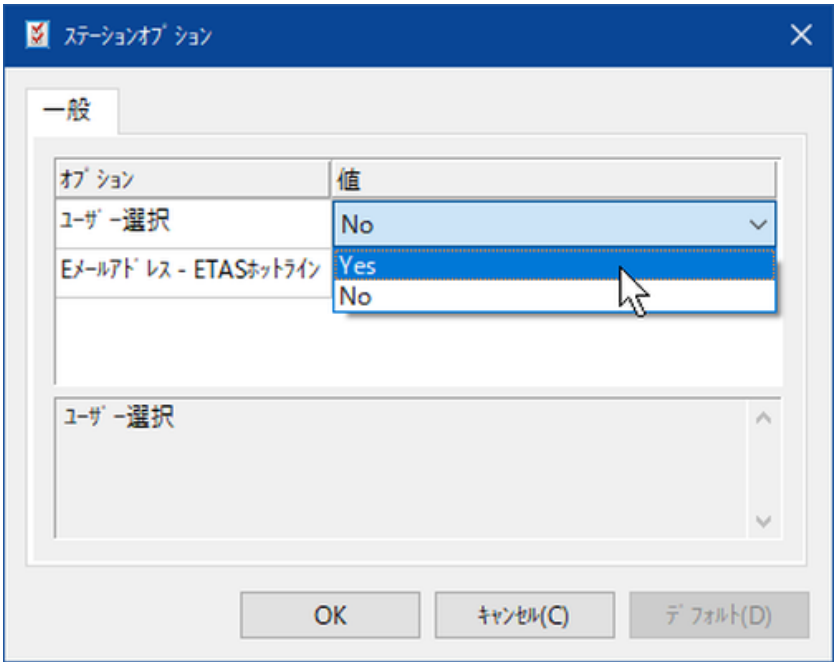

4. Yes または No を選択できるドロップダウンリストが開きます。ユーザープロファイルを使用 できるようにするため、Yes を選択し、**OK** をクリックして "データベースマネージャ" に戻り ます。

# 11.3.2 新しいユーザーを作成する

「ユーザープロファイル」は、INCAの「ユーザー」にそれぞれ割り当てられます。この「ユーザー」は、 自由に定義することができます。通常は1人のユーザーを「1ユーザー」として扱いますが、ユーザー グループごとに1つのユーザープロファイルを共有したり、1人のユーザーが作業内容に応じて複数 のユーザープロファイルを使用したりすることもできます。

# **新しいユーザーを作成するには:**

- 1. **オプション** > **ユーザー** > **追加** を選択します。
- 2. **ユーザーの追加** ダイアログボックスが開きます。
- 3. テキストボックスに、プロファイルを作成する新しいユーザーの名前として Student と入 力します。この名前はユーザープロファイルの名前にも使用されます。1つのユーザーに複 数のプロファイルを定義することはできません。
- 4. **OK** をクリックして新しいユーザープロファイルを作成し、"データベースマネージャ" に戻りま す。
- 11.3.3 新しいユーザーに切り替える

カレントユーザーのプロファイル以外は変更できません。プロファイルをカスタマイズするには、まず前 の項で作成したユーザーを「カレントユーザー」として設定する必要があります。

### **新しく作成したユーザーに切り換えるには:**

- 1. **オプション** > **ユーザー** > **変更** を選択します。
- 2. **ユーザーの変更** ダイアログボックスが開きます。
- 3. INCAに登録されているすべてのユーザーのリストが表示されます。リストボックスから Student を選択して **OK** をクリックし、"データベースマネージャ" に戻ります。

# 11.3.4 新しいユーザーのプロファイルを変更する

新しく作成されたユーザープロファイルは、デフォルトのユーザープロファイルをコピーしたものです。 **ユーザープロファイルエディタを起動するには:**

- 1. **オプション** > **ユーザーオプション** > **開く** を選択します。
- 2. **ユーザーオプション** ダイアログボックスが開きます。このダイアログボックスでの設定内容が ユーザープロファイルに保存されます。

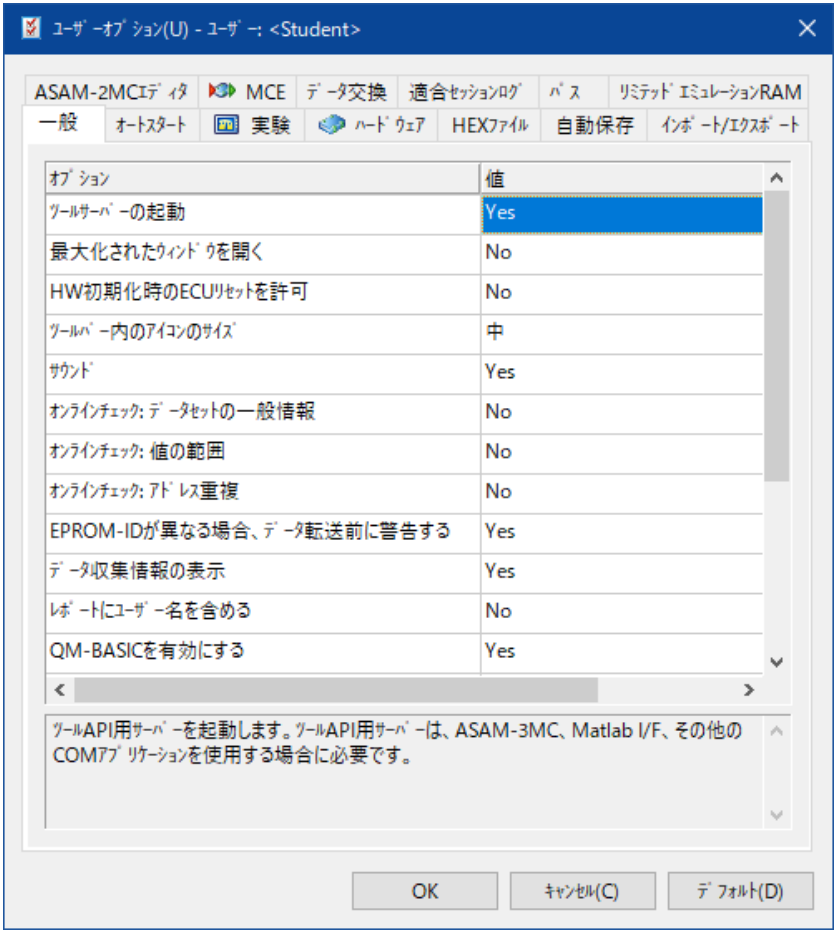

各タブを選択して、さまざまなオプションを見てみましょう。この項の以降の部分では、練習のため にいくつかの設定を変更してみます。

まず、INCAの外観を変更します。フォントを変更し、ウィンドウの最大化を無効にして、新しく開 かれるウィンドウが自動的に最大化されることのないようにします。ユーザープロファイルの設定値 に対して行うすべての変更は、INCAのすべてのウィンドウに反映されるので注意してください。

### **INCAの外観を変更するには:**

- 1. **ユーザーオプション** ダイアログボックスから、**実験** タブを選択します。
- 2. 実験環境に関して設定できるオプション項目が一覧表示されます。**フォントサイズの自 動調整** と表示されているセルの右側のセルをクリックします。

**Yes** または **No** を選択できるドロップダウンリストが開きます。

3. **No** を選択します。

上記のように設定しておくと、**実験環境** 内の基本測定ウィンドウと基本適合ウィンドウにおいて、 ウィンドウサイズにかかわらず、変数名や測定値などが固定サイズのフォントで表示されます。

- 4. **一般** タブを選択します。
- 5. 前と同じ方法を用いて、**最大化されたウィンドウを開く** オプションの設定値を No に変更 します。

実験において、ある特定のタイプの適合変数を頻繁に適合するような場合、**変数の選択** ダイア ログボックスで適合変数を選択したときに適用されるデフォルト適合エディタのタイプを、その変数 のタイプに合ったものに変更しておくと便利です。この実習では、スカラ値用のデフォルトエディタ を、スライダエディタやビットエディタなどのオプションを選択できる「基本適合ウィンドウ」に変更しま す。

### **デフォルトの適合エディタタイプを変更するには:**

- 1. **実験** タブをクリックします。 実験全体に関係するいくつかのオプション項目が一覧表示されます。**値** 列の記述が < > で囲まれている場合は、そのセルからさらに別のダイアログボックスが開きます。
- 2. **適合** と表示されているセルの右側のセルをクリックします。
- 3. 同じセルをもう一度クリックします。 "適合オプションの変更" ダイアログボックスが開き、そこに一般的な適合オプションのリスト が表示されます。
- 4. **一般** タブをクリックします。**デフォルトのスカラエディタ** と表示されているセルの右側のセル をクリックします。
- 5. 同じセルをもう一度クリックします。 スカラ値用に選択できるエディタのリストが表示されます。
- 6. リストから **基本適合ウィンドウ** を選択します。

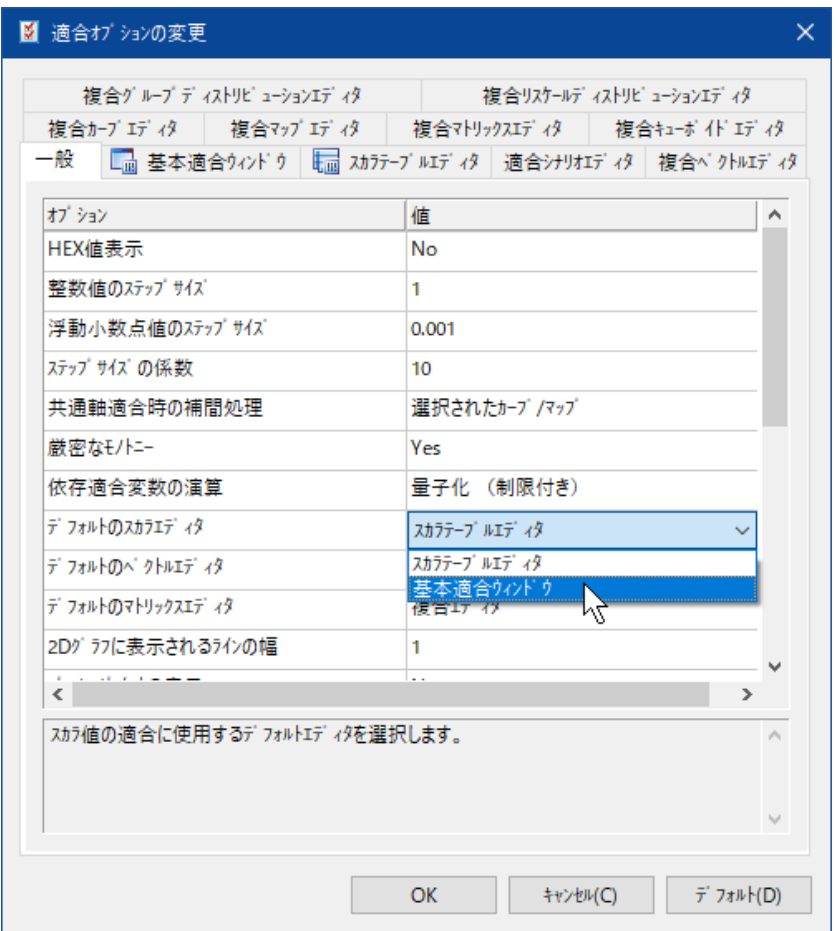

このように設定すると、新たなスカラ値を適合対象として選択した際に、基本適合ウィンド ウがデフォルトエディタとして使用されるようになります。

- 7. **OK** をクリックして "ユーザーオプション" ダイアログボックスに戻ります。
- 8. **OK** をクリックして "ユーザーオプション" ダイアログボックスを閉じます。

ユーザープロファイルをエクスポートしておくと、同じオプション設定を他のユーザーに渡すことができ ます。

### **ユーザープロファイルをエクスポートするには:**

- 1. **オプション** > **ユーザーオプション** > **エクスポート** を選択します。
- 2. "ユーザー設定のエクスポート" ダイアログボックスが開きます。
- 3. <INCA base>\ ETASData\INCA7.5\Data\Demoに移動します。
- 4. **ファイル名** フィールドに INCAoptions\_<Name>.zip という名前を入力して **保存** を クリックします。

# 11.3.5 ユーザーオプションのインポート

他のユーザーがエクスポートしたユーザープロファイルをインポートすることにより、そのユーザーと同 じ設定を共有することができます。

# **ユーザープロファイルをインポートするには:**

# 1. **オプション** > **ユーザーオプション** > **インポート** を選択します。 "ユーザー設定のインポート" ダイアログボックスが開きます。

- 2. <INCA base>\ETASData\INCA7.5\Data\Demo に移動します。
- 3. INCAoptions\_<Name>.zip というファイルを選択して、**開く** をクリックします。

# 11.4 復習

以下の質問に回答して、このレッスンの内容についての理解度を確かめましょう。

1. 「ユーザーオプションダイアログボックス内で < > で囲まれた項目は、なにも値が設定さ れていないことを意味している」というのは正しいですか?

A. 〇

- B. ×
- 2. 「新しく作成されたユーザープロファイルは、設定値がすべて空になっている」というのは正し いですか?
	- A. 〇
	- B. ×
- 3. ユーザーごとに異なるオプション設定を行うための操作ステップを正しい順に並べてくださ い。
	- A. 新しいユーザーに切り替える
	- B. **アイテムごとにファイルを作成** というオプションをオンにする
	- C. "インポート/エクスポート"タブをクリックする
	- D. ユーザープロファイルを保存する
	- E. ユーザープロファイルの使用を有効にする
	- F. 新しいユーザーを作成する
- 4. ユーザープロファイルはいくつまで定義できますか?
	- A. 1
	- B. 2
	- C. 3つ以上
- 5. INCAの1ユーザーごとにユーザープロファイルをいくつまで定義できますか?
	- A. 1
	- B. 2
	- C. 3つ以上

# 11.5 まとめ

新しいユーザーを作成し、そのユーザーのプロファイルを作成し、他のユーザーのユーザーオプション をインポートしました。また、作業環境をカスタマイズするためのさまざまなユーザーオプションを確 認しました。そして、INCAの外観を変更し、スカラ値のデフォルトエディタを変更する、というプロ ファイルのカスタマイズも行いました。ユーザープロファイルを保存し、エクスポートも行いました。
## 12 実習の回答

- 12.1 レッスン: データベースの作成 1. × 2. B、C、A
- 12.2 レッスン: ワークスペースのセットアップ
	- 1. 〇
	- 2. A、D、E
	- 3. A = ハードウェアコンフィギュレーションエディタ B = ハードウェアコンフィギュレーションエディタ C = ハードウェアコンフィギュレーションエディタ D = データベースマネージャ E = データベースマネージャ
- 12.3 レッスン: 実験のセットアップ
	- 1. ×
	- 2. 〇
	- 3. ×
- 12.4 レッスン: 測定
	- 1. 3つ以上
	- 2. A
	- 3. ×
	- 4. ×
	- 5. B
- 12.5 レッスン: 適合
	- 1. 3つ以上
	- 2. A
	- 3. 3つ以上
	- 4. なし
- 12.6 レッスン: 適合データセットの管理
	- 1. B、C、E
	- 2. A
	- 3. B、C
- 12.7 レッスン: データ管理
	- 1. A、B、C、D、E、F
	- 2. B
	- 3. B

## 12.8 レッスン: ユーザーオプションとユーザープロファイル

- 1. ×
- 2. ×
- 3. E、F、A、C、B、D
- 4. 3つ以上
- 5. A

### 13 参考資料

INCAの補足的な各種ドキュメントには以下のようなものがあり、注記されている一部のものを除 いて製品のインストール時にINCAの Manuals フォルダまたは Help フォルダにコピーされます。 ファイル名の末尾に " - JP" 付記されているものについては、ファイル名のENの部分がJPに置き 換えられた日本語版も用意されています。INCAの各種アドオン製品にもそれぞれのドキュメント が添付され、アドオンとともにインストールされます。

一般ユーザー向けドキュメント

- INCAオンラインヘルプ (INCAプログラムから開きます) JP help¥incaEnglishUS.chm $^{1)}$
- ー INCA入門ガイド JP
- $-$  INCAF $\vec{\tau}$ <sub>7</sub>+ $\tau$ <sub>7</sub>- $\sim$   $\sim$   $\sqrt{2}$ )

#### 特殊用途向けドキュメント

- ー シリアルxETKによる滴合のコンセプト -リミテッドエミュレーションRAM JP INCA\_LimitedEmuRAM\_EN.pdf
- InCircuit2によるシリアル適合 JP

#### ツール統合用ドキュメント

- INCA ASAM ASAP3/iLinkRTインターフェース JP
- $-$  INCA ASAM MCD-3MC V1.0.1インターフェース
- INCA Tool-API ドキュメント (オンラインヘルプ)  $c$ ebra\INCA Tool-API Documentation.chm<sup>3)</sup>

#### ECUサプライヤ向けドキュメント

- INCA用EDI (ECU Document Interface: ECUドキュメントインターフェース) - $PDF<sup>4</sup>$ 

#### 標準規格の仕様書

- $-$  CVX (Calibration Values Exchange)<sup>5)</sup>
- $-$  CDF (Calibration Data Format)<sup>6)</sup>
- 1) INCAオンラインヘルプはINCAのインストール時に自動的にインストールされ、INCAヘルプ メニューのコ マンド、または <F1> キーで開きます。
- 2) INCAビデオチュートリアルのファイルはインストール時に設定に応じてインストールされるか、またはYouTube のETASチャンネルからもご視聴いただけます。ヘルプ メニューから概要とビデオにアクセスできます。
- 3) INCA用APIのドキュメントは、INCAのTool APIコンポーネントとともに自動的にインストールされます。ヘルプファ イル(.chm)をダブルクリックして開いてください。
- 4) 本ドキュメントはETASダウンロードセンターからダウンロードしてください(カテゴリ:製品マニュアル/Technical Documentation)。
- 5) 本ドキュメントはETASダウンロードセンターからダウンロードしてください (カテゴリ:その他の文書 /Specification)。
- 6) CDFの仕様書についてはASAM Association for Standardization for Automation and Measuring Systemsのホームページ (www.asam.net) を参照してください。

# 14 お問い合わせ先

テクニカルサポート

各国支社の営業やテクニカルサポートについての情報は、ETASウェブ サイトをご覧ください。 [www.etas.com/ja/hotlines.php](https://www.etas.com/hotlines)

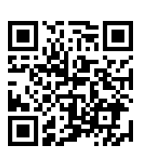

ETASでは、お客様向けに製品トレーニングを提供しています。 [www.etas.com/academy](http://www.etas.com/academy)

## ETAS本社

ETAS GmbH

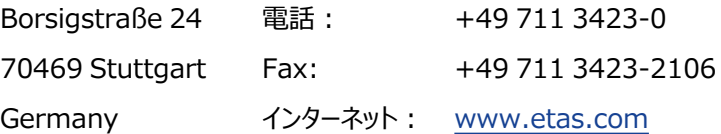

### 15 略語一覧

本書では、以下の略語が使用されています。

- **AUTOSAR AUT**omotive **O**pen **S**ystem **AR**chitecture
- **ASAM-MCD A**ssociation for **S**tandardisation of **A**utomation and **M**easuring Systems (**M**easurement, **C**alibration and **D**iagnosis)
- **CAN** データ通信用バスシステム(**C**ontroller **A**rea **N**etwork)
- **CCP** CAN適合プロトコル、MCD-1a に基づく標準プロトコル
- **CDM C**alibration **D**ata **M**anager(適合データマネージャ)
- **DB D**ata**b**ase(データベース)
- **DBM D**ata**b**ase **M**anager(データベースマネージャ)
- **ECU E**lectronic **C**ontrol **U**nit(電子制御ユニット)
- **EE E**xperiment **E**nvironment(実験環境)
- **ETK E**mulator **T**ast**k**opf(エミュレータテストプローブ Tastkopf はtest probe を意味するドイツ語)
- **EXP Exp**eriment(実験)
- **FIBEX Fi**eld **B**us **Ex**change(FlexRay用データ交換ファイル)
- **HWC H**ard**w**are **C**onfiguration(ハードウェアコンフィギュレーション)
- **INCA In**tegrated **C**alibration and **A**cquisition Systems(測定/適合用 統合システム)
- **MDA M**easure **D**ata **A**nalyzer(測定データアナライザ)
- **MDF M**easurement **D**ata **F**ormat(ASAMで定義された測定データフォーマッ ト)
- **RP R**eference **P**age(リファレンスページ)
- **WP W**orking **P**age(ワーキングページ)
- **WS W**ork **S**pace(ワークスペース)
- **XCP** e**X**tended **C**alibration **P**rotocol(拡張適合プロトコル)

# 図

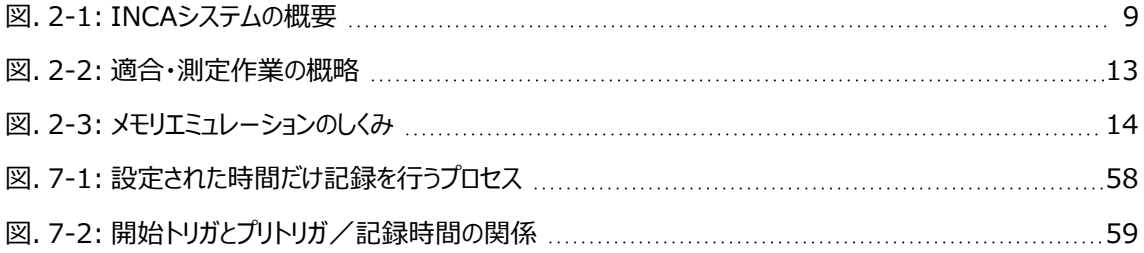